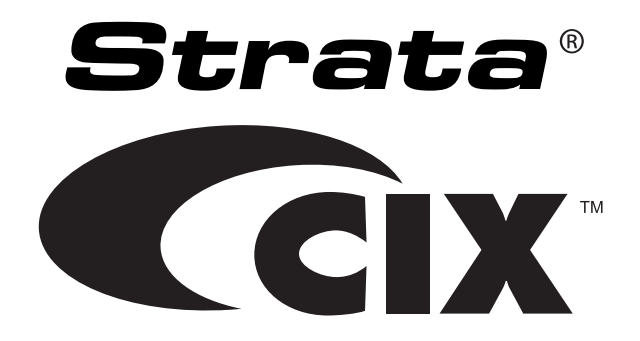

# **IP5000-Series Telephone User Guide**

**Important!** *Toshiba Telecommunication Systems Division sells its products through Authorized Dealers. Our Dealers are certified in Sales and Technical Training for Toshiba products, and focus on providing the best possible customer experience. Dealer services include: network assessments, product recommendations, installations, and ongoing technical and sales support. Before making any changes or updates to their Toshiba Telecom product (hardware or software), Toshiba advises Businesses to contact their System's installing Dealer or an Authorized Toshiba Dealer in their area.*

*To locate a Toshiba Telecom dealer, visit: [www.telecom.toshiba.com](http://www.toshiba.com/taistsd/)*

#### **Publication Information**

Toshiba America Information Systems, Inc., Telecommunication Systems Division, reserves the right, without prior notice, to revise this information publication for any reason, including, but not limited to, utilization of new advances in the state of technical arts or to simply change the design of this document.

Further, Toshiba America Information Systems, Inc., Telecommunication Systems Division, also reserves the right, without prior notice, to make such changes in equipment design or components as engineering or manufacturing methods may warrant.

IP5000-UG-VA

Version A, May 2008

#### **© Copyright 2008 Toshiba America Information Systems, Inc. Telecommunication Systems Division**

All rights reserved. No part of this manual, covered by the copyrights hereon, may be reproduced in any form or by any means—graphic, electronic, or mechanical, including recording, taping, photocopying, or information retrieval systems—without express written permission of the publisher of this material.

Strata is a registered trademark of Toshiba Corporation. Stratagy is a registered trademark of Toshiba America Information Systems, Inc.

Trademarks, registered trademarks, and service marks are the property of their respective owners.

**CAUTION! Do not use cleansers that contain benzene, paint thinner, alcohol or other solvents on the telephone's rubber feet. The color of the rubber may transfer to the desk or mounting surface.** 

# TOSHIBA AMERICA INFORMATION SYSTEMS, INC. (**"**TAIS**"**)

-<br>IMPORTANT: THIS LICENSE AGREEMENT ("AGREEMENT") IS A LEGAL AGREEMENT BETWEEN YOU ("YOU") AND TAIS. CAREFULLY READ THIS LICENSE AGREEMENT. USE OF ANY<br>SOFTWARE OR ANY RELATED INFORMATION (COLLECTIVELY, "SOFTWARE") INSTALLE AVAILABLE TO YOU BY TAIS IN WHATEVER FORM OR MEDIA, WILL CONSTITUTE YOUR ACCEPTANCE OF THESE TERMS, UNLESS SEPARATE TERMS ARE PROVIDED BY THE SOFTWARE SUPPLIER. IF YOU DO NOT AGREE WITH THE TERMS OF THIS LICENSE AGREEMENT, DO NOT INSTALL, COPY OR USE THE SOFTWARE AND PROMPTLY RETURN IT TO THE LOCATION FROM WHICH YOU OBTAINED IT IN ACCORDANCE WITH APPLICABLE RETURN POLICIES. EXCEPT AS OTHERWISE AUTHORIZED IN WRITING BY TAIS, THIS SOFTWARE IS LICENSED FOR DISTRIBUTION THROUGH TAIS AUTHORIZED CHANNELS ONLY TO END-USERS PURSUANT TO THIS LICENSE AGREEMENT.

1. License Grant. The Software is not sold; it is licensed upon payment of applicable charges. TAIS grants to you a personal, non-transferable and non-exclusive right to use the copy of the Software provided under this License Agreement. You agree you will not copy the Software except as necessary to use it on one TAIS system at a time at one location. Modifying, translating, renting, copying, distributing, printing, sublicensing, transferring or assigning all or part of the Software, or any rights granted hereunder, to any other persons and removing any proprietary notices, labels or marks from the Software is strictly prohibited except as permitted by applicable law; you agree violation of such restrictions will cause irreparable harm to TAIS and provide grounds for injunctive relief, without notice, against you or any other person in possession of the Software. You and any other person whose possession of the software violates this License Agreement shall promptly surrender possession of the Software to TAIS, upon demand. Furthermore, you hereby agree not to create derivative works based on the Software. TAIS reserves the right to terminate this license and to immediately repossess the software in the event that you or any other person violates this License Agreement. Execution of the Software for any additional capabilities require a valid run-time license.

2. Intellectual Property. You acknowledge that no title to the intellectual property in the Software is transferred to you. You further acknowledge that title and full ownership rights to the Software will remain the exclusive property of TAIS and/or its suppliers, and you will not acquire any rights to the Software, except the license expressly set forth above. You will not remove or change any proprietary notices contained in or on the Software. The Software is protected under US patent, copyright, trade secret, and/or other proprietary laws, as well as international treaties. Any transfer, use, or copying of the software in violation of the License Agreement constitutes copyright infringement. You are hereby on notice that any transfer, use, or copying of the Software in violation of this License Agreement constitutes a willful infringement of copyright.

3. No Reverse Engineering. You agree that you will not attempt, and if you employ employees or engage contractors, you will use your best efforts to prevent your employees and contractors from attempting to reverse compile, reverse engineer, modify, translate or disassemble the Software in whole or in part. Any failure to comply with the above or any other terms and conditions contained herein will result in the automatic termination of this license and the reversion of the rights granted hereunder back to TAIS.

4. Limited Warranty. THE SOFTWARE IS PROVIDED "AS IS" WITHOUT WARRANTY OF ANY KIND. TO THE MAXIMUM EXTENT PERMITTED BY APPLICABLE LAW, TAIS AND ITS SUPPLIERS DISCLAIM ALL WARRANTIES WITH REGARD TO THE SOFTWARE, EITHER EXPRESS OR IMPLIED, INCLUDING, BUT NOT LIMITED TO, THE WARRANTY OF NON-INFRINGEMENT OF THIRD PARTY RIGHTS, THE WARRANTY OF YEAR 2000 COMPLIANCE, AND THE IMPLIED WARRANTIES OF MERCHANTABILITY AND FITNESS FOR A PARTICULAR PURPOSE. THE ENTIRE RISK AS TO THE QUALITY AND PERFORMANCE OF THE SOFTWARE IS WITH YOU. NEITHER TAIS NOR ITS SUPPLIERS WARRANT THAT THE FUNCTIONS CONTAINED IN THE SOFTWARE WILL MEET YOUR REQUIREMENTS OR THAT THE OPERATION OF THE SOFTWARE WILL BE UNINTERRUPTED OR ERROR-FREE. HOWEVER, TAIS WARRANTS THAT ANY MEDIA ON WHICH THE SOFTWARE IS FURNISHED IS FREE FROM DEFECTS IN MATERIAL AND WORKMANSHIP UNDER NORMAL USE FOR A PERIOD OF NINETY (90) DAYS FROM THE DATE OF DELIVERY TO YOU.

5. Limitation Of Liability. TAIS' ENTIRE LIABILITY AND YOUR SOLE AND EXCLUSIVE REMEDY UNDER THIS LICENSE AGREEMENT SHALL BE AT TAIS' OPTION REPLACEMENT OF THE MEDIA OR REFUND OF THE PRICE PAID. TO THE MAXIMUM EXTENT PERMITTED BY APPLICABLE LAW, IN NO EVENT SHALL TAIS OR ITS SUPPLIERS BE LIABLE TO YOU FOR ANY CONSEQUENTIAL, SPECIAL, INCIDENTAL OR INDIRECT DAMAGES FOR PERSONAL INJURY, LOSS OF BUSINESS PROFITS, BUSINESS INTERRUPTION, LOSS OF BUSINESS INFORMATION/DATA, OR ANY OTHER PECUNIARY LOSS OF ANY KIND ARISING OUT OF THE USE OR INABILITY TO USE THE SOFTWARE, EVEN IF TAIS OR ITS SUPPLIER HAS BEEN ADVISED OF THE POSSIBILITY OF SUCH DAMAGES. IN NO EVENT SHALL TAIS OR ITS SUPPLIERS BE LIABLE FOR ANY CLAIM BY A THIRD PARTY.

6. State/Jurisdiction Laws. SOME STATES/JURISDICTIONS DO NOT ALLOW THE EXCLUSION OF IMPLIED WARRANTIES OR LIMITATIONS ON HOW LONG AN IMPLIED WARRANTY MAY LAST, OR THE EXCLUSION OR LIMITATION OF INCIDENTAL OR CONSEQUENTIAL DAMAGES, SO SUCH LIMITATIONS OR EXCLUSIONS MAY NOT APPLY TO YOU. THIS LIMITED WARRANTY GIVES YOU SPECIFIC RIGHTS AND YOU MAY ALSO HAVE OTHER RIGHTS WHICH VARY FROM STATE/JURISDICTION TO STATE/JURISDICTION.

7. Export Laws. This License Agreement involves products and/or technical data that may be controlled under the United States Export Administration Regulations and may be subject to the approval of the United States Department of Commerce prior to export. Any export, directly or indirectly, in contravention of the United States Export Administration Regulations, or any other applicable law, regulation or order, is prohibited.

8. Governing Law. This License Agreement will be governed by the laws of the State of California, United States of America, excluding its conflict of law provisions.

9. United States Government Restricted Rights. The Software is provided with Restricted Rights. The Software and other materials provided hereunder constitute Commercial Computer Software and Software Documentation and Technical Data related to Commercial Items. Consistent with F.A.R. 12.211 and 12.212 they are licensed to the U.S. Government under, and the U.S. Government's rights therein are restricted pursuant to, the vendor's commercial license.

10. Severability. If any provision of this License Agreement shall be held to be invalid, illegal or unenforceable, the validity, legality and enforceability of the remaining provisions hereof shall not in any way be affected or impaired.

11. No Waiver. No waiver of any breach of any provision of this License Agreement shall constitute a waiver of any prior, concurrent or subsequent breach of the same or any other provisions hereof, and no waiver shall be effective unless made in writing and signed by an authorized representative of the waiving party.

12. Supplier Software. The Software may include certain software provided by TAIS suppliers. In such event, you agree that such supplier may be designated by TAIS as a third party beneficiary of TAIS with rights to enforce the Agreement with respect to supplier's software.

YOU ACKNOWLEDGE THAT YOU HAVE READ THIS LICENSE AGREEMENT AND THAT YOU UNDERSTAND ITS PROVISIONS. YOU AGREE TO BE BOUND BY ITS TERMS AND CONDITIONS. YOU FURTHER AGREE THAT THIS LICENSE AGREEMENT CONTAINS THE COMPLETE AND EXCLUSIVE AGREEMENT BETWEEN YOU AND TAIS AND SUPERSEDES ANY PROPOSAL OR PRIOR AGREEMENT, ORAL OR WRITTEN, OR ANY OTHER COMMUNICATION RELATING TO THE SUBJECT MATTER OF THIS LICENSE AGREEMENT.

Toshiba America Information Systems, Inc. Telecommunication Systems Division 9740 Irvine Boulevard Irvine, California 92618-1697 United States of America

DSD 020905

# **Telecommunication Systems Division End-User Limited Warranty**

Toshiba America Information Systems, Inc., ("TAIS") warrants that this telephone equipment manufactured by Toshiba (except for fuses, lamps, and other consumables) will, upon delivery by TAIS or an authorized TAIS dealer to a retail customer in new condition, be free from defects in material and workmanship for twenty-four (24) months after delivery, except as otherwise provided by TAIS in the TAIS warranty accompanying the products or posted on TAIS's website. Products which are not manufactured by Toshiba but are purchased from Toshiba, will be subject to the warranty provisions provided by the equipment manufacturer, unless TAIS notifies the end-user of any additional warranty provisions in writing.

This warranty is void (a) if the equipment is used under other than normal use and maintenance conditions, (b) if the equipment is modified or altered, unless the modification or alteration is expressly authorized by TAIS, (c) if the equipment is subject to abuse, neglect, lightning, electrical fault, or accident, (d) if the equipment is repaired by someone other than TAIS or an authorized TAIS dealer, (e) if the equipment's serial number is defaced or missing, or (f) if the equipment is installed or used in combination or in assembly with products not supplied by TAIS and which are not compatible or are of inferior quality, design, or performance.

The sole obligation of TAIS or Toshiba Corporation under this warranty, or under any other legal obligation with respect to the equipment, is the repair or replacement of such defective or missing parts as are causing the malfunction by TAIS or its authorized dealer with new or refurbished parts (at their option). If TAIS or one of its authorized dealers does not replace or repair such parts, the retail customer's sole remedy will be a refund of the price charged by TAIS to its dealers for such parts as are proven to be defective, and which are returned to TAIS through one of its authorized dealers within the warranty period and no later than thirty (30) days after such malfunction, whichever first occurs.

Under no circumstances will the retail customer or any user or dealer or other person be entitled to any direct, special, indirect, consequential, or exemplary damages, for breach of contract, tort, or otherwise. Under no circumstances will any such person be entitled to any sum greater than the purchase price paid for the item of equipment that is malfunctioning.

To obtain service under this warranty, the retail customer must bring the malfunction of the machine to the attention of one of TAIS' authorized dealers within the applicable warranty period and no later than thirty (30) days after such malfunction, whichever first occurs. Failure to bring the malfunction to the attention of an authorized TAIS dealer within the prescribed time results in the customer being not entitled to warranty service.

THERE ARE NO OTHER WARRANTIES FROM EITHER TOSHIBA AMERICA INFORMATION SYSTEMS, INC., OR TOSHIBA CORPORATION WHICH EXTEND BEYOND THE FACE OF THIS WARRANTY. ALL OTHER WARRANTIES, EXPRESS OR IMPLIED, INCLUDING THE WARRANTIES OF MERCHANTABILITY, FITNESS FOR A PARTICULAR PURPOSE, AND FITNESS FOR USE, ARE EXCLUDED.

No TAIS dealer and no person other than an officer of TAIS may extend or modify this warranty. No such modification or extension is effective unless it is in writing and signed by the Vice President and General Manager, Telecommunication Systems Division.

### **WARRANTIES FOR NON-TOSHIBA BRANDED THIRD PARTY PRODUCTS**

A valuable element of Toshiba's product strategy is to offer our customers a complete product portfolio. To provide this value to our customers at the most optimal prices, we offer both Toshiba-branded and third-party manufactured products that support our Toshiba Strata CIX product portfolio. Similar to other resellers of software, hardware and peripherals, these thirdparty manufactured products carry warranties independent of our Toshiba limited warranty provided with our Toshiba-branded products. Customers should note that third-party manufacturer warranties vary from product to product and are covered by the warranties provided through the original manufacturer and passed on intact to the purchaser by Toshiba. Customers should consult their product documentation for third-party warranty information specific to third-party products. More information may also be available in some cases from the manufacturer's public website.

While Toshiba offers a wide selection of software, hardware and peripheral products, we do not specifically test or guarantee that the third-party products we offer work under every configuration with any or all of the various models of the Toshiba Strata CIX. Toshiba does not endorse, warrant nor assume any liability in connection with such third party products or services. If you have questions about compatibility, we recommend and encourage you to contact the third-party software, hardware and peripheral product manufacturer directly.

This page is intentionally left blank.

# **Contents**

### **Introduction**

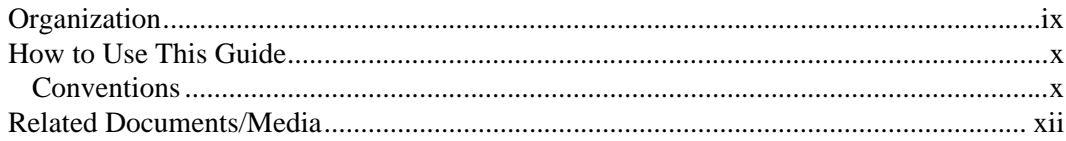

## Chapter 1 - The Grand Tour

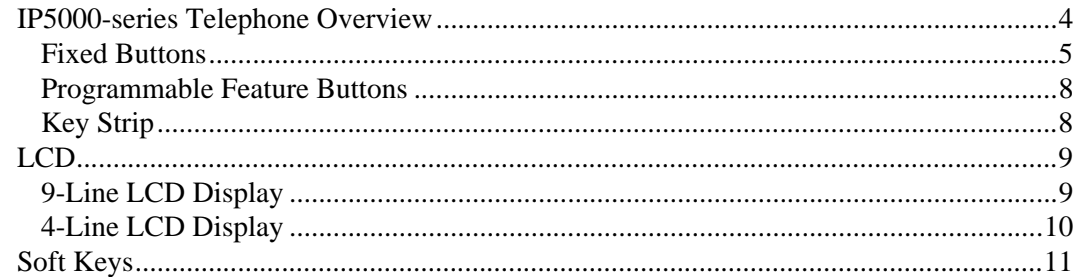

### **Chapter 2 - The Basics**

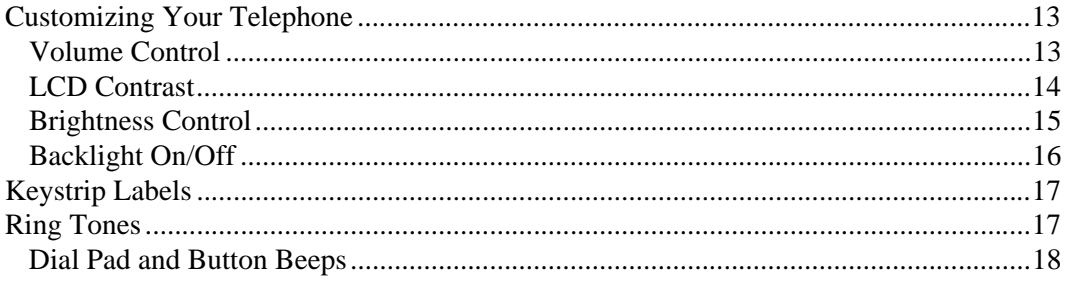

### **Contents**

Chapter 3 - SoftIPT

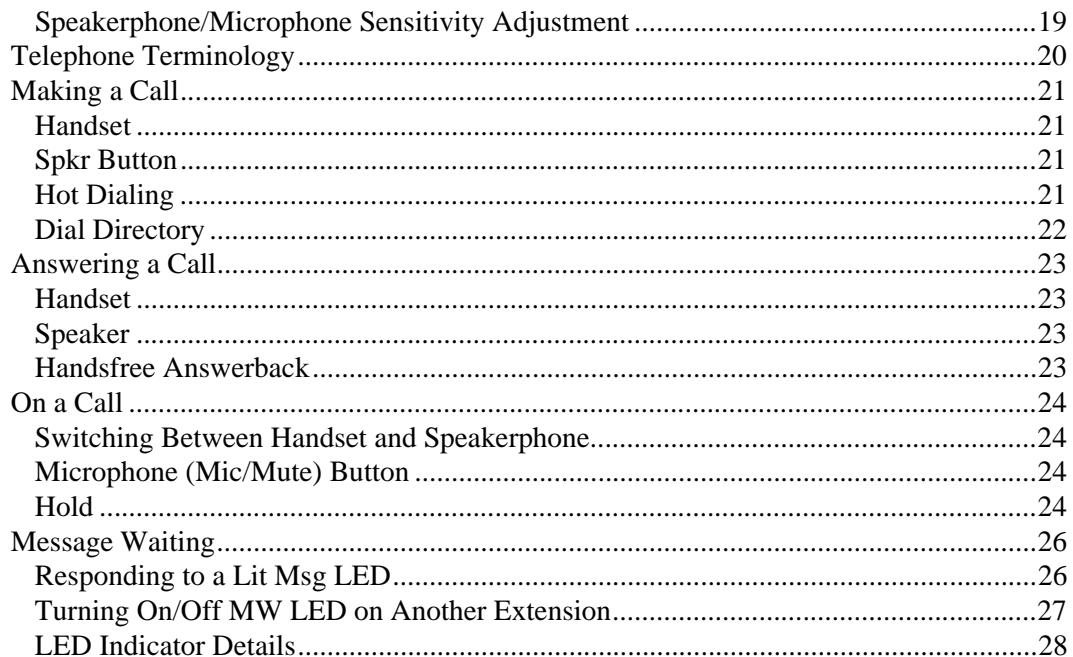

## Chapter 3 - SoftIPT

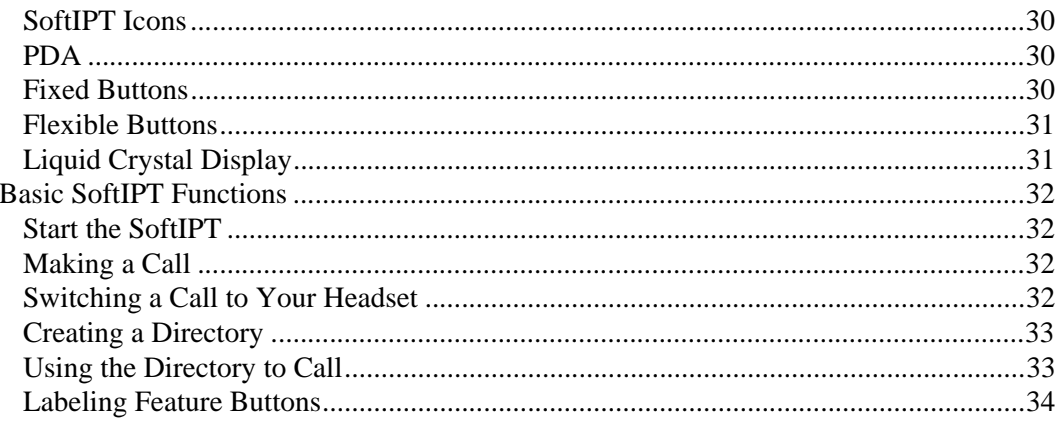

## **Chapter 4 - Feature Operations**

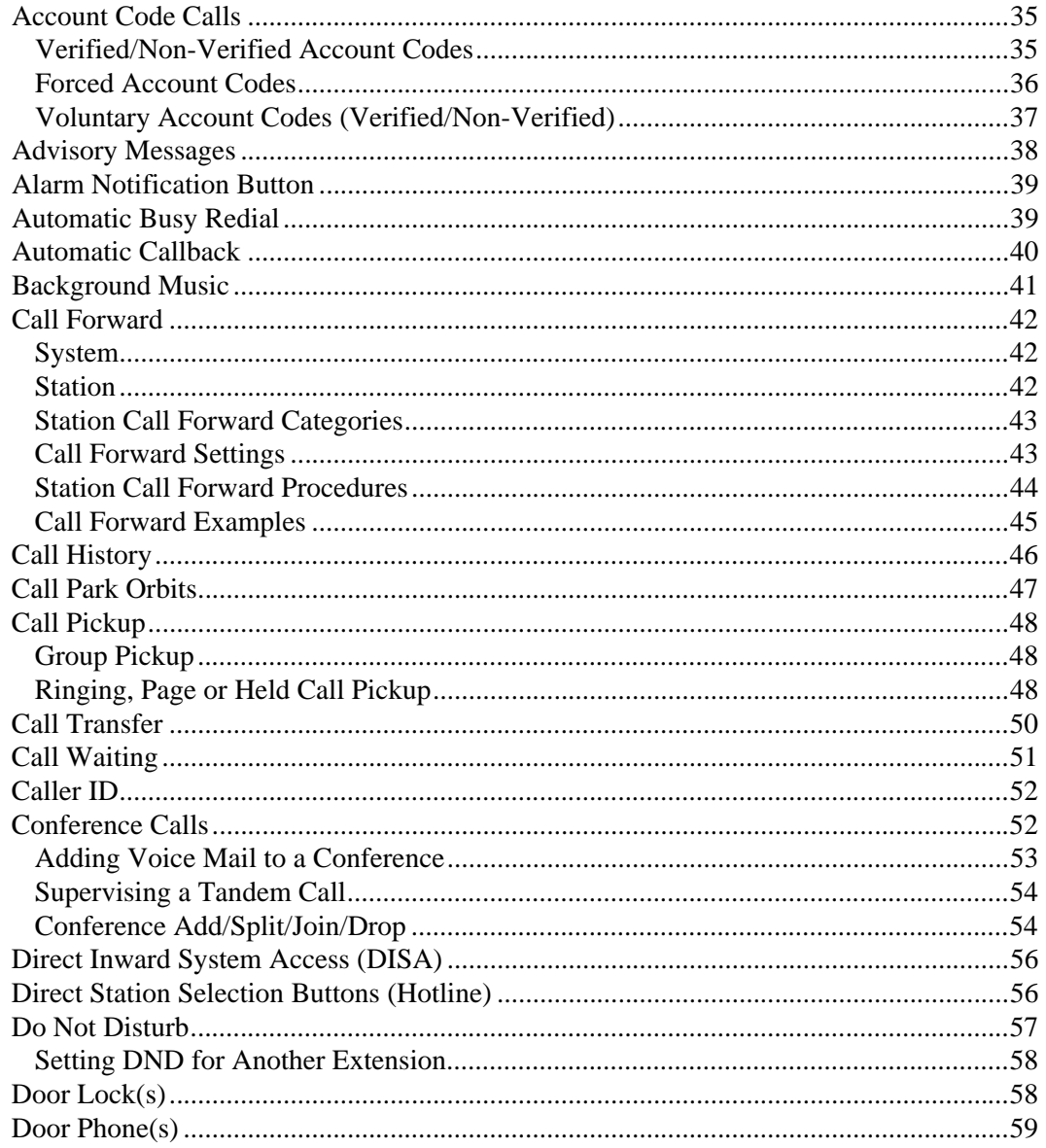

Chapter 4 - Feature Operations

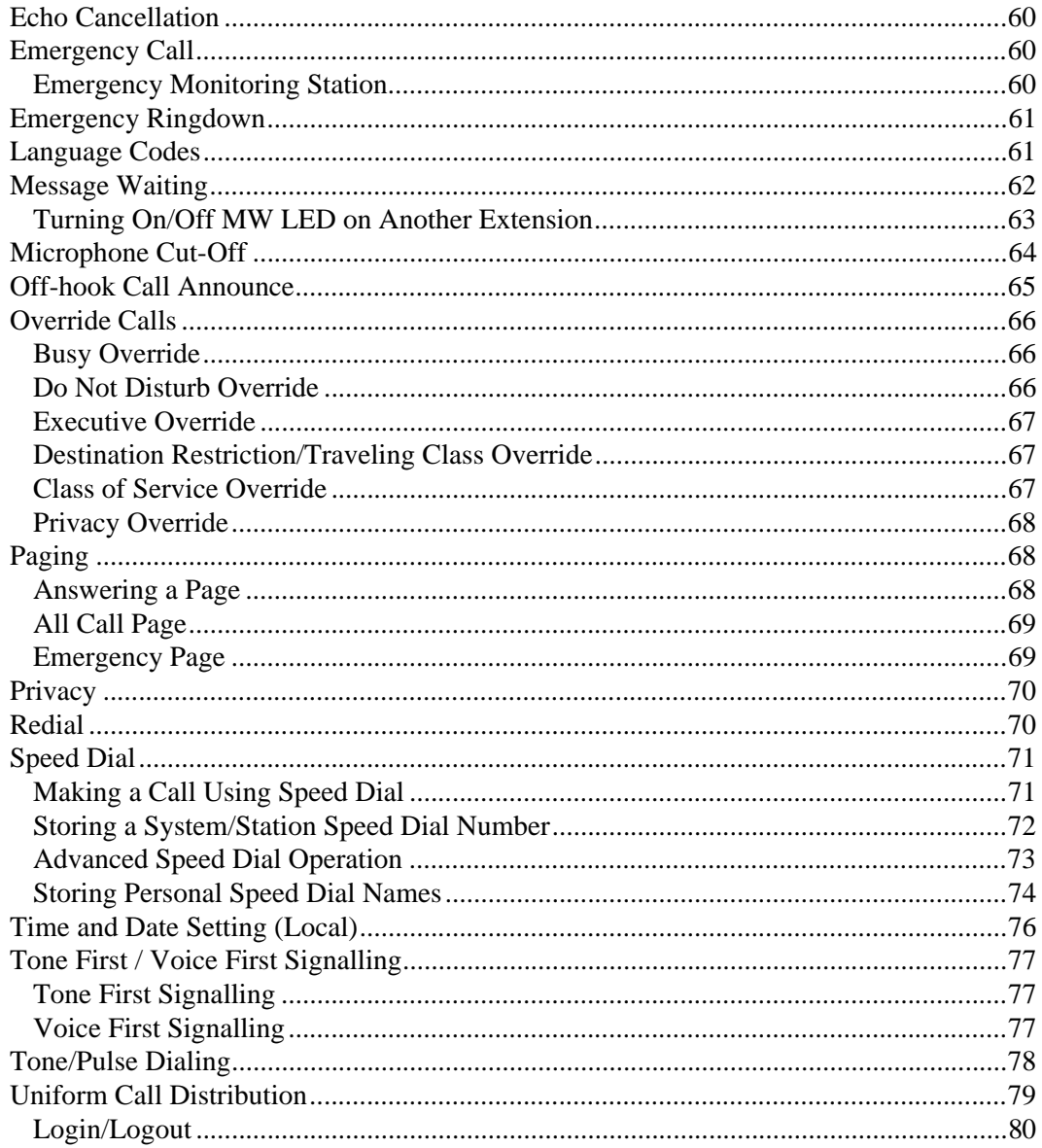

## **Chapter 5 - ADM/DSS Console**

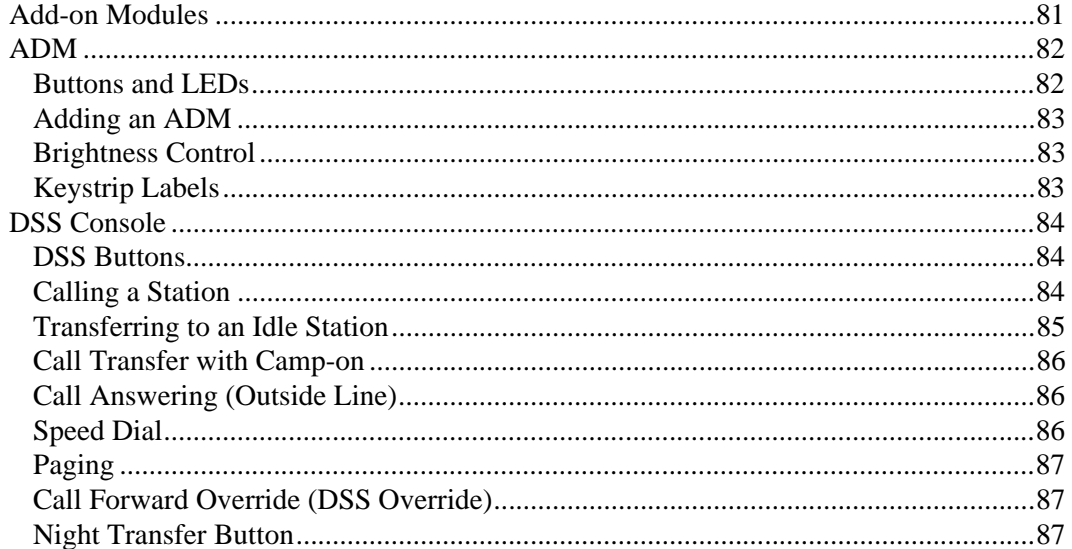

### Chapter 6 - Headset and Handset Operation

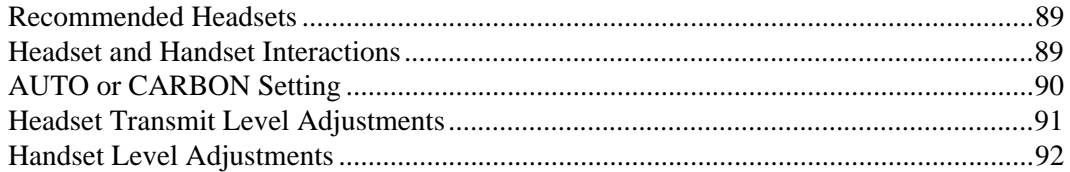

## **Chapter 7 - User Programming**

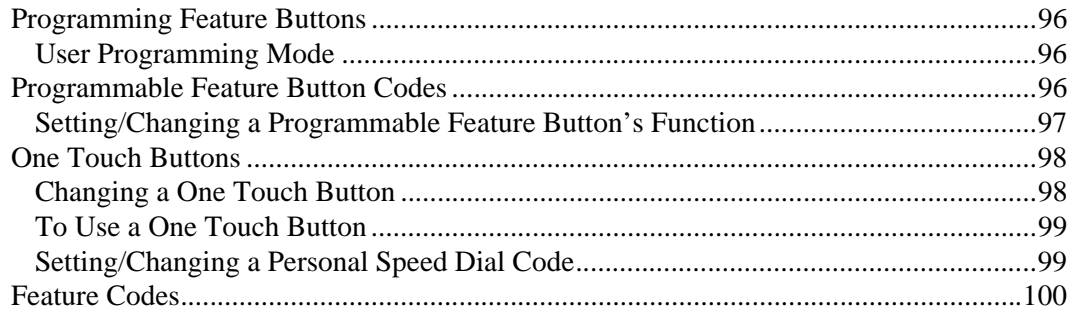

#### **Contents**

Chapter 8 - Administrator Programming

## Chapter 8 - Administrator Programming

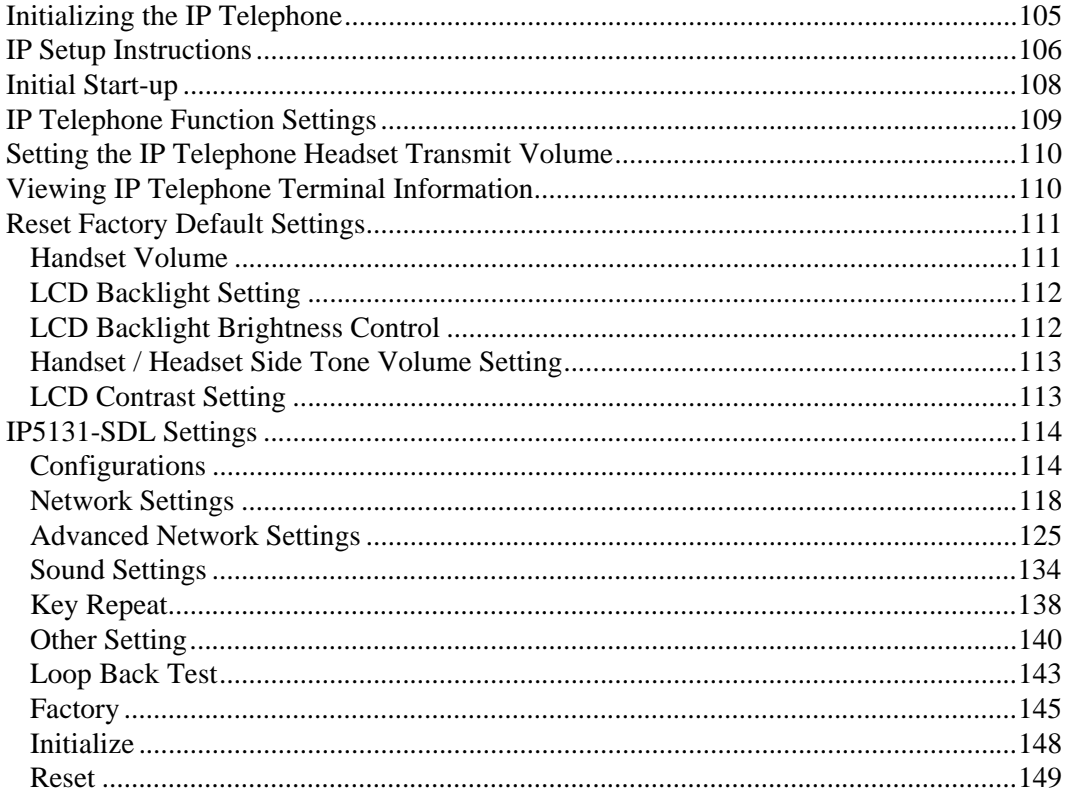

## **Chapter 9 - Info ManagerTM**

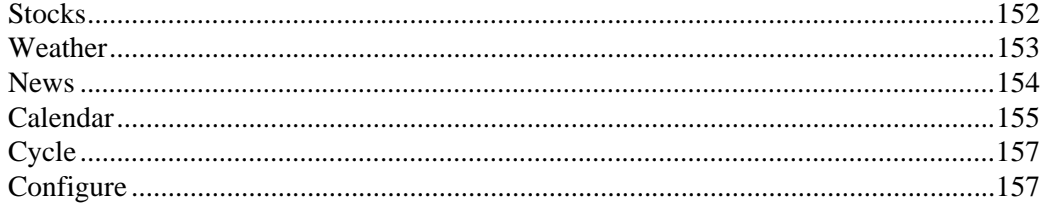

## **Appendix A - References**

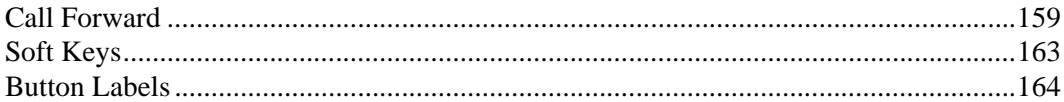

### **Appendix B - Hardware Connections**

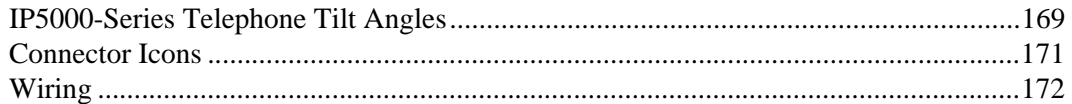

### **Appendix C - Centrex Application**

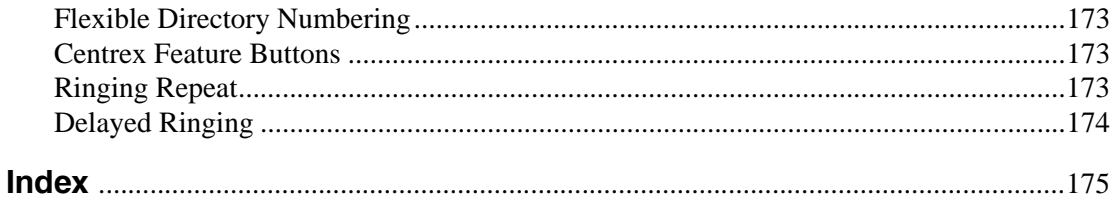

### **Contents**

Appendix C - Centrex Application

# <span id="page-14-0"></span>**Introduction**

This user guide describes how to use the Toshiba IP5000-series telephones with the Strata CIX670, CIX200, CIX100, CIX100-S, and CIX40 telephone systems. These include:

- Strata IP5000-series digital telephones shown in [Table 1 on Page 2.](#page-19-0)
- Strata IP Add-on Modules.
- Strata Direct Station Selection (DSS) console.
- **Note** Telephones and ADM models that include "1" in the model number are models that support the backlight feature.

# <span id="page-14-1"></span>**Organization**

- **[Chapter 1 The Grand Tour](#page-18-1)** provides an overview of the IP5000 telephones.
- **[Chapter 2 The Basics](#page-30-3)** covers the basic telephone functions.
- **[Chapter 4 Feature Operations](#page-52-3)** includes an explanation of Soft Key operations, an alphabetical feature list and LCD information.
- **[Chapter 5 ADM/DSS Console](#page-98-2)** explains features and functions of the Add-on modules.
- **[Chapter 6 Headset and Handset Operation](#page-106-3)** explains the interactions of these accessories with the IP5000-series telephones.
- **[Chapter 7 User Programming](#page-112-1)** explains how to program the Programmable Feature Buttons, such as setting One Touch buttons, changing Personal Speed Dial numbers, as well as other user programmable functions.
- **[Chapter 8 Administrator Programming](#page-122-2)** explains features and functions to be performed by an Administrator.
- **[Appendix A References](#page-176-2)** includes tables that support procedures in the Basic and Feature Operation chapters.
- **[Appendix B Hardware Connections](#page-186-2)** includes tilt angles and telephone wiring diagrams.
- **[Appendix C Centrex Application](#page-190-4)** describes the Centrex features which may be available with your Strata CIX system.

# <span id="page-15-0"></span>**How to Use This Guide**

This guide provides in-depth instructions for the IP5000-series telephones and their features. Most telephone users can use the *"Strata CIX IP5000-series Quick Reference Guide"* instead of this guide.

## <span id="page-15-1"></span>**Conventions**

- **Note** Elaborates specific items or references other information. Within some tables, general notes apply to the entire table and numbered notes apply to specific items.
- **Important!** *Calls attention to important instructions or information.*

**CAUTION! Advises you that hardware, software applications, or data could be damaged if the instructions are not followed closely.**

#### **WARNING! Alerts you when the given task could cause personal injury or death.**

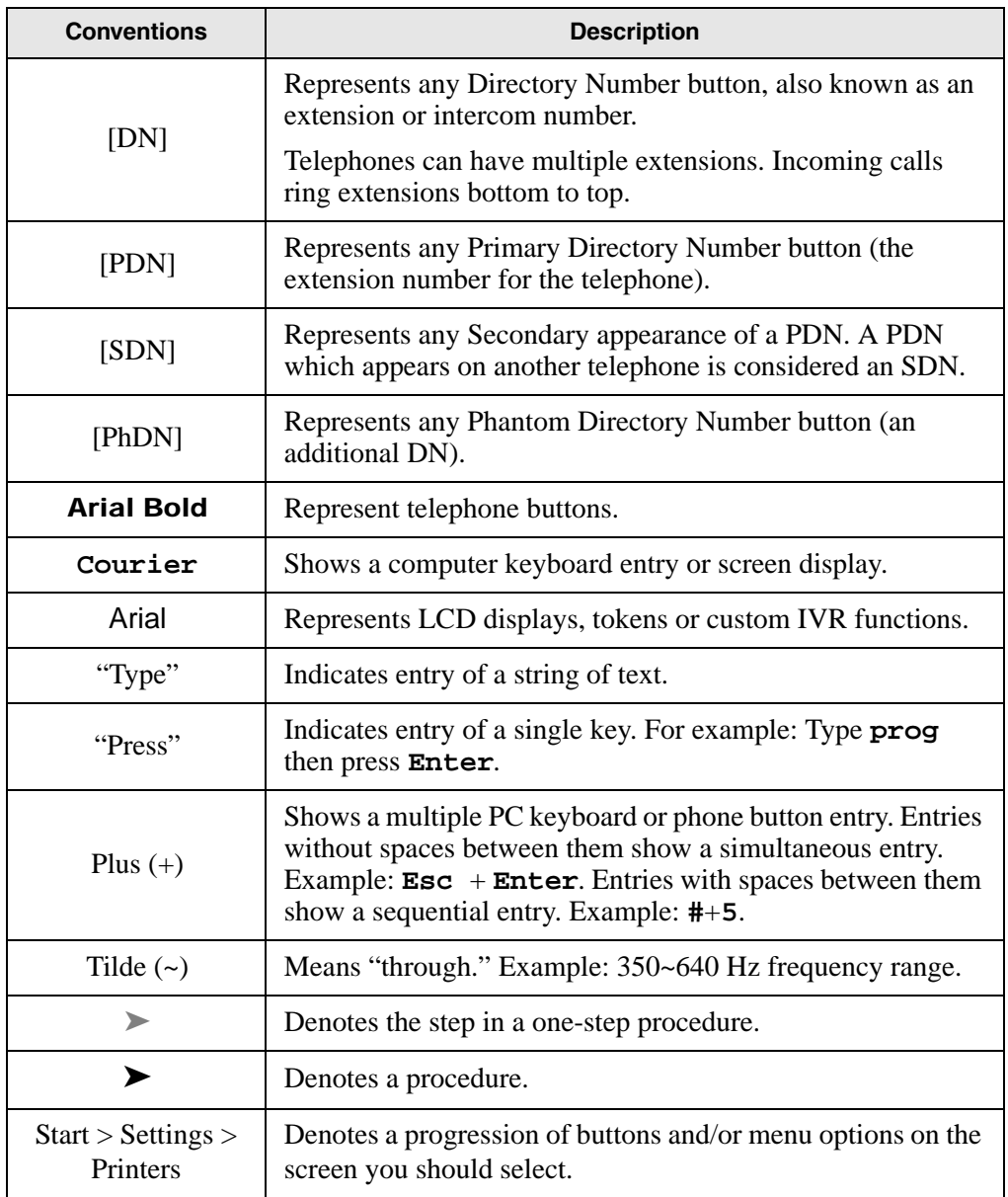

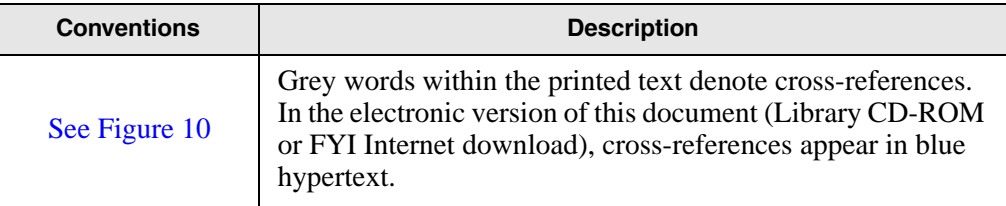

# <span id="page-17-0"></span>**Related Documents/Media**

**Note** Some documents listed here may appear in different versions on the electronically or in print. To find the most current version, check the version/ date in the Publication Information on the back of the document's title page.

Refer to the following for more information:

- Strata CIX General Description
- Strata CIX IP5000-series Telephone Quick Reference Guide
- Strata CIX Installation and Maintenance Manual
- Strata CIX Programming Manual Volume 1
- Strata CIX My Phone Manager User Guide

<span id="page-18-1"></span><span id="page-18-0"></span>The IP5000-series telephones connected to a Strata CIX telephone system, running Release 5.2 or higher software, include a selection of IP telephone models and matching IP add-on modules, as well as a 60 button DSS Console. See Table 1 for more details.

The IP5000 telephones offer a built-in gigabit ethernet switch allowing the telephone to autosense the network speed, 10/100/1000Mbps.

Through dynamic soft key assignments, the LCD telephones provide easy access to frequently-used features by prompting specific tasks, providing Outside Line Identification, User Name/Number, Call Duration, Date/Time of Day displays, and Name and number displays of incoming callers.

The full-duplex speakerphone on these telephones enables you to place and receive calls without lifting the handset.

The LCD telephones with 10 and 20 buttons are available with LCD backlight. To change the backlight settings, refer to [Chapter 4 – Feature Operations](#page-52-0).

#### <span id="page-19-1"></span><span id="page-19-0"></span>**The Grand Tour**

#### **Table 1 IP5000 Series Telephones**

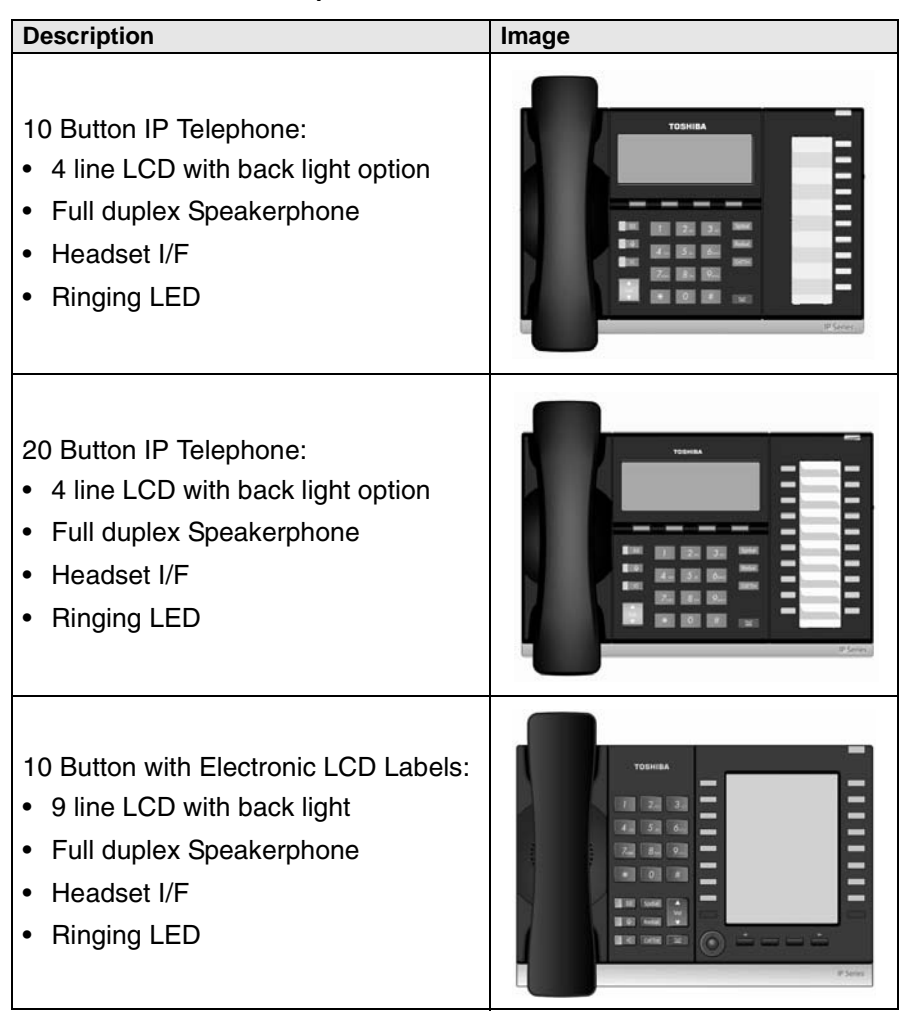

The IP5000-series telephone upgrade options include:

#### <span id="page-20-0"></span>**Table 2 IP5000 Series Add-on Modules**

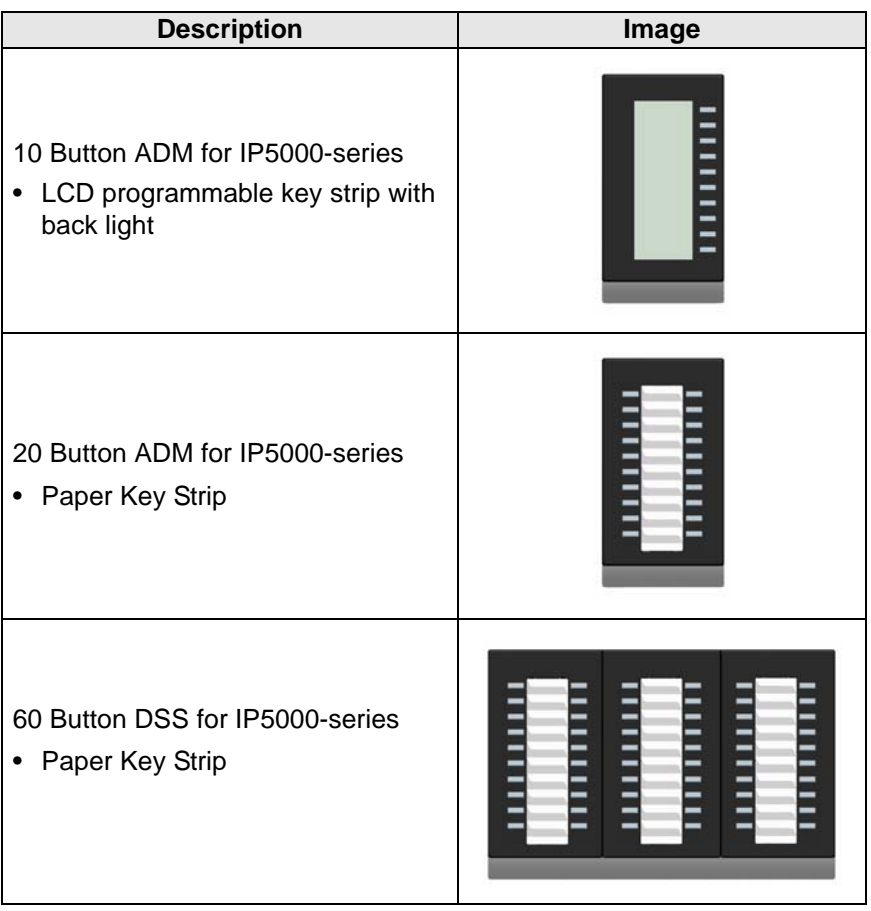

# <span id="page-21-0"></span>**IP5000-series Telephone Overview**

The illustration of the IP5000-series telephone shown below gives a general idea of the basic attributes found on most of these telephones. The positioning of the buttons varies per telephone model.

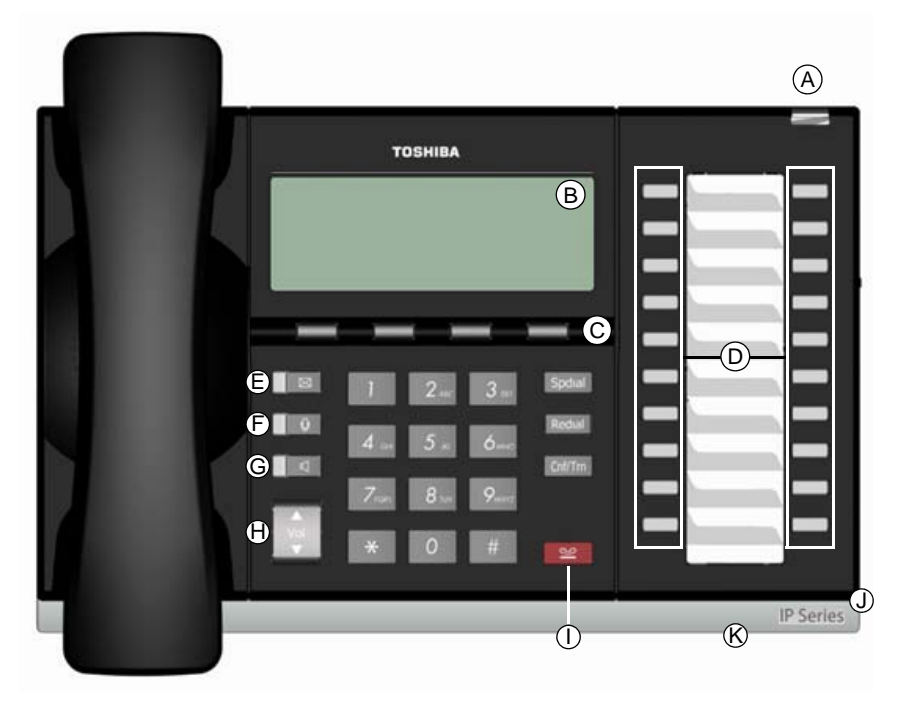

**20 Programmable Feature Buttons 4-Line LCD Telephone**

### **Legend**

- A. Status LED (message and ringing)
- B. LCD Display
- C. Softkeys
- D. Programmable Feature Buttons
- E. Message Waiting LED Button
- F. Microphone LED Button
- G. Speaker LED Button
- H. Volume Button
- I. Hold Button
- J. Microphone
- K. Tilt stand

## <span id="page-22-0"></span>**Fixed Buttons**

The fixed buttons on the dial pad help perform standard functions quickly and easily.

### **Layouts**

Fixed buttons are laid out differently on the IP5000-series telephones.

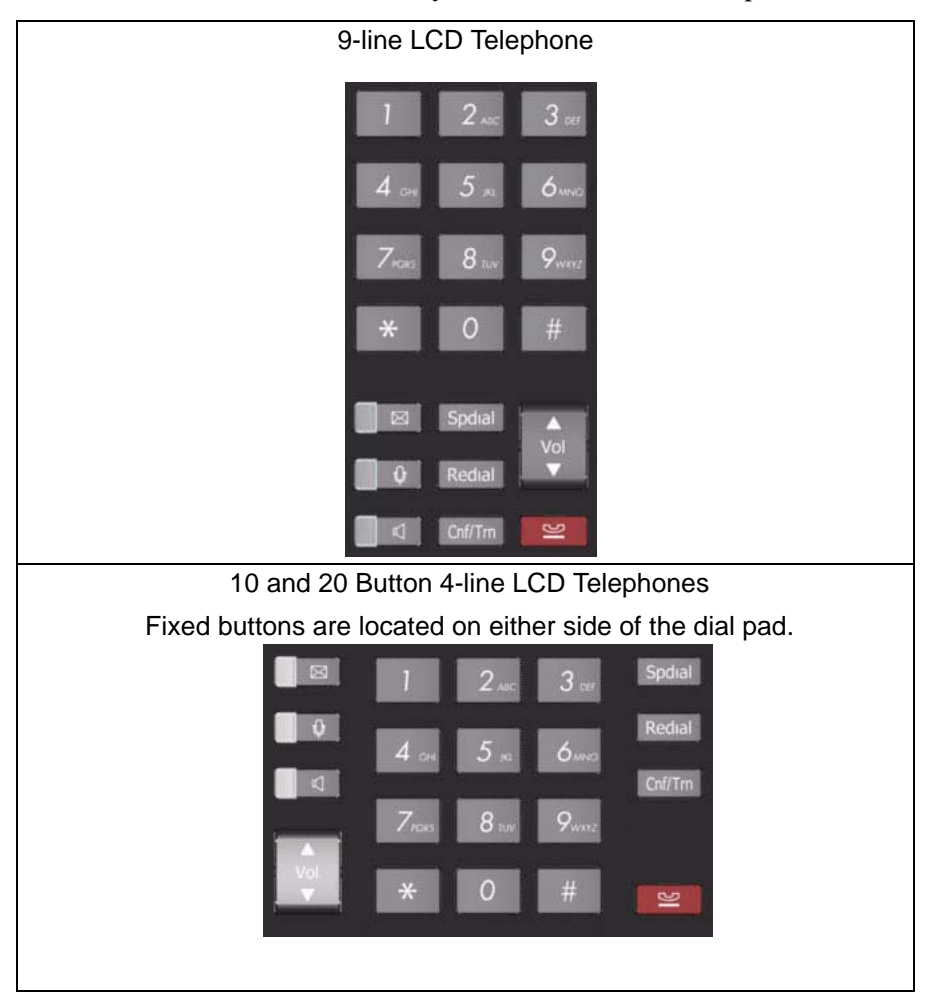

The Fixed buttons are described below.

#### **Table 3 Fixed Button Definitions**

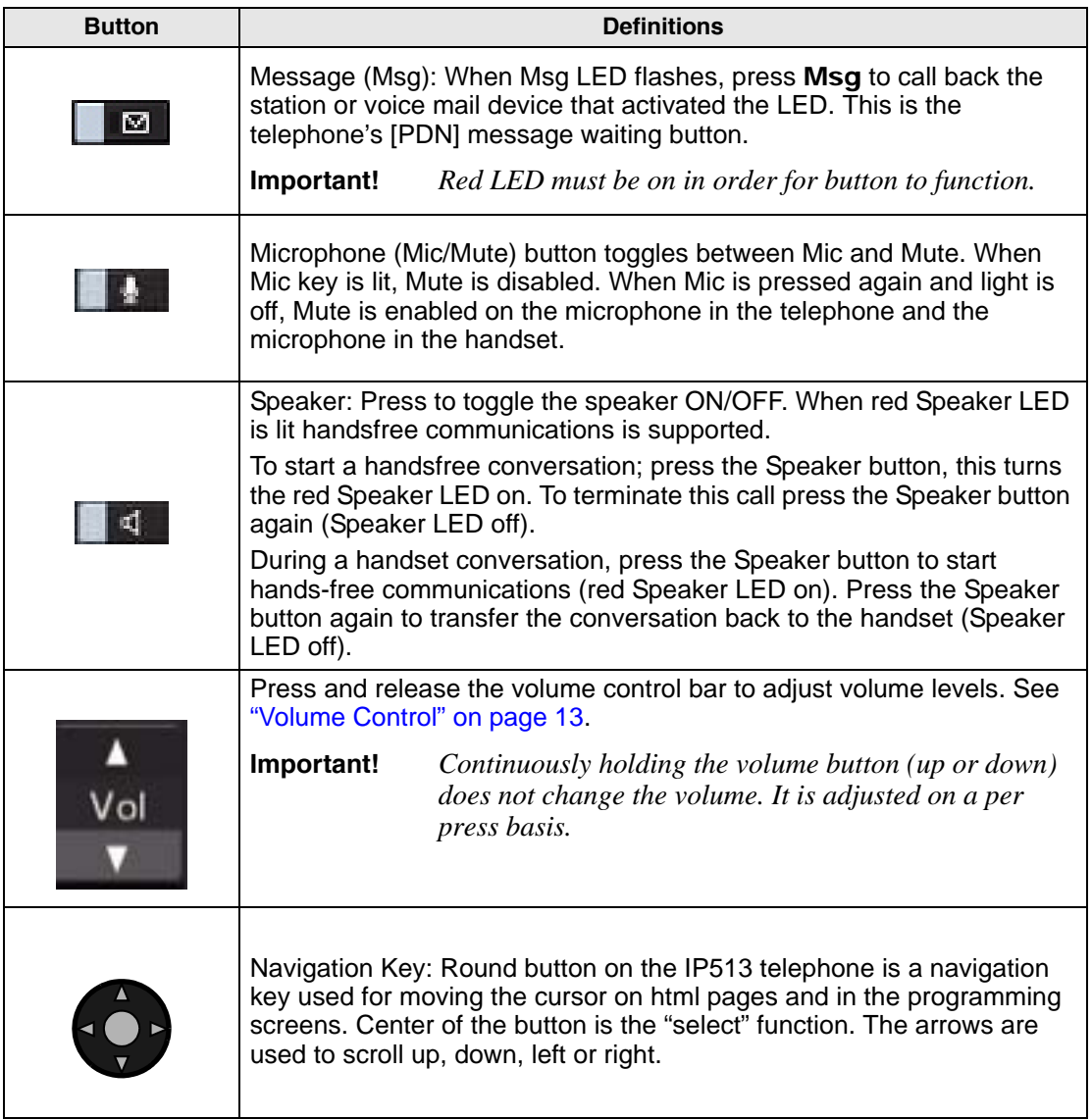

**Table 3 Fixed Button Definitions** *(continued)*

| <b>Button</b>                        | <b>Definitions</b>                                                                                                    |
|--------------------------------------|----------------------------------------------------------------------------------------------------|
| <b>Spdial</b>                        | Press Spdial and enter 3-digit Speed dial access code. Speed dial<br>access codes must be setup before they can be accessed. See "Speed<br>Dial" on page 71.                                                                                                    |
| Redial                               | Press Redial to dial the last telephone number called (internal or<br>external).<br>If you have Automatic Line Selection, lift the handset first.                                                                                                    |
| Cnf/Trn<br>(Conference/<br>Transfer) | Press Cnf/Trn to add internal or external parties to a conference call (up<br>to 8 parties).<br>Press Cnf/Trn and enter a number to transfer a call to another party (on                                                                                                    |
| <b>Hold</b>                          | the CIX system).<br>Press Hold to place an internal or external call on hold.<br>Press Hold Hold to place an internal or external call on Exclusive hold.<br>If your telephone is programmed for Automatic Hold, existing calls are<br>automatically placed on hold when you answer a call or make another<br>call. |

## <span id="page-25-0"></span>**Programmable Feature Buttons**

Programmable Feature Buttons are programmed by the System Administrator and can be customized on a per user basis.

See [Table 21 on page 164](#page-181-1) for a list of Programmable Feature Buttons.

**Note** Programmable Feature Buttons are numbered bottom to top, left to right (shown right).

## <span id="page-25-1"></span>**Key Strip**

The key strips on the IP5000-series telephones and add-on modules are either electronic (programmable) or paper (refer to [Table 1](#page-19-1) and [Table 2](#page-20-0)).

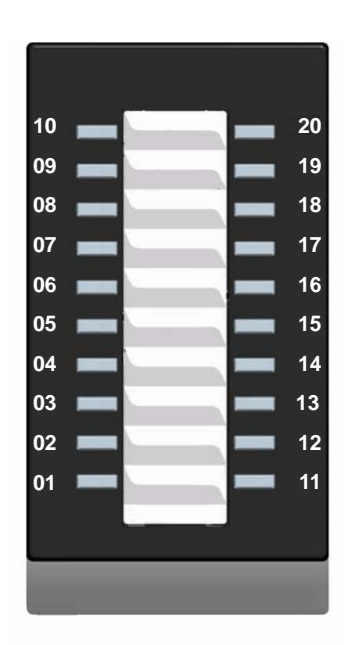

**Programmable Feature Button Layout**

# <span id="page-26-0"></span>**LCD**

## <span id="page-26-1"></span>**9-Line LCD Display**

The LCD on the 9-Line LCD telephone (shown below) in idle state shows:

Top to Bottom

Line 1 or the top line of the LCD will display your user name (if programmed) and your extension number.

Line 2 will show the Date and time.

Line 3 will show information related to your telephone set: VM New/Saved messages, Call Forward, or if a certain feature is enabled on your telephone set. A plus sign  $+$  on the LCD indicates there is more data to display. Press **NEXT** to advance through the information.

Lines 4~8 will indicate Programmable Feature Button labels.

Line 9 will display the Soft Keys (See ["Soft Keys" on page 11](#page-28-0)).

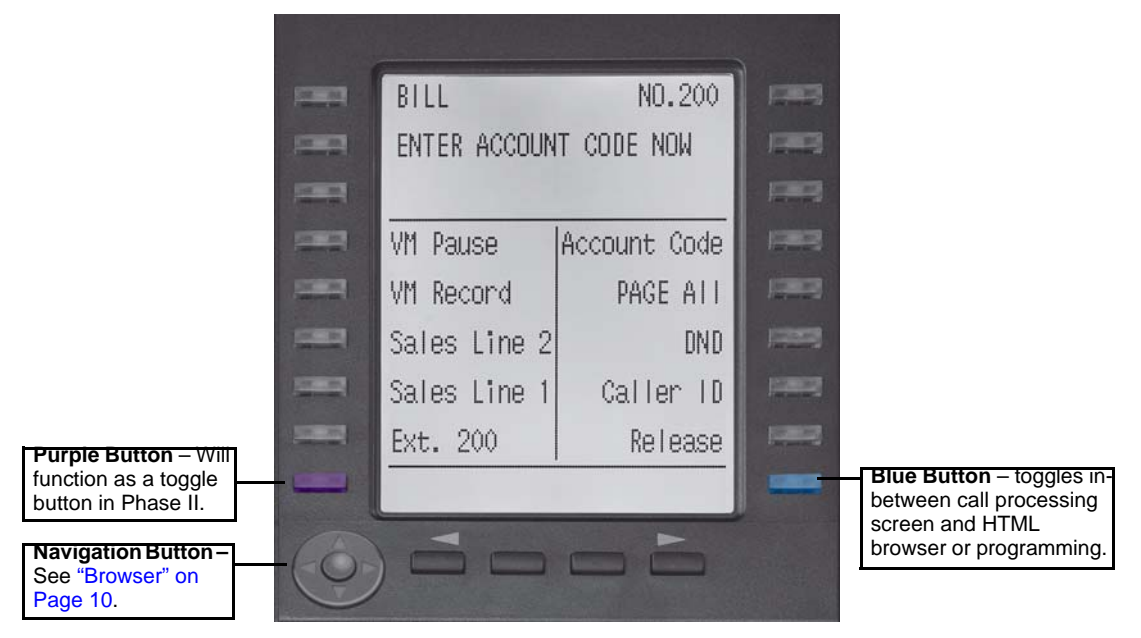

### <span id="page-27-1"></span>**Browser**

**Note** This feature applies to the IP5131-SDL telephone.

Toshiba's IP5131-SDL with it's large display screen also supports an HTML browser to allow navigation on the World Wide Web or a company's intranet. The phone can have a homepage setup that allows navigation to begin just like a homepage in your internet browser.

Web pages display basic HTML but do not support ASP or Flash. The 18 buttons that surround the screen can be used to highlight selections in the browser. The Navigation Button can be used to move the viewing window across the website; the center of the navigation button can be pressed to select a field that is highlighted.

The browser allows navigation through various pages of content and is not static to just one site. Navigation is as easy as highlighting a link and selecting it to move to the next webpage. All IP5131-SDL telephones come with the browser enabled. In order to access the browser, press the blue button on the bottom right-hand side of the phone; this allows you to switch between your call processing screen and the browser window.

# <span id="page-27-0"></span>**4-Line LCD Display**

The LCD in it's idle state (shown right) displays:

Line 1 or the top line of the LCD will display your user name (if programmed) and your extension number.

Line 2 will show the Date and time.

Line 3 will show information related to your telephone set: VM New/Saved messages, Call Forward, or if a certain feature is enabled on your telephone set. A plus sign  $+$  on the LCD indicates there

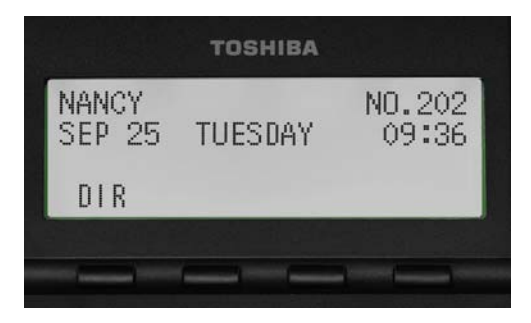

**IP5000 4-line LCD display in Idle Mode**

is more data to display. Press NEXT to advance through the information.

Line 4 will display the soft keys available in idle state. Press **DSPLY** to switch from the Call Forward display to the User Name display.

# <span id="page-28-0"></span>**Soft Keys**

Softkeys (SK1 - SK4) refer to the four buttons directly below the LCD screen (shown right). Soft Keys dynamically change their functions and label depending on the state of the telephone. The dynamic feature associated with the Soft Key is displayed on the bottom line of the LCD display directly above each Soft Key button.

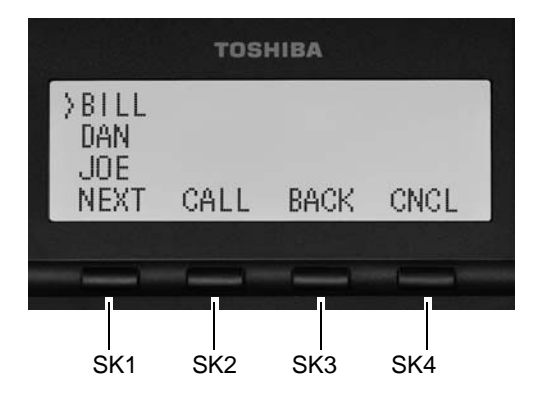

**The Grand Tour** *Soft Keys*

# <span id="page-30-3"></span><span id="page-30-0"></span>**The Basics 2**

This chapter reviews the basic operations of the IP5000-series telephones. The instructions apply to all telephone models, except when noted otherwise.

# <span id="page-30-1"></span>**Customizing Your Telephone**

## <span id="page-30-2"></span>**Volume Control**

#### $\blacktriangleright$  To adjust the handset volume

 $\triangleright$  Press the Vol  $\triangle$  to increase volume and Vol  $\nabla$  to decrease volume during the call. When you hang up, the volume returns to the default setting.

³ **To adjust the speaker volume for internal/external calls and background music**

#### 1. Press Spkr.

- 2. Press an extension button you hear dial tone.
- 3. Press the Vol  $\triangle$  to increase volume and Vol  $\nabla$  to decrease volume. This volume setting applies to all calls until changed.

#### ³ **To adjust Ring Tone, Hands free Answerback and Speaker Off-hook Call Announce**

 $\triangleright$  Make sure the telephone is idle and the handset is on-hook. Press the Vol  $\blacktriangle$  to increase volume and  $Vol \blacktriangledown$  to decrease volume. This adjusts volume for your telephone's ring tone, Hands free Answerback and Speaker Off-hook Call Announce simultaneously.

### ³ **To adjust handset Beep Tone**

- 1. With the handset off-hook, dial the Beep Tone Adjustment Code #6101 (default code). You hear beep tone.
- 2. Press **Vol**  $\triangle$  or **Vol**  $\nabla$  to reach the desired level.

## <span id="page-31-0"></span>**LCD Contrast**

Available on backlit telephones and backlit add-on module.

#### ³ **To adjust the LCD contrast on the backlit telephones**

- 1. Press and hold down the Mic button.
- 2. Press and release **Vol**  $\triangle$  or **Vol**  $\nabla$  repeatedly.

**Note** Holding the Vol button does not continue to change the setting. The button must be pressed for each step of contrast change.

#### ³ **To adjust the LCD contrast on the Add-on Module**

- 1. Press Hold+3+6+9 (simultaneously).
- 2. Press Contrast + button to increase contrast.
- 3. Press Contrast button to decrease contrast.
- 4. Lift the handset off-hook / on-hook to save settings.
- **Note** Holding the softkey does not continue to change the setting. The softkey must be pressed for each step of contrast change

# <span id="page-32-0"></span>**Brightness Control**

Available on backlit telephones with 4-line LCD's and backlit add-on module.

³ **To change the LCD back light brightness**

- 1. Press Hold+3+6+9 (simultaneously).
- 2. Press Bright softkey to increase brightness.
- 3. Press Dim softkey to decrease brightness.
- 4. Lift the handset off-hook / on-hook to save the settings.

**Note** Use the BL BRIGHT and BL DIM buttons in steps 2 and 3 on the 10 button LCD Add-on Module.

### ³ **To change the LCD backlight brightness for IP5131-SDL**

- 1. Press Hold+3+6+9 (simultaneously).
- 2. Press the Others softkey.
- 3. Press the BL Bright softkey.
- 4. Enter a value of  $0\nu$ -3 using the dialpad. ( $0 = \text{dim}$ ;  $3 = \text{brightest}$ )
- 5. Press the Set softkey twice.

# <span id="page-33-0"></span>**Backlight On/Off**

Available on backlit telephones and backlit add-on module.

#### ³ **To change Backlight Settings**

- 1. Press Hold+3+6+9 (simultaneously).
- 2. Press the Mic button.
- 3. Press Hold.
- 4. Use table below to choose preferred settings.
- 5. Press Hold Hold to save settings

#### **Table 4 Backlight Settings**

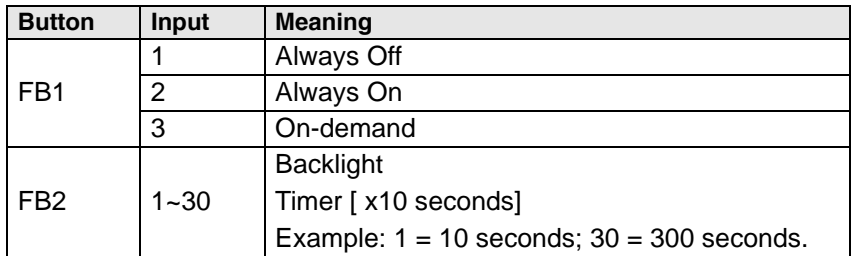

**Note** FB1 is the lower left key, FB2 in the next up, FB3 is above FB2, and FB4 is above FB3.

# <span id="page-34-0"></span>**Keystrip Labels**

Available on 9 Line LCD telephone and 10 Button LCD Add-on Module

³ **To program LCD Keystrip Labels**

- 1. Dial #9876 (or press the flexible Program button)
- 2. Press the Speaker button.
- 3. Press the button you wish to label.
- 4. Use the dialpad to enter the label.
- 5. Press the button labeled in step 3 to save the setting.
- 6. To label another button, repeat steps 3-5.
- 7. To exit User Programming mode lift the handset off-hook / on-hook.

# <span id="page-34-1"></span>**Ring Tones**

#### $\blacktriangleright$  To set distinctive ringing

- 1. Press #9876 to enter User Programming Mode.
- 2. Press a **Line** or extension button. The LED is steady green.
- 3. You can press **Hold** to switch between internal and external pitch. (Internal  $=$ station calls within your system; external  $=$  outside line calls.)
- 4. Enter the two-digit pitch number (see [Table 5 on page 18](#page-35-1)).
- 5. Press the same button that you pressed in Step 2 (Line or extension). Two beeps is a confirmation tone and "DATA PROGRAMMED" displays on your LCD.
- 6. Lift the handset off-hook/on-hook to save settings.

**The Basics** *Ring Tones*

| Tone No. | <b>Frequency and Cadence</b>                             |
|----------|----------------------------------------------------------|
| 01       | 500 Hz 1 sec. On, 3 sec. Off, repeat                     |
| 02       | 1300 Hz 1 sec. On, 1 sec. Off, repeat                    |
| 11       | 500/640 Hz 1 sec. On, 3 sec. Off, repeat                 |
| 12       | 500/640 Hz 1 sec. On, 1 sec. Off, repeat                 |
| 13       | 860/1180 Hz 1 sec. On, 3 sec. Off, repeat                |
| 14       | 860/1180 Hz 1 sec. On, 1 sec. Off, repeat                |
| 15       | 1300/1780 Hz 1 sec. On, 3 sec. Off, repeat               |
| 16       | 1300/1780 Hz 1 sec. On, 1 sec. Off, repeat               |
| 17       | 860/1180 Hz 0.5 sec. On, 1300/1780 Hz 3 sec. Off, repeat |
| 18       | 860/1180 Hz 0.5 sec. On, 1300/1780 Hz 1 sec. Off, repeat |

<span id="page-35-1"></span>**Table 5 Internal and External Call Ringing Tones** 

## <span id="page-35-0"></span>**Dial Pad and Button Beeps**

IP telephones can emit a "beep" whenever a dial pad or feature button is pressed. The "beeps" are On by default. Follow these steps to turn the "beeps" On or Off.

- 1. Press 3+6+9+Hold (simultaneously).
- 2. Press 0.
- 3. Press Hold.
- 4. Press Programmable Feature Button 1 (FB1) to toggle On/Off.

FB1, LED On: buttons beep.

FB1, LED Off: buttons do not beep.

- 5. Press Hold to set the option.
- 6. You must also go off-hook, then on-hook to exit the program mode.
### **Speakerphone/Microphone Sensitivity Adjustment**

When you are using the speakerphone, high ambient noise levels may cause the party you are talking with to be to cut off frequently. If this happens, follow these steps to lower the sensitivity of the microphone on a IP5000-series telephone. The default is normal sensitivity.

- 1. Press  $3+6+9+H$ old (simultaneously).
- 2. Press 0.
- 3. Press Hold.
- 4. Press Programmable Feature Button 3 (FB3) to toggle On/Off.

FB3, LED On: Lower sensitivity

FB3, LED Off: Normal sensitivity

- 5. Press Hold to set the option.
- 6. Go off-hook, then on-hook to exit the program mode.

# **Telephone Terminology**

When making or receiving calls on your IP5000-series telephone you may experience one or more of the following call features depending on how your telephone is configured.

- **Line** is synonymous with trunk which is the line that connects you to the PSTN (Public Switched Telephone Network). Line can be:
	- a button on your telephone set designated for outgoing calls
	- your DN button followed by dialing 9.
- **Automatic Line Selection (ALS) –** ALS is engaged on outgoing calls. Lift the handset or press **Spkr** to hear dial tone, the steady green Line LED indicates ALS in enabled. The second line of the LCD will display the method of dialing available, followed by the digits dialed.
- **Ringing Line Preference –** Answer any incoming call by lifting the handset or pressing Spkr. There is no need to press the ringing line button to answer the call when ringing line preference is enabled.
- **Tone First Signaling –** Internal incoming calls only: telephone rings in standard ring tone, lift handset or press Spkr to answer call.
- **Voice First Signaling –** Internal incoming calls only: a long tone is heard, followed by the caller's voice, this will automatically engage the Spkr to allow for hands free communications. Lift the handset if desired (for privacy). When Voice First Signaling is enabled the telephone does not ring on internal incoming calls.
- **Hot Dialing** Dial a telephone number from the dialpad, the telephone automatically selects a line, shown with a green LED, and turns on the Spkr and Mic LED's. When Hot Dialing is not turned on the handset should be lifted or Sprk should be pressed in order to make a call.

# **Making a Call**

There are three ways to originate a call from the telephone:

### **Handset**

1. To make a call, lift the handset, then dial the number.

A line may be automatically selected or choose a line manually. Dial tone is heard through the handset. The Speaker and Microphone LEDs do *not* light.

Digits display as they are dialed. Call progress tones (Ringback Tone, Busy Tone, etc.) are heard through the handset.

2. When connected, continue using the handset or switch to speakerphone by holding down Spkr and placing the handset in the cradle.

### **Spkr Button**

1. To make a call, press Spkr.

A line may be selected automatically or choose a line manually. The extension or Line button lights (depending on system programming). Dial tone is heard through the speaker. The Speaker and Microphone LEDs light.

2. Dial the number.

Digits display as they are dialed. Call progress tones (Ringback Tone, Busy Tone, etc.) are heard through the speaker.

3. When connected, continue using the speakerphone or lift the handset to continue the conversation.

### **Hot Dialing**

1. To make a call using Hot Dialing, start dialing the number.

The extension button, Spkr and Mic LEDs light. Digits display as they are dialed. Call progress tones (Ringback Tone, Busy Tone, etc.) are heard through the speaker.

2. When connected, continue using the speakerphone or lift the handset to continue the conversation.

### **Dial Directory**

This feature is supported on IP5000-series telephones with an LCD display running on CIX R5.2 (or higher) software. Calls can be made by selecting a name from the alphabetical telephone directory.

#### ³ **To access the Directory**

- 1. Press DIR soft key (shown right). Select Directory menu appears.
- **Note** The soft keys on the Select Directory are:

My = Personal Speed Dial Names EXTR = System Speed Dial Names INTR = Directory Number Names  $Dial = Cancel directory, get dial tone.$ 

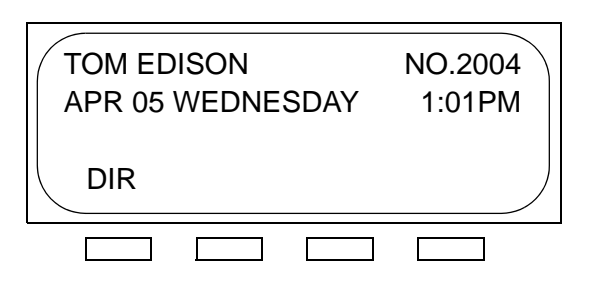

2. Choose the directory you wish to access and use the dial pad to enter the name.

#### **Notes**

- If a directory is not selected and a name is entered, all directories will be searched.
- To enter names from the dial pad, press the dial pad button associated with the letter to be entered. Press the button once for the first letter, twice for the second letter, etc. Left and Right Soft Keys are available to move the cursor.
- 3. Press Find to start the directory search.
- 4. Press **Next** to move forward through the directory.
- 5. Press Back to move backwards through the directory.
- 6. Press Call to connect to the directory entry selected.
- 7. Press Cncl to quit the directory search.

# **Answering a Call**

There are several ways to answer a call:

### **Handset**

- ³ When the telephone is programmed for Ringing Line Preference, pick up the handset and the telephone automatically answers the ringing line.
	- ... or press the button associated with the ringing line (flashing green LED).

### **Speaker**

 $\triangleright$  When the telephone is programmed for Ringing Line Preference, press **Spkr** and the ringing line is answered.

... or press the button associated with the ringing line (flashing green LED). Once connected, continue using the speakerphone or lift the handset.

### **Handsfree Answerback**

With speakerphone enabled, the telephone may be programmed for Handsfree Answerback. The called party hears a single long tone, followed by the caller's voice. Begin hands free conversation. If Handsfree Answerback were not programmed, the called party could hear the calling party speak but would not be able to answer them without answering the call manually.

#### **Notes**

- The extension LED flashes green, the Microphone LED lights steady red and the Speaker LED flashes Red.
- In order to perform any additional functions with this call (like a transfer or hold) the call must be properly answered to gain full call control. Perform the same steps you normally would to answer a call: press the Spkr button, the flashing DN button or lift the handset.
- Handsfree MIC setting needs to be enabled by your System Administrator.

#### **The Basics** *On a Call*

# **On a Call**

While on a call you can perform the following:

### **Switching Between Handset and Speakerphone**

- $\triangleright$  Press Spkr and place the handset on-hook to switch from handset to speakerphone mode.
- ightharpoonup Take the handset of f-hook to switch from speakerphone to handset mode.

### **Microphone (Mic/Mute) Button**

This button toggles between Mic and Mute. When Mic button is lit, handsfree communication is supported, when Mic is pressed again and light is off, Mute is enabled and mutes both the microphone and the handset.

### **Hold**

- $\triangleright$  To place a call on hold, press **Hold**. Your LCD shows the line on hold. The held Line's LED flashes green while appearances of the line at other stations flash red.
	- To return to the held call, press the flashing held **Line** button.
	- If you do not return to the held call within a specified time, it rings back to your telephone. The call remains camped-on to your station.
	- If the held party hangs up, the call is released.
	- See the Call Pickup section to pick up a call on hold from another extension.

#### **Exclusive Hold**

This feature enables you to place a call on hold so that only you can retrieve it.

 $\triangleright$  While on a call, press **Hold** twice. That line's LED flashes green while appearances of the line at other stations are steady red (in use).

#### **Automatic Hold**

This features enables you to move from one Line button to another Line button without pressing Hold.

Check with your System Administrator to make sure this setting is turned on. If Automatic Hold is not enabled, calls will drop when moving from one line to another without pressing Hold.

³ While on a call, press another extension button to receive/originate a new call. The accessed line's LED flashes (in-use). The first call is put on hold and your extension's LED flashes.

#### **Consultation Hold**

- 1. While on a call, press Cnf/Trn. The call goes on hold.
- 2. Dial another line.
- 3. Transfer the call or return to the held call by pressing its Line button.

# **Message Waiting**

Use your **Msg** LED/button and LCD to see/retrieve message(s).

An extension can receive up to four simultaneous Message Waiting indications and LCD messages. One message is reserved for the Message Center.

Your telephone can be programmed to have up to four additional (flexible) Message Waiting buttons/LEDs. Check with your System Administrator to see if these buttons have been programmed on your telephone. If so, substitute them when the **Msq** button/LED is mentioned in the following steps.

### **Responding to a Lit Msg LED**

- 1. On an LCD telephone, if you see a "+," press **SK3** to display additional messages; otherwise, go to Step 2. The "+" indicates additional messages. The LCD can show up to three station messages for your extension and three for each additional (phantom) extension that you may have.
- 2. Press Msg, then lift the handset. Your telephone rings the extension or voice mail device that sent the indication. The LED continues to flash red.
- 3. After answering the message(s), place the handset back on-hook.
- 4. If the Msg LED continues to flash, you have more messages; repeat Steps 1~3 above to retrieve them. Voice mail devices turn off the LED/LCD indications after a short delay, after you checked all messages.
- 5. To manually turn off your Msg LED, press your extension button, then press #409. Do this step for each message received.

### **Turning On/Off MW LED on Another Extension**

If you call an extension and it's busy or there is no answer, you may be able to light that extension's Message Waiting LED and enable that extension to call you back. The ability to perform this feature is set in system programming.

- 1. Dial an internal extension. You hear busy tone or there's no answer.
- 2. Press Msg or 7. The Msg LED flashes red on the called telephone. At your telephone, the Msg LED lights steady red and the LCD shows the station number where you set a Message Waiting light. Example: "MW SET TO 3620."

If you decide to cancel the Message Waiting light at this point, press Msg or 7 again while ring-over tone is playing and the light will be cancelled.

- 3. Press Spkr. Your Msg LED turns Off. The Msg LED on the called telephone flashes until the called party presses the flashing **Msq** button which calls you back.
- 4. To turn Off a Message LED that you have set on another extension, press #64 plus the extension number that has the message light set. Then press **Spkr** or hang up to release your telephone. Your LCD shows the extension and "MW CANCEL."

...or dial the extension that you set the Message LED on, then press 77. Then press **Spkr** or hang up to release your telephone.

### <span id="page-45-0"></span>**LED Indicator Details**

Each line and Programmable Feature Button has a LED next to it which indicates the status of the line or feature associated with the button. Line LEDs light red or green and flash at varying rates to indicate call status (see [Table 6](#page-45-1)).

<span id="page-45-1"></span>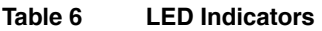

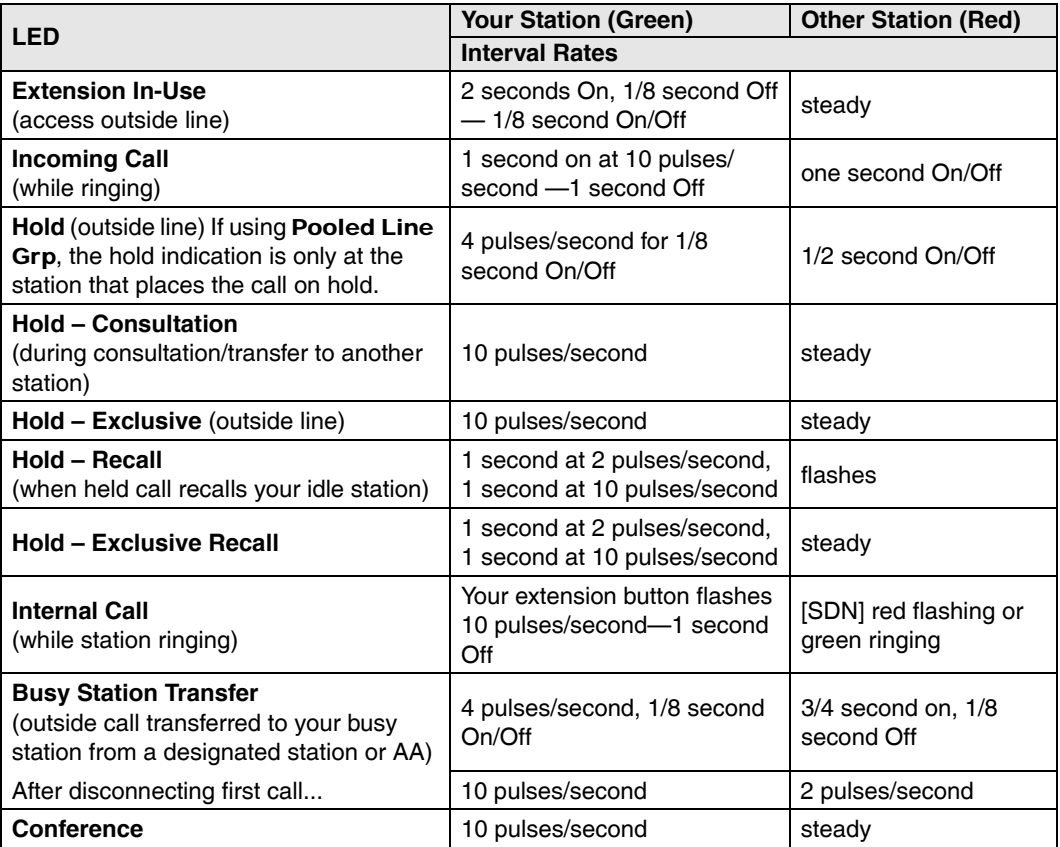

**Note** LEDs on the telephone flash at different speeds depending on the function performed. Flash rates can be found under ["LED Indicator Details" on page 28](#page-45-0).

# **SoftIPT 3**

The SoftIPT is a software phone client that runs on appropriately equipped wireless Pocket PCs with Pocket PC 2003 operating software, as well as on wired or wireless laptops, tablets and desktop PCs with the Microsoft<sup>®</sup> Windows  $XP^{\circledast}$  operating software (OS). The Windows XP version of the SoftIPT GUI is shown below.

The Toshiba SoftIPT integrates the power of a PC with all of the features available on a IP5122-SD telephone, except background music. The main difference is that you use a mouse or stylus to select buttons.

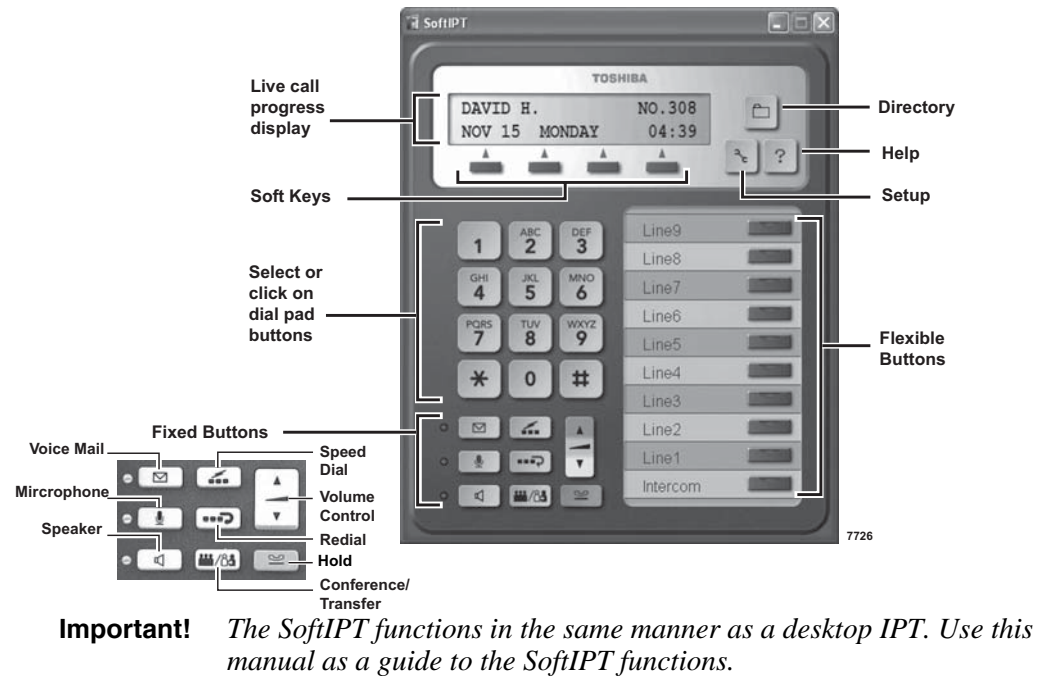

### **SoftIPT Icons**

Directory (Folder) – Clicking this icon enables you to access the directory you create using MS Outlook. Refer to ["Creating a Directory" on page 33](#page-50-0).

Setup (Wrench) – Clicking this icon enables you to view and change SoftIPT settings.

Help (Question mark) – Clicking this icon enables you to access Help as a user or find information on Setting Audio Properties, etc. Click Help to view all SoftIPT information.

### **PDA**

You can also install the SoftIPT on a laptop, tablet or desktop PC and a Pocket PC at the same time, but each should have a unique station ID and license.

The SoftIPT works with Toshiba Pocket PC with Windows Pocket PC 2003 OS or higher (shown right),

#### **Tested PDAs**

The following PDAs have been tested with the SoftIPT:

- TOSHIBA e750, e755, e800, e805
- HP iPAQ h5550, h5555, hx4700
- Headsets Plantronics MX 100. MX 150. (see www.plantronics.com/ipaq)

### **Fixed Buttons**

The fixed buttons on your telephone enable you to perform standard functions quickly and easily. These buttons are described in [Chapter 2 –](#page-30-0)  [The Basics.](#page-30-0) **SoftIPT for Pocket PC**

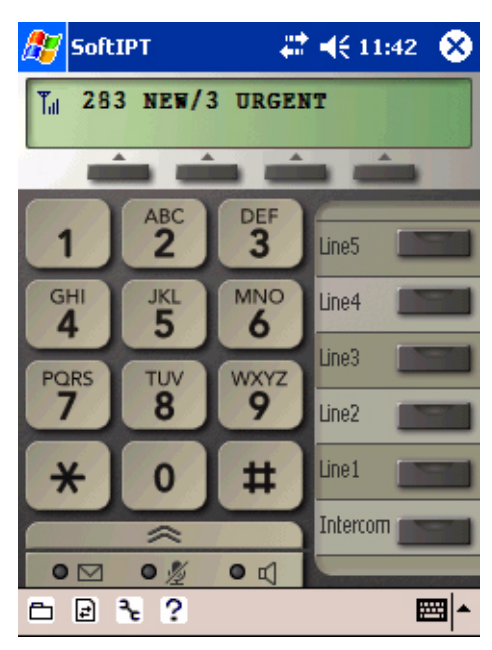

### **Flexible Buttons**

All Flexible Buttons must be programmed for your telephone in system programming and vary for individual telephones. If a button does not appear on your display or telephone keystrip label, see your System Administrator for button assignments.

#### **Line Buttons**

You may have buttons designated as **Line** and/or **Pooled Line Grp** which enable you to directly access outside lines. Pooled Line Grp enables you to access available CO Lines from a group of lines appearing under one button.

### **Liquid Crystal Display**

Your Liquid Crystal Display (LCD) (shown right) shows:

- Desk Clock and Calendar in idle mode
- Call Duration during an outside call
- Operational, Advisory, and Notification messages

#### **LCD Control Buttons**

There are two types of LCD button functions: LCD Control Buttons and Soft Keys.

When the Soft Key prompts appear on the LCD, the LCD Control Button just below the prompt offers access to that feature. See ["Soft Keys" on page 11](#page-28-0) for more information.

- **SK1** is generally used as a Soft Key.
- Pressing **SK2** switches you from the Call Forward (CF) display to the User Name display.
- Pressing **SK3** advances you through information.

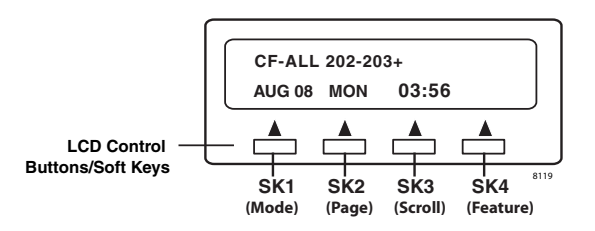

# **Basic SoftIPT Functions**

### **Start the SoftIPT**

- $\triangleright$  On a PC, double click on the SoftIPT icon on your PC desktop.
- $\triangleright$  On a Pocket PC, click Start > SoftIPT.

### **Making a Call**

 $\blacktriangleright$  To make a call

- 1. Click Speaker then select the on-screen dial pad buttons to dial a call.
- 2. When connected to a call, you can select any of the call buttons, such as **Redial**, Hold or Conf.
- 3. Click Speaker to end the call.

**Note** Do not use BGM (#490) on the SoftIPT. It conflicts with incoming calls.

### **Switching a Call to Your Headset**

You can switch a call from your IP telephone to the SoftIPT by placing the call on Hold and using the Call Pickup feature.

- 1. Press Hold.
- 2. On the SoftIPT, dial  $\#5\#72$  + the extension number of your telephone.
- **Note** You can also add this dialing string to a flexible button on your SoftIPT phone as a One-touch Speed Dial button for ease of call switching.

### <span id="page-50-0"></span>**Creating a Directory**

You can create a directory with MS Outlook 2002/2003 (not Outlook Express).

- 1. Open MS Outlook 2002/2003.
- 2. Double click on the Contacts icon, click on the New contact icon.
- 3. Type in the contact information, click Save and Close. Add as many entries as desired. To edit an entry, double click on the name to open.
- 4. Open the Soft Phone.
- 5. Click More Features twice, click Directory (Folder icon). The directory displays (see below).

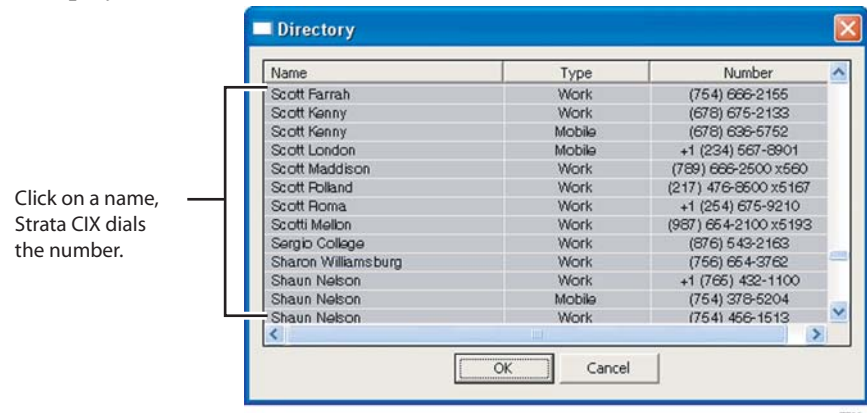

### **Using the Directory to Call**

³ Click on the name. The SoftIPT calls the contact.

### **Labeling Feature Buttons**

From the Softphone Setting window, you can change six telephone button labels on a PDA and 10 on a PC. Changing the label does not change the function. To change the function, see ["Programming Feature Buttons" on page 96.](#page-113-0)

**Note** If the headset-use feature is enabled, Line 5 (PDA) and Line 9 (PC) is set as default and will automatically be labeled headset.

#### ³ **To find out what features are assigned to the feature buttons**

- 1. Dial #9876 to enter user programming mode.
- 2. Click on **HOLD**, then click on each individual feature button to see the currently programmed feature.
- **Note** If you reprogrammed the button functions per the instructions in the user guide, you cannot manually exit from "programming mode." Just wait a few seconds for the system to time out and the SoftIPT will return to idle.
- 3. To exit user programming mode, wait 15 seconds and programming mode will exit automatically.

#### ³ **To change Feature Button Labels on the SoftIPT**

- 1. Click the Setup icon (wrench).
- 2. From the Softphone Setting window (shown right), type in button labels (eight characters max.), click OK.

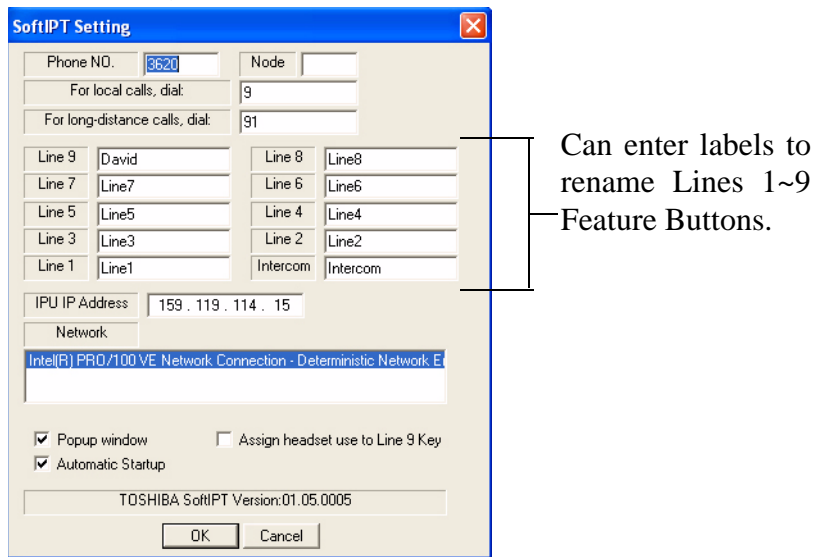

This chapter gives you more details about your IP5000-series telephone's advanced functions. An alphabetical list of supported features has been compiled in this chapter for fast and easy reference.

# **Account Code Calls**

Account Codes (Forced or Voluntary) can be used for a variety of reasons including billing, tracking, and line restriction applications. Account Codes are assigned in the system as a fixed length (default is six digits) and are recorded by the system, along with the details of the calls, which can be printed on a Station Message Detail Recording (SMDR) report.

### **Verified/Non-Verified Account Codes**

Verified Account Codes ensure that the system checks the account code you entered against a list created by the System Administrator. If the code is not in the list, the call will not go through.

Non-Verified Account Codes must be a uniform length but any digits are accepted.

Account Codes and Lengths are setup and managed by the System Administrator.

### **Forced Account Codes**

Some applications require you to enter an Account Code. These Forced Account Codes may be verified or non-verified, depending upon the application, but in either case, the caller must enter a code before proceeding.

#### ³ **To dial using Forced Account Codes**

1. Place a call in the normal method.

If the call requires an Account Code, a burst of tone (Success Tone) is heard after dialing the telephone number alerting you to enter the Account Code.

2. Enter the account number.

When the number of digits designated for account codes has been entered, the number will be checked against the verified list, if chosen, and the call will continue as normal. If the number of digits entered for the account code is not reached or the verified code does not match, then re-order tone is heard and the call is rejected.

You can bypass Forced Account Code requirements with three emergency numbers, including 911. See your System Administrator for these numbers:

1)  $911$  2) \_\_\_\_\_\_ 3) \_\_\_\_\_\_

### **Voluntary Account Codes (Verified/Non-Verified)**

Voluntary Account Codes are optional. They can be entered during a call and are used for tracking selected calls using Station Message Detail Report (SMDR) call detail recording option.

If the system is set for Verified Account Codes, station users must enter a specific code when entering the Voluntary Account Code(s) or the code is not validated for the SMDR call report. This does not affect the call.

There are two ways to dial using a Voluntary Account Code:

#### ³ **To dial using the Account Code button**

- **Note** This will require a Programmable Feature Button to be programmed on your telephone set with the Account Code feature (#46).
- 1. After accessing a Central Office (CO) line, press the **Account Code** button. LCD telephones prompt you to "ENTER ACCOUNT CODE NOW."
- 2. Enter the account code digits. The LCD prompt disappears upon entry of the first account code digit. After the account code is entered, the time indicator is restored to the LCD.
- 3. If your station is set for Verified Account Codes, you hear a confirmation tone when the code is valid. If the code is invalid, you hear two short tones.
- 4. Enter the Account Code. Your conversation is not interrupted.

#### ³ **To enter an Account Code using access codes**

- **Note** It's a good idea to warn the other party that you will be disconnected momentarily when you enter the access code. Once the code is entered, you will be connected again.
- 1. After accessing a CO line, press Cnf/Trn. Once you press Cnf/Trn, your call is interrupted; you and the other party cannot hear each other. You will hear feature dial tone.
- 2. Dial #46. LCD telephones prompt you to "ENTER ACCOUNT CODE NOW."
- 3. Enter the account code digits. The prompt disappears upon entry of the first account code digit. After the account code is entered, the connection is restored and the LCD shows the time.

# **Advisory Messages**

Advisory messaging enables you to store an informative message for LCD telephones that call your telephone. The messages can be up to 16 characters long. The Strata system provides a number of predefined messages, shown in the table below. Message numbers 5~9 can be defined by your System Administrator.

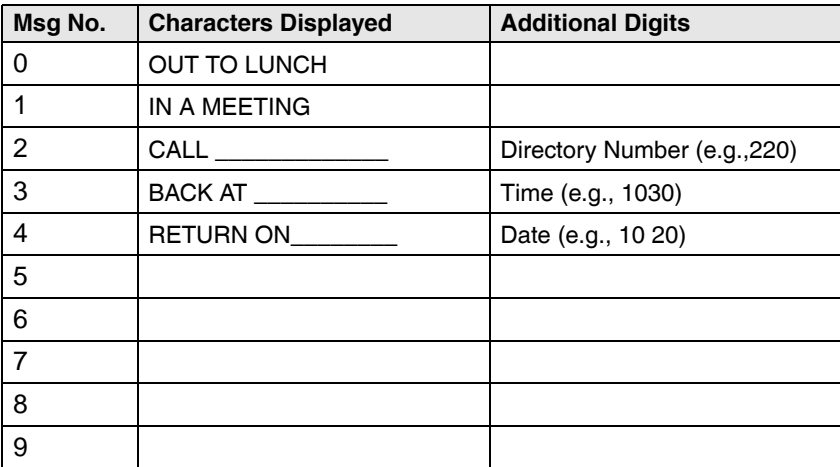

#### $\blacktriangleright$  To set an advisory message

- 1. Go off-hook or press your extension button to hear dial tone.
- 2. Press #411
- 3. Enter Message number (see table above)
- 4. Enter additional digits if required.
- 5. Go on-hook or press Spkr to release the line.

#### ³ **To clear the registered message**

- 1. Go off-hook or press your extension button to hear dial tone.
- 2. Press #412.
- 3. Go on-hook or press Spkr to release the line.

# **Alarm Notification Button**

The Alarm Notification Button must be setup by your System Administrator on your station.

#### ³ **When the Alarm Notification button displays**

• Call your System Administrator.

This button stops displaying when the alarm clears or when you press the flashing button. If the alarm has not been cleared the Alarm Notification Button starts flashing every 10 minutes.

## **Automatic Busy Redial**

After reaching a busy outside number, you can activate Automatic Busy Redial so that the system automatically redials the number at regular intervals. The system repeats the redial until the destination is no longer busy. Check with your System Administrator to see if this feature is setup for your telephone.

Automatic Busy Redial is not attempted while your station is busy, but continues to time-out. The system inserts a pause (P) on your LCD before redialing the number.

#### ³ **To activate Automatic Busy Redial**

- 1. When you reach a busy number, press **Auto Busy Redial** or  $Cn f T r n + #441$ . The LED flashes red. You hear confirmation tone.
- 2. Hang up or press Spkr. The system redials, up to five to 20 times, every 30 to 180 seconds (depending on system programming). Your telephone receives ring tone when Automatic Busy Redial dials the number and it is available. The extension and Spkr LEDs flash green.
- 3. Lift the handset or press **Spkr** and wait for the party to answer. If you do not pick up the handset or press **Spkr** within recall timeout (five to 60 seconds) after a connection is made, you hear a muted ring for another 30 seconds, then the call disconnects.

#### ³ **To cancel Automatic Busy Redial**

 $\triangleright$  Press Auto Busy Redial or extension + #442.

# **Automatic Callback**

When you reach a busy station, you can set Automatic Callback to have the system monitor the busy extension and notify you when it becomes idle.

Automatic Callback can place you in queue for an available outside line, if you reach a line group in which all lines are busy. When a station or line becomes available, the system rings your telephone; when you answer the system automatically rings the intended destination. The amount of time the system will wait for an idle destination is set in system programming. Automatic Callback is also known as "CO Line Queuing."

#### ³ **To set Automatic Callback**

- 1. If you hear busy tone after dialing an outside line access code or a station number, press **Auto Callback** or **4**. Busy tone stops, followed by success tone, then busy tone resumes.
- 2. Hang up. You can make other calls while waiting.
- 3. When the called station or outside line becomes idle, your telephone rings and you will see a fast flashing LED.
	- If you called a busy station, the extension LED flashes green (incoming call) and the called number displays.
	- If you called a busy outside line, the extension LED flashes green (incoming call rate). The seized line's number displays.
- 4. Answer within about three rings (can be programmed to ring up to three minutes) to prevent the callback from being cancelled. After you answer, you hear success tone, and the LED flashes green (in-use).

If you hear a busy tone after answering a callback, the called party is already on another call or the line has already been seized or has received an incoming call. Your request is not cancelled. You will be called again the next time a line becomes idle.

If you were attempting to make an outside call, the telephone number is automatically dialed, including the account code or override codes that were used.

#### $\blacktriangleright$  To cancel ACB

 $\triangleright$  Press Auto Callback or extension button + #431.

# **Background Music**

You can set background music over your telephone speaker or over external speakers. At least one music source must be connected to your system. Up to 16 different music sources can be applied to the Strata CIX/CTX system: the first source is Quiet Tone, all others can be music or recorded information.

³ **To enable background music on your telephone speaker**

**Press BGM.** LED turns on.

Or press an extension button +  $\#490 + n + \#$ , where *n* is the music source 1~15.

³ **To cancel background music on your telephone speaker**

 $\triangleright$  Press **BGM**. LED turns off.

 $\triangleright$  Or press an extension button + #491.

³ **To change the BGM source (1~15) assigned to the BGM button**

Press an extension button +  $\#9876 + BGM + n + BGM$ , where *n* is the music source  $1~1~15$ .

³ **To enable background music over your external paging speakers** Press an extension button +  $\#492 + n + \#$ , where *n* is the music source 1~15.

#### ³ **To cancel background music over your external paging speakers**

Press an extension button  $+$  #493  $+$  Spkr.

# **Call Forward**

There are two types of Call Forwarding that you can set. One is System Call Forward (set in System Programming) which automatically directs calls to a predefined location, such as Voice Mail. See your System Administrator to determine or change your System Call Forward destination.

The other type is Station Call Forwarding. You can use Station Call Forwarding to replace your System Call Forward destination with a custom Call Forward setting made from your station.

### **System**

System Call Forward directs calls to a destination preset by an Administrator for each telephone, commonly set to voice mail.

- ³ To turn on System Call Forward for your telephone, press #620. Confirmation tone (three short tones) and display shows "DATA PROGRAMMED." This indicates the data is set.
- ³ To turn off System Call Forward for your telephone, press #621. Confirmation tone (three short tones) and display shows "DATA PROGRAMMED." This indicates the data is set.

### **Station**

Station Call Forward enables you to assign Call Forward destinations for each extension on your telephone that will override the telephone's System Call Forward settings. Each extension can be independently setup to Station Call Forward to a unique destination. You can set a Programmable Feature Button to perform any Call Forward function - see ["Programming Feature Buttons" on page 96](#page-113-0) for more details. Call Forward must be set prior to receiving the call.

The following calls to your station can be forwarded:

- Internal calls
- Auto Attendant calls
- Outside lines that ring only your station
- Transferred internal or incoming line calls

### **Station Call Forward Categories**

You can set Call Forward for the following categories of calls. Within these categories, you can use five different types of Call Forward Settings (as detailed in the next section).

- **Call Forward Any Call** Forwards any call, whether an internal call or incoming line call.
- **Call Forward Incoming Line** Forward incoming line calls only.
- **Call Forward Any Call Set for Another Station** Enables you set forwarding of all calls for another telephone within your telephone system.
- **Call Forward Incoming Line Set for Another Station** Enables you to set forwarding of incoming line calls for another telephone within your telephone system.

#### **Notes**

- Call Forward Any Call and Call Forward-Incoming line can be set simultaneously on a telephone. This allows incoming lines calls to be forwarded to a different destination than all of the other types of calls.
- Call Forward destinations can be set to internal destinations or an outside telephone number.
- You can change your forwarding destination from outside the system using the DISA feature. See your System Administrator for DISA telephone numbers and security code access.

### **Call Forward Settings**

- **Call Forward All Calls** Forwards all calls immediately.
- **Call Forward Busy/Do Not Disturb** Forwards calls immediately when your extension is busy or in Do Not Disturb (DND) mode.

In Tone-first systems with multiple lines, Call Forward Busy forwards calls only when all line appearances are in use. In Voice-first systems, Call Forward Busy forwards all calls any time your telephone is in use.

- **Call Forward No Answer** Forwards unanswered calls after a preset number of rings. The preset number of rings can be set on a per user basis.
- **Call Forward Busy/Do Not Disturb/No Answer** Forwards all calls when you are busy, in DND mode or when you don't answer a call within a preset number of rings.
- **Call Forward Cancel** Cancels the set Call Forward feature. Notice that each category of Call Forward has a different code for canceling.

### **Station Call Forward Procedures**

[Table 19 on Page 159](#page-176-0) contains Call Forward Button sequences. You can do a Call Forward function by entering the button sequence as described or by programming a Programmable Feature Button to perform the sequence. See ["Programming Feature](#page-113-0)  [Buttons" on page 96](#page-113-0) to program a Programmable Feature Button.

#### ³ **To use the Call Forward button sequence**

- $\triangleright$  Follow the instructions in [Table 21 on Page 164,](#page-181-0) shown under the "Button" Sequence" heading. Some features require additional input, such as:
	- **Dest. Ext. or Telephone No.** Call Forward destination numbers can be internal extension numbers or outside telephone numbers. If the destination is an outside number, enter the access code used for dialing out (such as  $9$ ) + the telephone number  $+ \#$ . The CIX accepts destination numbers of up to 32 digits.
	- **Timer** Enter the number of seconds (08~60) your telephone should ring before forwarding the call. (This is the Call Forward-No Answer timer.)
	- **Call Forward Pass Code** A four-digit Call Forward pass code can be setup by your System Administrator and will allow one station to activate the call forward setting for another station. Users must enter the Call Forward pass code for the station to be forwarded.
- **Note** In [Table 19 on Page 159,](#page-176-0) (tone) refers to three short tones used as a confirmation tone and will play at that point in the sequence to confirm your input was accepted.

### **Call Forward Examples**

**►** To set your telephone to Call Forward Busy-No Answer to an internal extension **number**

Press your extension button +  $\#6041 + 3000\# + 10$ 

 $\#6041 =$  Call Forward Access Code sequence 3000# = Internal Extension Number  $10 =$ Ring time in seconds before Call Forwards

³ **To set another telephone to Call Forward Busy-No Answer to an outside destination number after a set time**

**Press your extension button + #6042 + 1234 + 1111 + # + 9 +1 949** 5873000 + # + 08

#6042 = Call Forward Busy No Answer Access Code sequence 1234 = Other telephone's extension number **1111** = Call Forward Passcode for other telephone  $+$  # 9 = Outside Line Access Code **1 949 5553000** =  $1 + \text{Area Code} + \text{Telephone Number}$  $#$  = Must press after entering an outside destination number 08 = Ring time in seconds before Call Forwards

# **Call History**

Incoming calls with Caller ID or ANI information can be optionally recorded into a rolling list for the station where the call is ringing. The call is placed in the list along with the number, name (if provided), time and date of the call, and status of the call (answered, abandoned, or redirected). You can access this list from an LCD telephone with a flexible **Caller ID** button.

#### ³ **To view Call History**

- ³ When your station is idle, press the Caller ID button. The Caller ID LED lights green and the latest record displays.
- **Press Vol**  $\triangle$  for the next record; press **Vol**  $\triangledown$  for the previous record.
- ightharpoonup To view the call date, time and status, press **SK2** (press again to toggle to call name/number).

# **Call Park Orbits**

The Call Park feature enables you to hold a call temporarily in a location other than your telephone. These areas are called orbits. You or another telephone user can retrieve a parked call from its orbit by specifying the orbit number. You can specify one of 20 General Park Orbits (7000~7019) or a valid extension number within the system.

Once you have parked a call in an orbit, you can:

- Hang up and retrieve the parked call at a later time
- Originate another call
- Access a voice paging device to announce the parked call for pickup from another station

If you park a call and it is not retrieved, it will recall to the parking station and one of the following occurs:

- If your station is idle when the system Call Park recall timer expires, the parked call automatically recalls to your station.
- If your station is busy, the parked call camps on.

If you have an LCD telephone, you can let the system automatically select an available orbit number which displays on your LCD.

#### $\blacktriangleright$  To park a call

- 1. While on a call, press **Park in Orbit** or press  $\text{Cn}f/\text{Trn} + #33$ . The LED flashes green (consultation-hold). If you were on an extension during the call, and you have line button on your telephone, the line LED will flash until the call is picked up (depending on programming).
- 2. Specify the Park Orbit using one of the following:
	- Press  $\star$  and the system automatically selects a General Park Orbit between 7000~7019. The chosen orbit appears on the LCD.
	- Enter a valid extension.
	- Press # and the system automatically selects your extension as the orbit.
- 3. Hang up. The caller's extension or line number and the orbit number are shown. If the parked call is not retrieved within a specified time, the call rings back to your telephone. When a parked call recalls your telephone, the LCD shows the line or extension that is recalling and the orbit number.

#### $\blacktriangleright$  To retrieve a parked call

- 1. Press **Park in Orbit** or press your extension button  $+$  **#32.**
- 2. Enter the Orbit Number where the call is parked or # for the extension from which you are calling. You cannot use \* to retrieve a parked call. The extension LED flashes at the in-use rate when the call is retrieved.

# **Call Pickup**

You can pick up a call that is ringing another station's extension, a call placed on hold at another station and other types of calls. When you pick up an internal call, the calling station and the called station displays on your LCD.

### **Group Pickup**

Two or more stations can be assigned to a pickup group, there are a total of 32 pickup groups available. You can easily pick up ringing calls on other extensions. Ringing calls include: new, transferred, internal, or external calls. You will have the ability to pick up calls for other extensions in your group and other groups as well. See your System Administrator for group assignments.

### **Ringing, Page or Held Call Pickup**

This feature picks up ringing or held calls, including Group Page and All Call Page calls. If these types of calls occur at the same time, the pickup priority is station-tostation and then Page calls in the order of occurrence. In some systems, this feature can be applied to pick up All Call Page exclusively.

#### ³ **To perform Call Pickup**

**Example 3** Press the buttons shown in the table below for the desired Pickup feature.

| <b>Ringing or</b><br><b>Page Calls</b>      | To Pick Up:                                                                                                    | Press Ext. Button, then dial<br>the access sequence below: |
|---------------------------------------------|----------------------------------------------------------------------------------------------------|------------------------------------------------------------|
| Directed DN                                 | A call ringing or held at the Extension Number.                                                                                                    | $#5#6 + Fxt$ . No.                                         |
|                                             | A call Ringing, held or parked at the Ext. No.                                                                                                    | $#5#29 + Ext$ . No.                                        |
| Group                                       | A call ringing a member of your pickup group.                                                                                                    | #5#34                                                      |
| Directed Ext.                               | A call ringing on any line of this Primary Ext. No.                                                                                                    | $#5#5 + Primary Ext. No.$                                  |
| Directed Group                              | A call ringing an extension in this Pickup Group.                                                                                                    | $#5#32 + Group No.$                                        |
| Ext. No.                                    | A call ringing this Ext. No. only. Other lines<br>ringing on the same phone are unaffected.                                                               | $#5#22 + Fxt$ . No.                                        |
| <b>Outside Calls</b>                        | Any incoming outside line call.                                                                                                    | #5#9                                                       |
| All Call, Group,<br>and/or External<br>Page | An All Call Page, Group Page and/or External<br>Page by Page Zone or by a specific Ext. No.                                                               | $#5#36 + Page$ Zone No.<br>$(01 - 08)$                     |
|                                             |                                                                                                    | $#5#5 + Ext.$ No. of another<br>phone being paged.         |
| <b>Held Calls</b>                           | To Pick Up:                                                                                                    | Press Ext. Button, then dial<br>the access sequence below: |
| <b>Local Retrieve</b>                       | A call held on this telephone.                                                                                                    | #5#71                                                      |
| <b>Remote Retrieve</b>                      | A call held on another Primary Ext. No.                                                                                                    | #5#72 + Primary Ext. No.                                   |
| Outside Line<br>Retrieve                    | A call held on this outside line only, regardless<br>of the phone that placed the call on hold. Must<br>enter a three digit outside line no. (e.g., 007). | $#5#73 +$ Outside Line No.<br>$(001 - 128)$                |
| Directed Ext.<br>Retrieve                   | A call held on for this Ext. No., regardless of<br>where this Ext. No. appears.                                                                           | $#5#74 + Fxt$ . No.                                        |

**Table 7 Call Pickup Feature Codes** 

#### **Notes**

- The Primary extension number is the directory number by which the telephone set is defined. Other, non-primary extension numbers may also appear on the telephone. By convention, the Primary extension number is assigned to the first button (on the bottom left-hand side) of a multi-button telephone.
- If more than one call is on hold, the call on the telephone's lowest button number is picked up.
- Ringing calls are picked up over held calls as a priority.

# **Call Transfer**

Call transfer allows a call to be directed from one telephone to another on the CIX. External transfers to telephone numbers or network extensions off the CIX are also supported, please check with your System Administrator to see if this is enabled.

There are two types of call transfer:

- Blind transfer The call is directly transferred to another extension without announcing the call or waiting to see if the caller is available.
- Supervised transfer The call is "supervised" during the transfer process so the call can be announced to the receiving party before completing the transfer. A supervised transfer also allows the person originating the transfer to take back or cancel the transfer.

#### ³ **To perform Call Transfer Immediate**

- 1. While on a call, press the **TRNS** Soft Key.
- 2. Dial the extension where you wish to transfer the call.The call rings the destination station and your telephone returns to the idle state. If your telephone does not go idle, the destination may be located in a remote node, so you need to hang up to return to idle state.

#### ³ **To transfer using the Cnf/Trn button**

- 1. While on a call, press Cnf/Trn. Your Line LED flashes green and you hear internal dial tone.
- 2. Dial the extension where the call will be transferred. You can remain on the line and announce the call or hang up to complete a "blind transfer."
- **Note** If the privacy option has been disabled, then if you use a **Line** button when you transfer the call, the LED will flash red until the receiving party answers. While the LED is flashing, you can press the **Line** button to return to the call. If the receiving party answers the call, the LED turns solid red and you cannot reconnect to the original caller.

During call transfer, you can connect all three parties by pressing the **Cnf/Trn** button or by pressing the JOIN soft key. This allows the three parties to talk together.

3. Transfer with Camp On: If the station to which you want to transfer the call is busy, you may hang up and the transferred trunk or station will be camped on to the busy destination.

#### ³ **To transfer a call directly to Voice Mail (VM)**

- 1. While on a call, press Cnf/Trn.
- 2. Enter #407.
- 3. Enter the VM mailbox number (usually the same as the extension number)  $+ \#$ .
- 4. Hang up and the caller is connected to the VM mailbox. This feature does a blind transfer to VM.

³ **To transfer a call directly to VM with a DSS button**

- 1. While on a call, press Cnf/Trn.
- 2. Press the DSS button programmed to the voice mail number.
- 3. Hang up and the caller is connected to the VM mailbox.

# **Call Waiting**

You can answer a call that is transferred to your station, even when your station is busy. When another call is camped onto your station, you hear two Camp-on tone beeps and the extension or Line LED flashes red (on-hold).

If a call is sent to your station when busy, and your station does not have an extension button available to receive the call, two camp-on tone beeps are sent to your telephone. You must disconnect or transfer the existing call to answer the waiting call.

 $\blacktriangleright$  To answer a waiting call by placing the current call on hold

 $\triangleright$  Press **Hold**. The existing call is placed on hold. The camped-on line rings your station (the Line LED flashes green - incoming call)....or if your telephone has the Auto Hold feature, just press the flashing extension button.

You are connected to the transferred call. The extension or Line LED flashes green (in-use).

**Note** See your System Administrator to find out if you have Auto Hold.

#### ³ **To answer a waiting call by disconnecting or transferring the current call**

³ Hang up or transfer the existing call; the camped-on call rings your station. The camped-on line rings your telephone and the Line LED flashes green (incoming call).

...or press the flashing extension or **Line**. The existing call is placed on hold. The camped-on line rings your station (the Line LED flashes green - incoming call). This disconnects the current call and connects you to the transferred call. The extension or Line LED flashes green (in-use).

# **Caller ID**

Incoming calls to your extension with Caller ID can be recorded into a rolling list that is saved on your telephone. The call information is placed in the list along with the number, name (if provided), time and date of the call, and status of the call (answered, abandoned, or redirected). You can access this list from an LCD telephone with a flexible Caller ID button.

#### ³ **To view saved Caller ID information**

1. When your station is idle, press the Caller ID button.

The Caller ID LED lights green and the latest record displays.

2. Use the soft keys (Next, Prev, Call or Exit).

# **Conference Calls**

You can conference together up to eight parties (including yourself) - with up to six parties being external network lines. The actual number of conference parties with acceptable volume levels depends on the local and far end telephone line conditions.

The person who initiates the conference call is the Master. If, after the conference is established, the Master exits the conference, the first station to have been added to the conference becomes the Master.

#### **►** To conference calls

- 1. While on a call, press **Cnf/Trn**. You hear dial tone and your Line LED flashes green.
- 2. Call another station or outside line.
- 3. When the called party answers, press **Cnf/Trn**. If you receive a busy tone or no answer, press Cnf/Trn again to return to the original connection. All parties are conferenced. If the second call was placed on a **Line** that appears on your telephone, the LED also flashes green.
- 4. Repeat steps 1~3 until all parties are added or the maximum number of parties is reached.
- **Note** When the Master of the conference hangs up, the control is automatically transferred to the first internal station added to the conference call. If no other internal stations are included in the conference call, the call will be disconnected.

**Note** Caller ID is displayed when a call is first answered and will be displayed for the first 15 seconds of the telephone call.

#### ³ **To transfer conference control**

- 1. Complete Steps 1 and 2 above to add the line to which you wish to transfer conference control. See previous Note.
- 2. Announce the call and hang up to transfer it. This station now becomes the conference Master with the ability to add or delete parties.

#### $\blacktriangleright$  To hold a conference call

 $\triangleright$  If you are the Conference Master, press the **Hold** button once (or twice for Executive Hold) to place the conference call on hold. The other parties can continue with the conference. Music-on-hold is suppressed and your extension LED flashes green. You can rejoin the conference at any time by pressing your extension button. When you return, you retain Master status.

### **Adding Voice Mail to a Conference**

The Conference Master can add voice mail to a conference. This feature enables participants in a conference to listen to or leave a voice mail message during a conference call.

³ **To add Voice Mail to a conference call (performed by Conference Master)**

- 1. Press Cnf/Trn to place the current call on Consultation Hold.
- 2. Dial the voice mail (VM) extension number, then enter the VM mailbox and security code. This adds the voice mailbox to the conference.
- 3. Press Cnf/Trn to reconnect to the original party. (You can continue to add conference members by pressing **Cnf/Trn** and dialing another extension.)

Now, all parties in the conference can listen to or record a message to this voice mailbox. Only the Master can control the VM with touchtones or Soft Keys.

### **Supervising a Tandem Call**

- 1. While talking on an outside call, press Cnf/Trn. You hear dial tone. The extension LED flashes (conference rate).
- 2. Dial an outside telephone number.
- 3. After the party answers, press Cnf/Trn. The extension LED flashes (in-use rate) and all parties are conferenced.

If you receive a busy tone or if the station does not answer, press the flashing extension button to return to the original connection.

- 4. Press Cnf/Trn and hang up. The extension LED flashes (exclusive-hold rate) and the two lines are connected. The LED turns Off when the parties hang-up.
- 5. To supervise a tandem call, press the extension button. If the parties have finished, hang up...or if the parties are still talking, press **Cnf/Trn** and hang-up. Both Line LEDs turn Off and the connection is released.

If your telephone company provides automatic disconnect supervision, the connection will release automatically when the parties hang up. If not, the lines must be supervised to be disconnected.

### **Conference Add/Split/Join/Drop**

If you initiate a conference with two or more parties, you can continue to add outside callers to conference; or you and another member of the conference can leave (Split) the conference for a private conversation. During this time, other conference members remain connected.

You can then Join both of you back into the conference, or you can Drop (disconnect) the member you are connected to. This feature is performed with Soft Keys if you have a LCD phone or with a Split button programmed on one of your Programmable Feature Buttons.

This feature also works for remote stations which are connected through Strata Net QSIG.

**Important!** *You must be a conference master to perform the Add, Split and Drop features. The conference master is the person that initiates the conference call. If that person drops from the conference, the first person added to the conference becomes the conference master.*
### ³ **To add an Incoming call to the Conference**

- 1. Place the first caller/Conference on hold.
- 2. Answer the incoming ringing call.
- 3. While speaking to the incoming caller, press Cnf/Trn button.
- 4. Press the blinking DN where the first caller/Conference was placed on hold.
- 5. Press Cnf/Trn twice to join all parties together.

### ³ **To Split from a conference**

- 1. While in a conference call on an IP5000-series phone, press the **SPLT** (Split) soft key or Split button.
- 2. Press the **NEXT** soft key until you see the extension number for the party that you want to Split out of the conference.
- 3. You can return both yourself and the other Split party back into the conference by pressing **JOIN**.

**RTRN** terminates a feature operation and returns to the previously displayed state.

### ³ **To Drop the Split party from a conference**

**Example Press the <b>DROP** Soft Key. The party that you are talking to privately (the party which you have Split from the conference) will be disconnected (Dropped) and you will rejoin the conference.

If you are in a three-way conference and Split with one of the parties, the remaining party will essentially be "on hold" until you return to the conference.

# **Direct Inward System Access (DISA)**

Outside callers with touch tone telephones can call in to lines programmed for Direct Inward System Access (DISA) and dial an extension or outgoing line without going through an attendant or operator. Check with your System Administrator to see if this features is available for your telephone.

1. From outside the system, dial the public telephone number assigned to DISA. The call will be answered and you will hear system dial tone.

If you do not dial within 10 seconds, the line disconnects.

- 2. When you hear dial tone, dial an extension or an outside line.
- 3. If you dial an outside destination, you may need to enter a security code provided to you by the System Administrator. When you hear the tone, enter the security code. If accepted, the call will proceed.
- 4. If you receive busy tone and you want to dial another number while the station is still ringing, press \* and repeat Step 2.

## **Direct Station Selection Buttons (Hotline)**

This optional feature enables you to use a DSS button to connect directly to another station's line extension. The DSS LED shows the status (idle/busy) of the station and/ or the station's primary extension. For example, a station's DSS button LED shows busy (light steady red) when the station is:

- busy on a call on any button
- idle but all appearances of the station's extension are in use by other stations.

When the station is in DND, the LED flashes red.

³ **To connect directly to another station's extension**

1. When connected to a line or another station, press DSS.

The original party is put on-hold. You can call a station even if the DSS LED shows busy (steady red).

2. Announce the call...or transfer the call by hanging up or pressing Release.

**Note** You can transfer the call to an idle or busy station.

# **Do Not Disturb**

If your station is in Do Not Disturb (DND) mode, internal, external and transferred calls do not ring your station and Off-hook Call Announce calls are denied. You can continue to make calls while in the DND mode. When originating a call in DND mode, you will hear a short burst of interrupted dial tone followed by continuous dial tone. You can start dialing at any time during either tone.

If you put your Primary extension into DND mode, all calls to that telephone are rejected. If your extension is set for Call Forward-Busy or Call Forward-Busy/No Answer, the call is redirected to the forwarding destination immediately.

If you put an extension other than the Primary extension into DND, only calls to that extension on your telephone will be blocked. Appearances of that extension on other telephones continue to ring.

#### ³ **To activate DND on your Primary extension**

**EXECUTE:** Press Do Not Disturb or #6091 (hear Success Tone). The LED lights steady red and DND mode is activated for the entire station.

#### ³ **To activate DND on a non-Primary extension**

**Example 3** Press the desired extension appearance and **Do Not Disturb** or #6091 (hear Success Tone). The LED lights steady red and DND mode is activated for that extension on your telephone.

#### $\blacktriangleright$  To deactivate DND

**Example 2 Press Do Not Disturb** or #6092 (hear Success Tone). The LED lights goes out and DND mode is de-activated.

### **Setting DND for Another Extension**

### ³ **To activate DND for another extension**

Enter  $\#6191$  (hear Entry Tone) + the Primary extension of the remote extension + the pass code  $+$  # (hear Success Tone). This sets DND as if activated by the Primary extension on the target telephone.

### ³ **To deactivate DND for another extension**

Enter  $\#6192$  (hear Entry Tone) + the Primary extension of the remote extension + the pass code  $+$  # (hear Success Tone). This removes DND from the target telephone.

### ³ **To change your DND Pass Code**

Enter  $\#670$  (hear Entry Tone) + ext. no. (hear Entry Tone) + old pass code +  $\#$ (hear Entry Tone) + new pass code  $+$  # (hear Success Tone).

If you activate DND while a call is ringing, the ringing stops. The LED continues to flash on your telephone and ring on other appearances.

## **Door Lock(s)**

If you have locked doors in your facility that can be controlled through the Strata CIX system, you may be able to unlock these doors by using your telephone's Unlock Door button(s). The **Unlock Door** button(s) is programmed to unlock a specific door. Check with your System Administrator to find out the locations of your system's door phones and record them below.

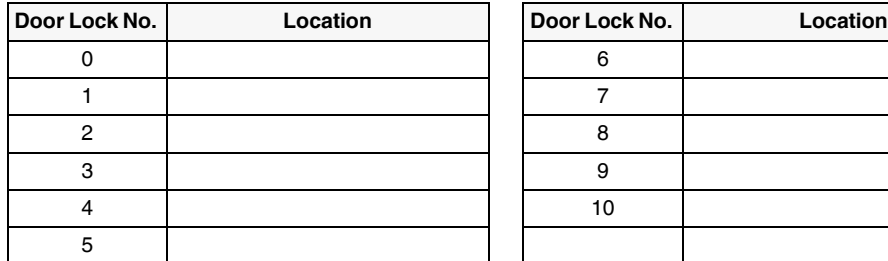

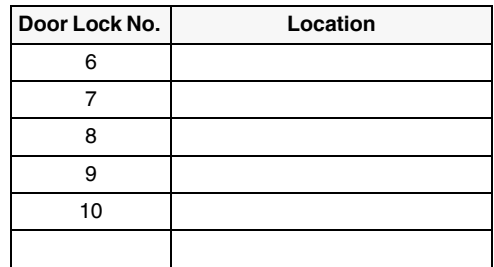

### ³ **To unlock a door**

**Press the specific Unlock Door** button or  $\#12$  + the Door Lock Number (see above table). The door unlocks for three~30 seconds (set in system programming). The Unlock Door LED is lit while the door is unlocked.

# **Door Phone(s)**

Door phones can be used to call phones selected in system programming. When a door phone calls, you hear a distinctive ringing tone, one or five times (set in system programming). You can also call a door phone and monitor the surrounding area.

LCD telephones display the door phone name ID when calls are made to or from door phones.

The number of possible door phones varies by Strata CIX system,  $01~24$  maximum for larger systems. Check with your System Administrator to find out the names and locations of your system's door phones and record them below.

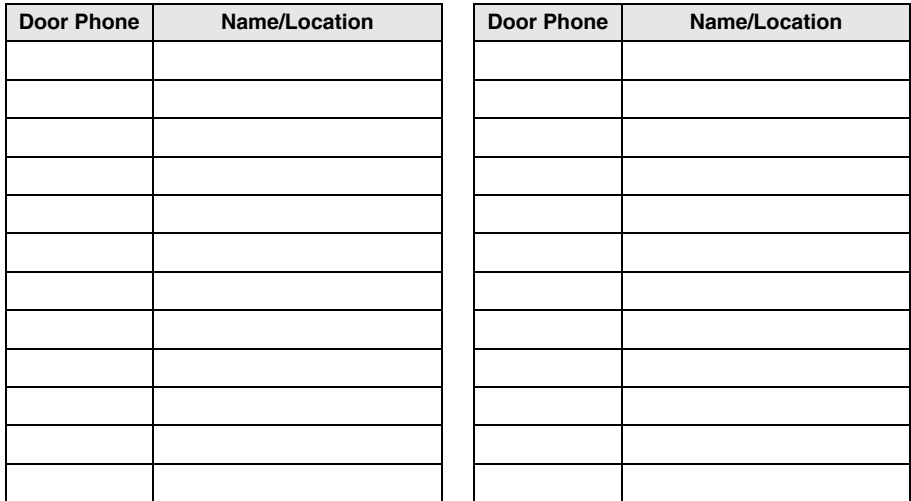

#### $\blacktriangleright$  To answer a door phone call

 $\triangleright$  When you hear a door phone call ringing, lift the handset or press the ringing button. A door phone call sounds like chimes (high/low). The extension LED flashes green (in-use) and you are connected to the door phone.

...or to pick up door phone calls ringing someone else's telephone, press your extension +  $\#5\#5$  + directory number of the ringing phone.

### ³ **To call/monitor a door phone**

- 1. With the handset off-hook, press an extension button. You hear dial tone and the LED flashes green (in-use).
- 2. Press  $\#15$  (hear three tone bursts), then enter the door phone number (01~24, depending on system size). A two-way talk-path exists between your telephone and the door phone. The door phone will not ring. You can audibly monitor the area around the door phone.

### $\blacktriangleright$  To call from a door phone

- 1. Press the door phone button and then release it. You hear a distinctive ringing tone–one or five times (set in system programming).
- 2. When answered, speak at a normal voice level in the direction of the door phone.

# **Echo Cancellation**

If you hear echo on your IP telephone, tap either **Vol**  $\blacktriangle$  or **Vol**  $\blacktriangledown$  once to cancel the echo.

# **Emergency Call**

- $\triangleright$  To make an emergency call, dial 911 or **Access Code** + 911. This depends on off-hook preference set up for your telephone.
- **Note** Check with your System Administrator for the Access Code because this code may be different from the one used to get an outside line.

### **Emergency Monitoring Station**

Your system may have one IP telephone assigned as an emergency monitoring station. If your telephone has this assignment, your line LED will flash green when someone makes a 911 call. When you answer the call, you can listen in and participate in the conversation. See your System Administrator for more information on this feature.

# **Emergency Ringdown**

If a station remains off-hook for a programmable period, it can be automatically treated as an Emergency Call and directed to an emergency destination. The station may have partially dialed a number or have dialed no digits at all. Each station is programmed with its specific emergency ringdown destination.

A station number or a group pilot number can be specified as an emergency ringdown destination. In a private network, the station or pilot number must be in the same network node. Remote emergency destination and door phones are not permitted.

## **Language Codes**

This feature enables you to change the language sent from the Attendant Console or from a PC. See your System Administrator to find out if your telephone is programmed with the ability to change languages.

### ³ **To change the Language Display**

- $\triangleright$  Enter the Change Language access code  $\#495$  + the Language Code (see below).
	- 1: English date format **MM/DD (/YY)**
	- 2: British English **DD/MM (/YY)**
	- 3: French **DD/MM (/YY)**
	- 4: Spanish **DD/MM (/YY)**

## **Message Waiting**

Message Waiting is shown on the Msg button which will flash red when there are messages waiting. The waiting message indicators can come from the voicemail system or they can be internal messages sent from other extensions.

The messages from other extensions are notifications that someone has called your extension and wants you to call them back.

An extension can receive up to three Message Waiting indications, one additional indicator will always be reserved for the voicemail system.

**Note** If there are Phantom DN's (PhDN's) programmed on an extension, each PhDN can receive up to three message waiting indicators.

### **EXAMPLED** Responding to a Lit Msg LED

- 1. Press Red flashing **Msq** button. The telephone will dial the message source (the voicemail or another extension). See Note below.
- 2. When call is finished, hang up and the message waiting indicator will be cleared.
- 3. If the Msg LED continues to flash, there are additional messages to check, repeat steps 1-2.

Voicemail devices have a short delay in turning off the message waiting indicators.

 $\triangleright$  To manually turn off the Msg LED, press your extension button, then enter #409. Repeat this sequence until all the messages are cleared.

#### **Notes**

- If there is  $a + on$  the LCD, press the **Next** Soft Key to scroll through the messages sent to that extension.
- To see who has sent you messages, or to retrieve the messages, press the flashing **Msg** button.

### **Turning On/Off MW LED on Another Extension**

When an extension is called, the calling party can choose to send a message to the called party. This is a notification to say that a call has been missed and the calling party would like to be called back.

By sending a message to another extension you turn on their Msg LED.

- 1. Dial an internal extension. You may hear ringing or busy tone.
- 2. Press Msg or 7. The Msg LED flashes red on the called telephone. At your telephone, the Msg LED lights steady red and the LCD shows the station number where the Message Waiting light was sent to.

If you decide to cancel the Message Waiting light at this point, press Msg or 7 again while ring-over tone is playing and the light will be cancelled, or if you want to cancel the message later, call the telephone you set the message on and press 7 twice.

- 3. Press Spkr. Your Msg LED turns Off. The Msg LED on the called telephone flashes until the called party presses the flashing **Msq** button which calls you back.
- 4. Turn off the Message LED.

#### ³ **The two ways to turn Off a Message LED are**

#### **Method 1**

- 1. Press #64 plus the extension number that has the message light set.
- 2. Press Spkr or hang up to end the call.

#### **Method 2**

- 1. Dial the extension that has the Message LED on.
- 2. Press 77
- 3. Press Spkr or hang up to release your telephone.

# **Microphone Cut-Off**

This feature prevents callers from monitoring the sounds near your telephone when your telephone receives a Handsfree Call or cuts-off the telephone microphone while on a speakerphone call. When the feature is ON, the **Microphn Cut-off** LED lights steady red and the Mic and Spkr LEDs do not light when your telephone is called. When the feature is OFF, the **Microphn Cut-off** LED is not lit and your microphone works. The **Microphn Cut-off** functions on Handsfree Answerback and speaker OCA calls for privacy.

#### ³ **To turn the microphone ON/OFF**

**Press Microphn Cut-off** to toggle between ON/OFF.

# **Off-hook Call Announce**

Off-hook Call Announce (OCA) enables you to complete a call to a *busy* telephone. Your telephone must be programmed to either announce automatically or to announce after you press a button on your dial pad. The destination telephone must be programmed to accept an OCA. The announcement may be delivered over the handset or the speaker.

Handset OCA can operate on any digital telephone. Speaker OCA requires the addition of a special circuit board inside the speakerphone.

### $\blacktriangleright$  To make an OCA call

- **Manual** Dial an extension. When you hear busy tone, press 5 and, after one long tone, you can talk through the speaker of the destination telephone. The person you are calling has answering options described below.
- **Example 2** Automatic If your telephone and the extension you are calling have been programmed for Automatic OCA, you can talk through the speaker of the destination telephone without hearing the busy tone and without dialing 5.

#### **► To answer a Handset OCA call**

While you have a call in progress, you hear one tone in your handset to indicate that a second station is calling.

**Example 3** Press **Msg** button to toggle between the new or original caller. Press and release the **Msg** button to talk to the new caller, then press and release the **Msg** button again to return to the original caller.

The PDN flashing rapidly means talking to OCA caller; PDN flashing at a normal, steady pace means talking to original caller. In both cases, neither caller can hear the other. Your LCD indicates which station or CO line you are connected to.

### ³ **To answer a Speaker OCA call**

- 1. While you have a handset call in progress and you hear one tone, this indicates that a second station is calling. The second caller connects to the speaker in your telephone. The Spkr LED flashes and the Mic LED lights. You will be speaking to the first caller through your handset and the second caller through the microphone.
- 2. To turn off your microphone speaker to the second party, you can press **Mic** or **Microphn Cut-off**; the Mic LED turns Off. You will no longer be talking to the second caller, although he/she can still speak through your speaker.
- 3. Press Mic or Microphn Cut-off again to reconnect to the second caller. You can toggle as often as you choose. If you do not want the first caller to hear your conversation with the second caller, cover the mouthpiece of your handset.

# **Override Calls**

The available override features are:

- Busy Override
- Do Not Disturb Override
- Executive Override
- Destination Restriction/Traveling Class Override
- Class of Service Override
- Privacy Override

### **Busy Override**

Ring Over Busy Override enables you to send a muted ring tone to a busy station to indicate a call is waiting. The Busy Override (BOV) muted ring can be programmed for each station to be two muted rings only or continued muted rings until the call is answered. This option applies to the station receiving the muted ring. The muted ring can be sent to the telephone speaker or to the telephone handset/headset and speaker.

### $\blacktriangleright$  To use Busy Override

³ After reaching a busy station, press 2. A muted tone is heard at the busy station, indicating that a call is waiting. The station number displays.

### **Do Not Disturb Override**

Do Not Disturb (DND) Override lets you send a call waiting tone or ringing to a station in DND mode to indicate that a call is coming in. Your telephone may be programmed to block DND Override from other telephones. Your station's LCD shows the station you have called is in the DND mode.

OCA is possible to DND stations from stations that are programmed for DND Override.

### **► To use DND Override**

 $\triangleright$  After reaching a station in DND mode, press 2. A tone signal is heard at the DND station, indicating a call is coming in. On your station, the LCD shows the station number you have overridden.

Your LCD displays **DND OVR DENY,** if the station you called denies DND Override.

## **Executive Override**

Executive Override enables you to enter an established conversation. Your telephone can also be programmed to block Executive Override from other telephones.

### ³ **To perform Executive Override**

After reaching a busy station, press 3

...or, if you have an LCD telephone, use the **OVRD** Soft Key.

You enter a conference with the busy station and the party to whom he was talking. The called parties may hear an optional tone signal prior to your entering the conversation.

Your LCD displays **EXEC OVR DENY,** if the station you called denies Executive Override. If you do not have Override privileges, you will camp on.

## **Destination Restriction/Traveling Class Override**

Enables a station user to override the Destination Restriction or Traveling Class of a particular telephone by entering a pre-determined account code.

³ **To use Destination Restriction or Traveling Class Override**

- 1. Press 471. Confirmation tone plays and the LCD shows "Enter OVR Code."
- 2. Enter the trunk access code or LCR access code.
- 3. Dial the external telephone number.

### **Class of Service Override**

By dialing a Class of Service (COS) Override code, a user can change a station's set of privileges to one associated with the override code. When the call is terminated and another is attempted from the same station, the original COS is applied. This allows selected users to override restrictions that are placed on any telephone in the system.

### ³ **To perform Class of Service Override**

- 1. Access a Primary or Phantom DN. You hear dial tone and the LED flashes at the in-use rate.
- 2. Press #471. Dial tone stops. Your LCD prompts you to enter a code.
- 3. Enter the COS Override Code (four digits). You hear dial tone.
- 4. Dial a telephone number.
- **Note** For security reasons, the override codes are only available on a selected basis. See your System Administrator.

### **Privacy Override**

This feature enables you to enter an established call on a line you share with another telephone. Up to two station users can enter an existing Central Office (CO) line-tostation call (i.e., up to three stations can be connected to a CO line). You can also use this feature if the station that is already connected to the CO line is in the Privacy Release mode.

Station users with Privacy Release can allow stations with the shared button appearance to enter their conversations, even if the station entering the conversation is not programmed for Privacy Override. (see ["Privacy" on page 70.](#page-87-0))

# **Paging**

Station users can make page announcements to telephones and external speakers. Check with your System Administrator to find out the zone numbers for various paging groups.

- ³ **To make a Page Announcement to telephones or external speakers**
	- 1. Lift the handset, press your extension button and enter a paging access code.
	- 2. Make your announcement, then hang up.

### ³ **To make a Group Page**

**Press Group Page** and enter the Group number  $(01~16)$ 

...or press extension  $+$  #31 and enter the zone number.

### **Answering a Page**

- ³ To answer a Group Page, lift the handset off-hook, dial #5#36 and enter the Page Zone number (01~08, depending on your telephone system).
- $\triangleright$  To answer an External Page Zone, lift the handset off-hook, dial  $\#5\#36$  and enter the Page Zone number (01~08, depending on your telephone system).

### <span id="page-86-0"></span>**All Call Page**

You can make an All Call Page to telephones assigned to the "All Call Page Group." Stations are assigned to the "All Call Page Group" in system programming.

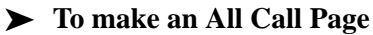

1. With the handset off-hook, press All Call Page

...or dial #30. This pages all telephones in the All Call Page Group but, depending on system programming, you may or may not page external speakers.

2. Make your announcement then hang up.

### ³ **To answer an All Call Page**

- 1. Lift the handset off-hook, dial #5#36.
- 2. Enter the Page Zone Number (01~08, depending on your telephone system).

### **Emergency Page**

An Emergency Page overrides Group Pages or All Call Pages to telephone and external paging devices.

- $\triangleright$  To make an Emergency Page, lift the handset off-hook, dial #37.
- ³ To make an Emergency Page to a group, lift the handset off-hook, dial #38 and enter the Group number.

#### **Feature Operations** *Privacy*

# <span id="page-87-0"></span>**Privacy**

Privacy controls the ability of more than one person to use the same extension or CO line at the same time. Privacy applies to multiple appearances of extensions, Phantom extensions, outside Lines and outside Line Group buttons. The application of Privacy to individual telephones is controlled in system programming.

By default, the system is private. If you are in a conversation, another telephone with an appearance of the line on which you are talking cannot intrude unless that telephone has been programmed for Privacy Override. In that event, the other telephone may enter and leave the conversation at will. If all users are provided with Privacy Release in Class of Service, the system will function as non-private.

Your telephone may be equipped with a **Privacy Release** and/or a **Privacy on** Line button. On a normally private telephone, **Privacy Release** allows other appearances of you line to join the conversation. On a normally non-private telephone, **Privacy on Line** allows you to exclude others. The Privacy condition may be toggled at any time during a conversation. At the end of the conversation, the line's privacy condition returns to its original state.

### ³ **To use Privacy Release**

 $\triangleright$  While on a CO line call, press **Privacy Release**. The LED lights red. The outside line flashes at all appearances. When another station user enters the outside line call by pressing a common outside **Line**, the Privacy Release LED turns Off. To add a third station, press **Privacy Release** again; the process repeats.

### ³ **To set/cancel Privacy**

**EXECUTE:** Press Privacy on Line to set privacy. The LED lights steady red. Others are blocked from entering your outside line calls when they press a common **Line** 

...or press **Privacy on Line** again to cancel the feature. The LED turns Off.

# **Redial**

Use this button to redial the last number dialed from your telephone.

 $\triangleright$  To redial the last number, press **Redial** or  $\star$ **0**.

## **Speed Dial**

Speed Dial (SD) enables you to dial a sequence of up to 32 digits with a shorter code. Dial sequences can include telephone numbers, authorization codes, passwords feature activation codes and pauses. Speed Dial may be used to originate a call or invoked after a call is established. There are two types of Speed Dial:

- **System SD**  All telephones in your system can share a list of up to 800 System Speed Dial numbers under the exclusive control of the System Administrator. In some cases, System Speed Dial enables you to reach numbers that you would not be allowed to dial directly from your telephone.
- **Station SD** Your System Administrator allocates a block of up to 100 personal SD numbers (10 per telephone). You have exclusive use of them and you can create and change them from your own telephone.If you have a 9-Line LCD telephone, you can assign names to your station SD numbers to appear on the Personal SD Directory display (see your System Administrator or use the procedure for ["Storing Personal Speed Dial Names" on page 74.](#page-91-0))

### ³ **To use personal Speed Dial**

- 1. See your System Administrator to check how many personal Speed Dial numbers are allocated to your telephone and if you have Speed Dial capabilities enabled on your telephone.
- 2. Setup / Store your personal Speed Dial numbers.
- 3. Assign names to personal Speed Dial numbers (on supported models).

### **Making a Call Using Speed Dial**

There are two ways to begin a Speed Dial Call.

- 1. Press Spdial on a IP5000-series digital telephone ...or press the \* button on any telephone.
- 2. Dial the Station or System Speed Dial Number. Station Speed Dial numbers occupy numbers 100~199. System Speed Dial numbers occupy numbers 200~999.

*Speed Dial*

#### **Table 8 Speed Dial Access Codes**

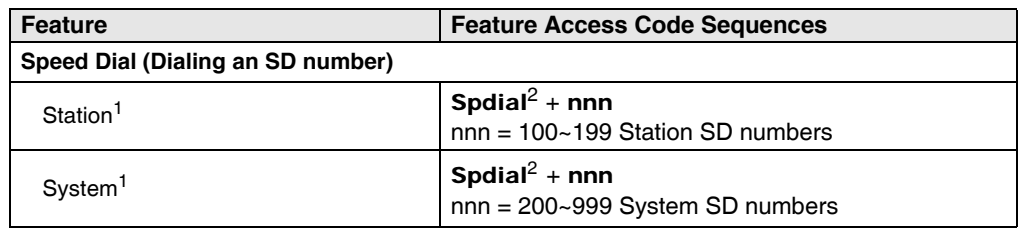

- 1. Stations must be assigned/enabled Speed Dial capabilities in system programming by an Administrator in Program 200-30 (System SD) and Program 200-35 (Station SD).
- 2. If your telephone does not have a **Spdial** button, press the  $\star$  button, then dial the three digit Speed Dial bin number (nnn).

### **Storing a System/Station Speed Dial Number**

- 1. Dial #66. The display shows "SPEED DIAL" and you hear Entry Tone.
- 2. Dial the Station Speed Dial number (100~199) or System Speed Dial number (200~999). The LCD shows your digits and you hear Entry Tone.
- 3. Dial the telephone number to be stored  $+$  #. Include any required access and area codes. The LCD shows "SPEED DIAL" + the Speed Dial Number + destination + #. You hear Success Tone.
- 4. Lift handset.
- 5. To enter another number repeat steps 1-4. Refer to [Table 9](#page-89-0) below.

Example: To store a Station Speed Dial number to Speed dial location 100, dial #66 + 100 + 99495833000 + #

<span id="page-89-0"></span>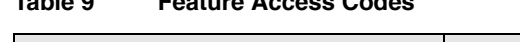

**Table 9 Feature Access Codes** 

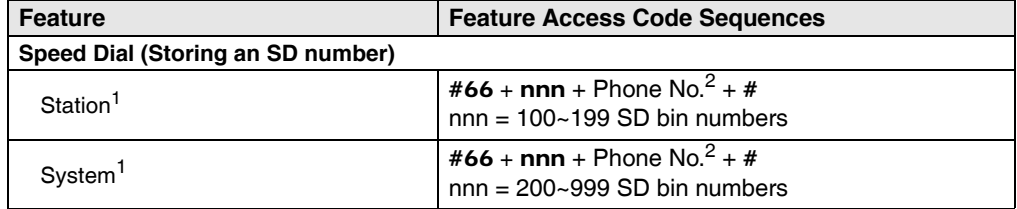

1. Stations must be assigned/enabled Speed Dial capabilities in system programming by an Administrator in Program 200-30 (System SD) and Program 200-35 (Station SD).

2. Refer to [Table 10 on page 73](#page-90-0) to see how to enter $\star$  and # into a speed dial phone number.

### **Advanced Speed Dial Operation**

### **Special Characters**

SD numbers may include  $0\nightharpoonup 9$ , #,  $\star$  and Pause. For an example on how to use special characters, see [page 99](#page-116-0).

#### <span id="page-90-0"></span>**Table 10Phone Number Dial String Characters**

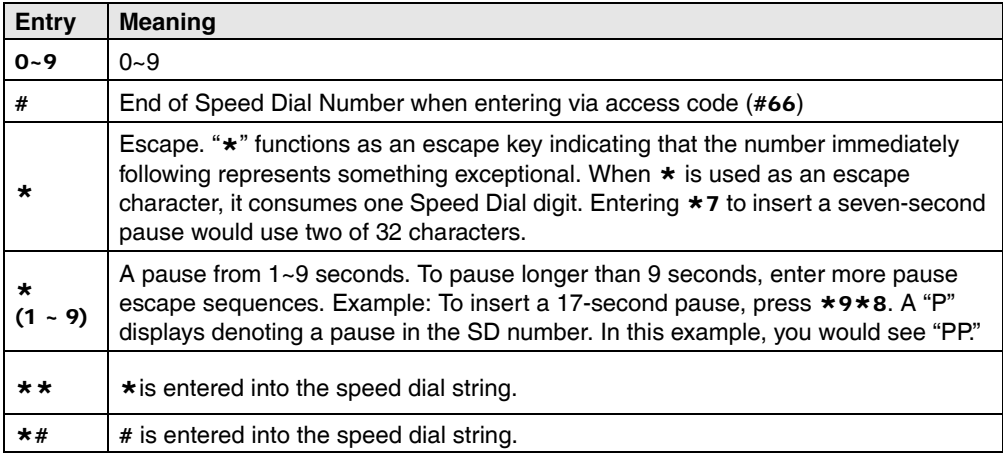

#### **Long SD Numbers**

Up to 32 digits can be stored in one SD location. If you exceed 32 digits, the excess digits are automatically stored in the next sequential SD location. If SD 100 contains 40 digits, then 8 of those digits would be stored in SD 101. If you save other digits to SD101 they will over-write the eight digits automatically stored there.

### <span id="page-91-0"></span>**Storing Personal Speed Dial Names**

You can store names with Personal Speed Dial numbers. These names will display as Soft Keys, that can be used for dialing from the telephone LCD directories.

#### **Notes**

- Speed Dial locations must be assigned to your telephone by your System Administrator before you can store names. Your System Administrator can also associate names with Station Speed Dial numbers.
- Only the Administrator telephone can store System Speed Dial numbers.

### ³ **To assign Station Speed Dial names**

- 1. Enter User Programming Mode by dialing **#9876** or, press **Program**.
- 2. Press Spdial. "SPEED DIAL MODE" displays on the LCD.
- 3. Enter a Speed Dial location number (100~199 for personal speed dial or 200~999 for System speed dial, depending on system programming).
- 4. Enter the telephone
	- number to be stored. If you normally a dial line access code (such as 9) and/or and area code, enter the codes before the telephone number.
- 5. Press Spkr, then input the name that will appear in the Personal SD directory (nine characters max).

You can enter alphanumeric characters from the dial pad (shown right and in [Table 11](#page-92-0)).

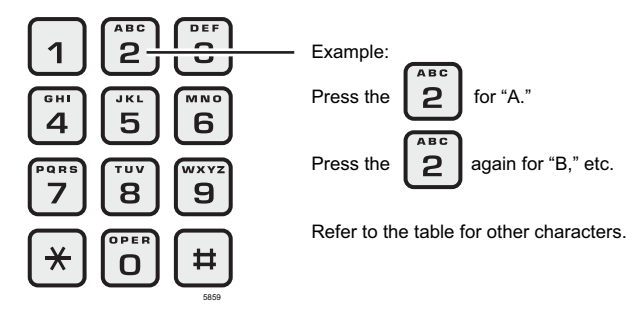

#### **Notes**

- To store #, press  $\star \#$
- To store  $*$ , press  $\star \star$
- To move one character to the right, press SCROLL or **RIGHT** Soft Key. To add a space, press the **RIGHT** Soft Key twice.
- To backspace (delete previous character), press the PAGE or **LEFT** Soft Key.
- To cycle back to the first letter, continue pressing the **LEFT** Soft Key.
- 6. Press Spdial. The Speed Dial name is now programmed.

#### <span id="page-92-0"></span>**Table 11 Dial Pad Alphanumeric Characters**

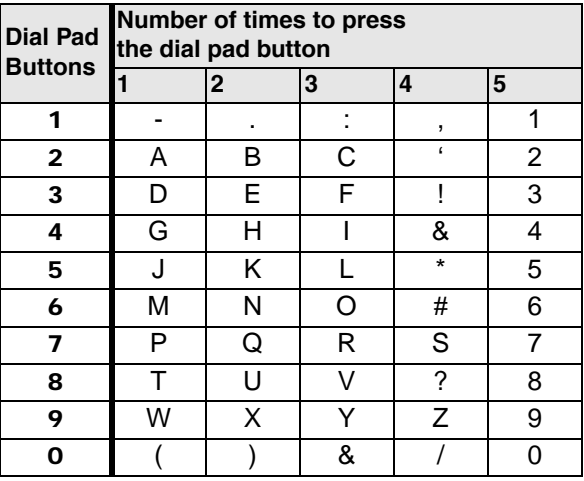

- 7. Go off hook. The telephone exits User Programming Mode.
- 8. Test the Personal SD entry by pressing the **Personal SD** Soft Key. Look for the name in the entry and press the Soft Key associated with that name.

# **Time and Date Setting (Local)**

IP telephones will display the time, day and date of the time zone of the telephone system location it is connected to. If the IP telephone is not located in the same time zone as the telephone system, the IP telephone can be used to change the time, day and date of the IP Telephone to the local time zone in which the telephone is located.

### ³ **To change the Date**

³ From the IP telephone, dial #653 and enter YYMMDD#

Example: To set the date to March 12, 2008.  $YY = Year$ , example 08  $MM = Month$ , example 03  $DD = Day$ , example 12

**Note** The IP telephone date can only be changed one day before or after the telephone system date. The day will change automatically when the date is changed.

### ³ **To change the time**

³ From the IP telephone, dial #654 and enter HHMMSS#

Example: To change the time to 01:30 PM  $HH =$  Hour, example 13 (range is  $00 \sim 23$ , 24 hour clock must be entered)  $MM =$  Minutes 30 (range is 00~60. It must be within 15 minutes of system time.)  $SS =$  Seconds (range is 00~60).

**Note** The time set must be within 15 minutes of system time.

# **Tone First / Voice First Signalling**

To determine the signalling on the telephone circuit.

### **Tone First Signalling**

When the telephone rings and the called party must press Spkr or lift the handset in order to receive the call.

## **Voice First Signalling**

The telephone does not ring when it is being called, rather a long tone is heard, followed by the caller's voice coming through the speaker. This method automatically starts in a hands free mode and allows both parties to speak with each other.

**Note** The calling party has control over whether Tone First or Voice First Signaling is being used. The ability to switch between the two is setup by the System Administrator.

### $\blacktriangleright$  To change the signalling method while placing the call

- 1. Enter the extension number
- 2. Press 1 to turn on Tone First Signaling.
- 3. Press 2 to turn on Voice First Signaling.

# **Tone/Pulse Dialing**

With some older Central Offices, you may have to make calls on outside lines programmed for rotary dial pulses. This feature enables you, while on these lines, to switch to tone dial to access remote equipment (such as an answering machine) requiring touchtones.

**Note** With ISDN calls, when Tone Dial Select is pressed, all of the digits entered after that point will be sent with touchtones.

### ³ **To change Tone Dialing**

- 1. Access an outside line.
- 2. Dial a telephone number.
- 3. While on the call, press **Tone Dial Select**. Although the outside line is programmed for rotary dial pulses, access the outside line and dial the telephone number like any other call described in this user guide.

The Tone LED lights steady red and you are able to send touchtones with your dial pad. The feature is cancelled when the call is completed.

# **Uniform Call Distribution**

Uniform Call Distribution (UCD) provides ACD-like service based on the simplified Distributed Hunt feature. Incoming calls are answered by Voice Mail as the Auto Attendant function or they can be directly routed to the UCD (Distributed Hunt) Pilot number. The caller will dial the UCD Pilot station in response to a prompt. The call will go to the next agent or, if all agents are busy, the call will camp-on to the Distributed Hunt pilot and ring-back tone or Music-on-Hold (MOH) will be sent.

This feature distributes incoming calls to available agents. Agents must be logged into the group to receive UCD calls. The following illustration shows the typical call flow for this service.

- 1. Agent logs into the UCD group.
- 2. CIX receives a call from PSTN or extension.
- 3. The call is routed to voice mail which provides the initial greeting using the auto attendant service.
- 4. The voice mail can be configured to prompt callers to enter the destination number or to route the call to the pre-determined destination.
- 5. The voice mail transfers the call to the UCD pilot group.
- 6. According to the hunting rule (distribute), the call is delivered to an idle agent who logs in to this hunting group.

If no agent is available in the hunting group, the call is queued to the UCD pilot group. The caller may hear the Music on Hold (MOH) or Ring Back Tone (RBT) depending on the configuration. If the call cannot be answered within the preconfigured time, the call is routed to an overflow destination.

## **Login/Logout**

Login and Logout is controlled by the Login key assigned to the agent phone (see *Strata CIX Programming Manual, Volume 1* for details). The Log status is displayed on the Login key as shown below

- **Login** Key is On Steady
- **Logout** Key is Off

The Login/Logout feature is applied to the call which terminates to UCD pilot only. Therefore, the call can terminate to agent Prime or Phantom PDN directly even if the agent is in Logout state. Also, Login/Logout can be activated by an access code. The default numbering plan is shown below.

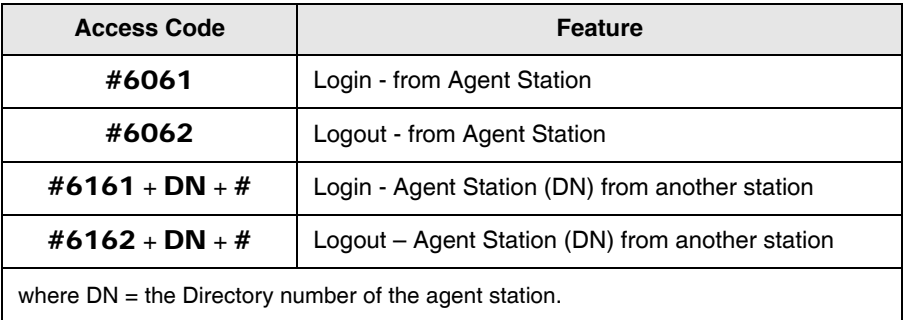

This chapter provides an overview of the optional units that can be connected to the IP5000-series telephones.

## **Add-on Modules**

The following Add-on modules provide additional buttons:

- 10 Button LCD Module (LM5110), up to two supported per telephone.
- 20 Button Add on Module with paper keystrip (KM5020), up to two supported per telephone.
- Digital Direct Station Selection (DSS) Module with 60 buttons and Paper Keystrip, up to three supported per telephone.

**Note** The LM and KM modules can be used in conjunction with one telephone.

# **ADM**

### **Buttons and LEDs**

The 10 button LCD add on module and the 20 button keystrip add on modules have programmable feature buttons that can be assigned as CO Line, Directory Number, DSS, One Touch Speed Dial or any other programmable feature (shown right).

When a Programmable Feature Button is programmed as a DSS button or a Line button, it will have an LED that provides a status of the outside line or station assigned to it. The DSS button acts like a speed dial button to a specific extension.

- A station or line shows steady red when in use by others; green when in use by your extension.
- A DSS LED will flash red while making a call and turn intermittently green once connected.
- An outside Line LED is green when the outside line is in use by your extension. It is red if it is in use by another telephone user.

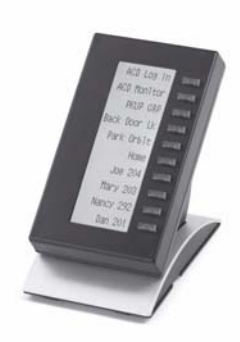

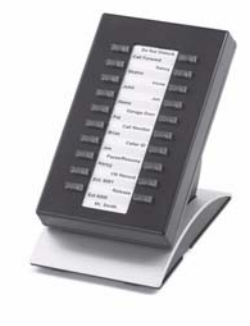

### **Adding an ADM**

For installation instructions, please refer to the Strata CIX Installation & Maintenance. Please read the caution, if you are connecting the ADM with the telephone or moving the telephone with the ADM.

**CAUTION! Unplug the line cord from the IP5000-series telephone before attaching the ADM. Plugging the ADM cable in while the IP5000-series telephone is powered will damage or impair the functionality of the telephone, ADM or both.**

### **Brightness Control**

³ To change the Brightness Control for a 10 button LCD add on module, refer to ["Brightness Control" on page 15](#page-32-0).

### **Keystrip Labels**

³ To label the keystrip buttons on the 10 button LCD add on module, refer to ["Keystrip Labels" on page 17.](#page-34-0)

# **DSS Console**

The 60 button Direction Station Selection (DSS) Console operates alongside a digital telephone to provide 60 (up to 180) additional buttons (shown right).

The 60 programmable feature buttons can be assigned as CO line, extension, DSS, One Touch Speed Dial or any other flexible feature.

The IDM5060 (IP DSS module) console uses dual red and green LEDs to show call and feature status.

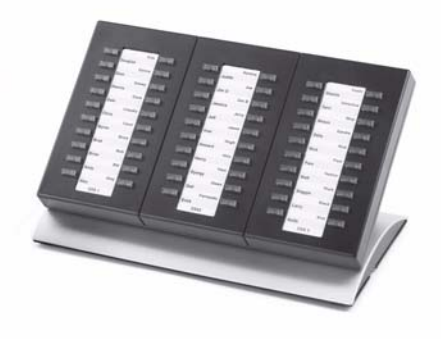

### **DSS Buttons**

DSS buttons can appear on both the ADM and DSS Console. Each DSS button is associated with a particular station in your telephone system. DSS buttons can transfer an outside call to the associated station or make a direct call to the associated station.

The DSS LED lights steady red when the station associated with the DSS button is ringing, busy on a call, or is idle, but all appearances of the station's extensions are busy or in-use by other stations. When the associated DSS button is in the Do Not Disturb mode, the LED blinks red at a slow rate.

DSS buttons cannot directly call station Phantom extension numbers, Distributed Hunt Group Directory Numbers, or ACD Groups. DSS buttons may be configured as One Touch Buttons that may be programmed to call these destinations.

### **Calling a Station**

³ To call a station's extension from either a DSS console or a ADM, press the DSS associated with the station.

A station call with a DSS button can be made on-hook or off-hook, and with Voice First or Tone signaling. After pressing the button, treat the call like any other station call made from an IP telephone.

### **Transferring to an Idle Station**

You can transfer internal or outside calls to an idle station from either a DSS console or a ADM.

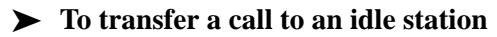

1. Press the DSS button corresponding to the station to be called.

The call is placed automatically on hold. The Line or extension LED flashes green at double the on-hold rate, and the DSS LED flashes green. You hear a single ring tone. (If using the Tone signaling mode, you hear successive ring tones.)

2. Announce the call.

With Tone signaling, you would have to wait for the called station to answer before announcing the call.

3. Hang up.

The call rings the called station when you hang up. While the called station is ringing, the DSS LED is steady red, and the Line LED flashes green at the on-hold rate or if on a extension button, it goes idle.

When the called station answers the call, the DSS LED stays steady red, and the Line LED becomes steady red.

4. If the station does not answer before a period set in system programming, the call recalls your station.

### **Call Transfer with Camp-on**

You can transfer a call to a busy station from either a DSS console or an ADM. Use the DSS to transfer the call, even though the DSS LED associated with the station you are "transferring to" is red.

### ³ **To transfer call to a busy station**

1. Press DSS corresponding to the busy station to be called.

You may hear a busy tone. The original caller is placed automatically on hold. The Line or extension LED flashes green at double the on-hold rate, and the DSS LED remains steady red.

2. Hang up.

The call rings the called station once with the camp-on tone. While the called station is receiving this tone, the Line LED flashes green (on-hold rate) or if you are on a extension button, it goes idle. The [DSS] LED remains steady red.

When the called station answers the transferred call, the Line LED becomes steady red. The [DSS] LED remains steady red.

**Note** If the busy station is in the Do Not Disturb mode, the call will not transfer, but will recall your telephone immediately.

If the call is not answered after a specified Recall time set in system programming, camp-on is cancelled and the transferred call rings back.

## **Call Answering (Outside Line)**

If your ADM or DSS console is equipped with a **Line** button, you can answer outside line calls from the ADM or DSS console as you would from a digital telephone.

³ To answer an incoming outside line call to a ADM or DSS Console, press the flashing **Line**.

### **Speed Dial**

Your ADM or DSS console may be equipped with **SD** (Speed Dial) buttons that can be programmed to dial telephone numbers or to access features. SD buttons on either the ADM or DSS console function like SD buttons on digital telephones.

## **Paging**

You can make an announcement page to a group of telephone speakers selected in system programming with All Call Page on the DSS console. SD (if programmed) on either the DSS console or the ADM can be used for page announcements. See ["All](#page-86-0)  [Call Page" on page 69](#page-86-0).

### **Call Forward Override (DSS Override)**

Either the DSS buttons on your DSS console or the associated telephone can be set in system programming to ring stations that are in the Call Forward mode, instead of being forwarded. Usually the console's telephone is the unit activated to perform this function. Among other applications, this feature can be used to notify a person who forgets to deactivate the Call Forward feature after returning to the office.

#### ³ **To override call forward with the console's associated telephone**

- 1. Press Cnf/Trn or extension button.
- 2. Dial the station number set for call forward.

Make the call as you would from any other station. This procedure assumes your station has a typical program setting.

#### ³ **To override call forward with your DSS Console**

**Example 3 Press the station DSS button set for Call Forward.** 

### **Night Transfer Button**

This button enables a pre-programmed station to place the system into Day, Day2 or Night Mode. See your System Administrator for information on the settings for Day, Day2 or Night Mode. These modes will transfer calls to a designated location or voice mailbox, depending on programming.

- 1. Press Night Transfer.
- 2. Press the desired Mode number:
	- Press 1 for Day Mode (LED remains off).
	- Press 2 for Day2 Mode (LED flashes red).
	- Press **3** for Night Mode (LED is solid red).

### **ADM/DSS Console**

*DSS Console*

This page is intentionally left blank.

The IP5000-series telephones come standard with a built-in headset interface.

## **Recommended Headsets**

For an extensive list of recommended and supported headsets please visit Toshiba's website at www.telecom.toshiba.com

**Important!** *If you experience any electrical interference when using a wireless headset, please follow headset manufacturer's recommendations or ensure the headset base unit is at least six inches from your telephone.*

## **Headset and Handset Interactions**

When headset is connected and handset is off hook, you can use handset only.

When headset is connected and handset is on hook, you can use headset.

The handset and headset cannot be used simultaneously.

# **AUTO or CARBON Setting**

There exist two types of headsets: ECM and Carbon. The default setting on the telephones is AUTO. When the headset is connected to the Headset Modular Connector of the telephone, the AUTO setting enables the headset I/F current detector to determine which headset type is connected (EMC or Carbon). If the current is marginal using a carbon headset (only) and performance is not good, change the setting to CARBON.

### ³ **To change the setting from Auto to Carbon**

Telephones: All except the Single Line Telephone

- 1. Press 3+6+9+Hold (simultaneously).
- 2. Press 0.
- 3. Press FB6 to toggle Handset On/Off. Press **FB11** to toggle Headset On/Off.

FB LED On: CARBON

FB LED Off: AUTO (default)

- 4. Press Hold to set the option.
- 5. Go off-hook, then on-hook to exit the program mode.

³ **To change the headset transmit sensitivity level to Low or Normal**

- 1. Press 3+6+9+Hold (simultaneously).
- 2. Press 0.
- 3. Press Hold.
- 4. Press FB12 to toggle On/Off.

FB LED On: Low

FB LED Off: Normal (default)

- 5. Press Hold to set the option.
- 6. Go off-hook, then on-hook to exit program mode.
## **Headset Transmit Level Adjustments**

#### ³ **To set the level of the Headset Transmitter for IP5000-series telephones**

- 1. Press 3+6+9+Hold (simultaneously).
- 2. Press #.
- 3. Press Hold.
- 4. Set the headset transmit level using FB1, FB2 and FB3. See table below.

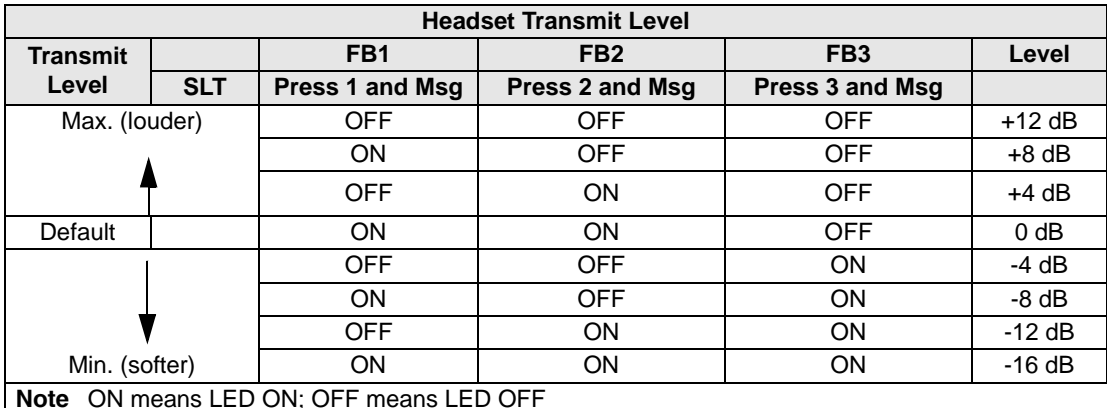

5. Press Hold.

6. Go Off-hook, then on-hook to exit the program mode.

## **Handset Level Adjustments**

Change the Carbon setting if a Carbon type handset or headset is connected to the handset jack.

### ³ **To change the Carbon Setting**

- 1. Press 3+6+9+Hold (simultaneously).
- 2. Press 0.
- 3. Press FB6 to toggle On/Off.

FB, LED On: Carbon type handset

FB, LED Off: IP5000 ECM handset (default)

- 4. Press Hold to set the option.
- 5. Go off-hook, then on-hook to exit the program mode.

### ³ **To adjust the Handset Transmit Level for IP5000-series telephones**

- 1. Press 3+6+9+Hold (simultaneously).
- 2. Press Redial.
- 3. Press Hold. FB1: 6~8 [db] (default 0 [db])
- 4. Press Hold to set the option.
- 5. Go Off-hook, then on-hook to exit the program mode.

³ **To adjust the Handset or Headset Receiver Level for IP5000-series telephones**

- 1. Press 3+6+9+Hold (simultaneously).
- 2. Press Redial.
- 3. Press Hold.
- 4. Set the level FB2: -6~8 [dB] (default: 0 dB).
- 5. Press Hold to set the option.
- 6. Go Off-hook, then on-hook to exit the program mode.

### ³ **To adjust the Handset Side Tone Level for IP5000-series telephones**

**Note** This feature is not supported on the Single Line Telephone.

- 1. Press 3+6+9+Hold (simultaneously).
- 2. Press Redial.
- 3. Press Hold.
- 4. Set the level using the buttons shown in the table below.

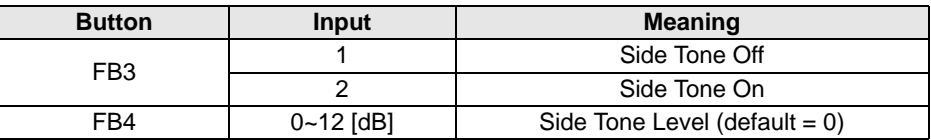

- 5. Press Hold to set the option.
- 6. Go Off-hook, then on-hook to exit the program mode.

### **Headset and Handset Operation**

*Handset Level Adjustments*

# User Programming 7

User programming allows you to customize your LCD telephone. You will be able to:

- Enter numbers in your personal Speed Dial list
- Program One Touch and Programmable Feature Buttons
- Register Call Forward assignments
- Assign Message Waiting Keys
- Assign the background music (BGM) source to be played over the telephone's speaker

## **Programming Feature Buttons**

You can use the User Programming Mode (described below) for customizing your IP5000-series display telephone without the aid of an Administrator or Service Technician. The User Programming mode is accessed with a Program button assigned to a Programmable Feature Button or through an access code. User Programming enables users to customize these features:

- **Programmable Feature Buttons** The IP5000-series telephones have 10 or 20 Programmable Feature Buttons to which the user can assign any one of approximately 50 different features. Once a Programmable Feature Button is programmed, press the button anytime you need to use the feature.
- **Note** Directory number and external line buttons cannot be added or deleted, but their ring tones can be individually changed. See ["Ring Tones" on page 17.](#page-34-0)

### **User Programming Mode**

ightharpoonup To enter User Programming Mode, press the **Program** button

...or dial #9876. "USER PROG MODE" appears on your LCD. The Program LED is steady green.

 $\triangleright$  To exit User Program Mode Lift the handset off-hook / on-hook.

## **Programmable Feature Button Codes**

Programmable Feature Buttons are the unassigned buttons on your keystrip that can be used to store features. The number of available Programmable Feature Buttons depends on your telephone model and how the buttons are preassigned by the System Administrator.

The following steps enable you to program features onto Programmable Feature Buttons.

### <span id="page-114-1"></span>**Setting/Changing a Programmable Feature Button's Function**

- 1. Press #9876 to enter User Programming Mode.
- 2. Press Hold.
- 3. Press the Programmable Feature Button to set or change.
- 4. Enter the Programmable Feature Button Code (see [Table 12](#page-114-0)), plus any optional parameters.
- 5. Press the same Programmable Feature Button (flashing) to save the setting. "DATA PROGRAMMED" appears on your LCD.

<span id="page-114-0"></span>

| <b>Feature</b>                          | Code | <b>Feature</b>                           | Code |
|-----------------------------------------|------|------------------------------------------|------|
| <b>Account Code</b>                     | 660  | <b>Caller ID</b>                         | 580  |
| <b>Automatic Busy Redial - On</b>       | 150  | Cancel                                   | 290  |
| <b>Automatic Callback</b>               | 160  | Do Not Disturb (On/Off)                  | 180  |
| <b>Background Music</b>                 | 530  | Door Lock Cancel                         | 540  |
| <b>Call Forward - Any Calls</b>         |      | <b>DSS Button</b>                        | 610  |
| All Call                                | 340  | <b>Flash - Short</b>                     | 200  |
| Busy                                    | 350  | Flash - Long                             | 210  |
| No Answer                               | 360  | <b>Microphone Cut-off</b>                | 840  |
| <b>Busy No Answer</b>                   | 370  | <b>One Touch Button</b>                  | 570  |
| Call Forward - External (Outside) Calls |      | Paging                                   |      |
| All Call                                | 380  | Page All Groups                          | 220  |
| Busy                                    | 390  | <b>Page Individual Groups</b>            | 230  |
| No Answer                               | 400  | Emera, Page - Individ, Group             | 250  |
| <b>Busy No Answer</b>                   | 420  | <b>Emerg. Page - All Groups</b>          | 240  |
| <b>Call Park Orbit</b>                  | 170  | <b>Answer Page - All Groups</b>          | 590  |
| <b>Call Pickup</b>                      |      | <b>Phantom Extension Message Waiting</b> | 560  |
| Incoming - Group Pickup                 | 430  | Privacy                                  | 320  |
| Incoming - Directed Extension Pickup    | 440  | <b>Privacy Release</b>                   | 330  |
| Incoming - Directed Group Pickup        | 450  | <b>Night Transfer</b>                    | 600  |
| Incoming - Directed Extension Pickup    | 460  | <b>Record to VM</b>                      | 630  |
| On hold - Local Retrieve                | 490  | <b>Pause/Resume recording</b>            | 640  |
| On hold - Remote Retrieve               | 500  | <b>Release Button</b>                    | 270  |
| On hold - Outside Line Retrieve         | 480  | <b>Release/Answer</b>                    | 280  |
| On hold - Directed Extension Retrieve   | 510  | <b>Split</b>                             | 860  |
| On hold and Incoming                    | 520  | <b>Speed Dial</b>                        | 260  |
| Incoming - Any External Call            | 470  | <b>User Programming Mode</b>             | 650  |
|                                         |      |                                          |      |

**Table 12 Programmable Feature Button Codes** 

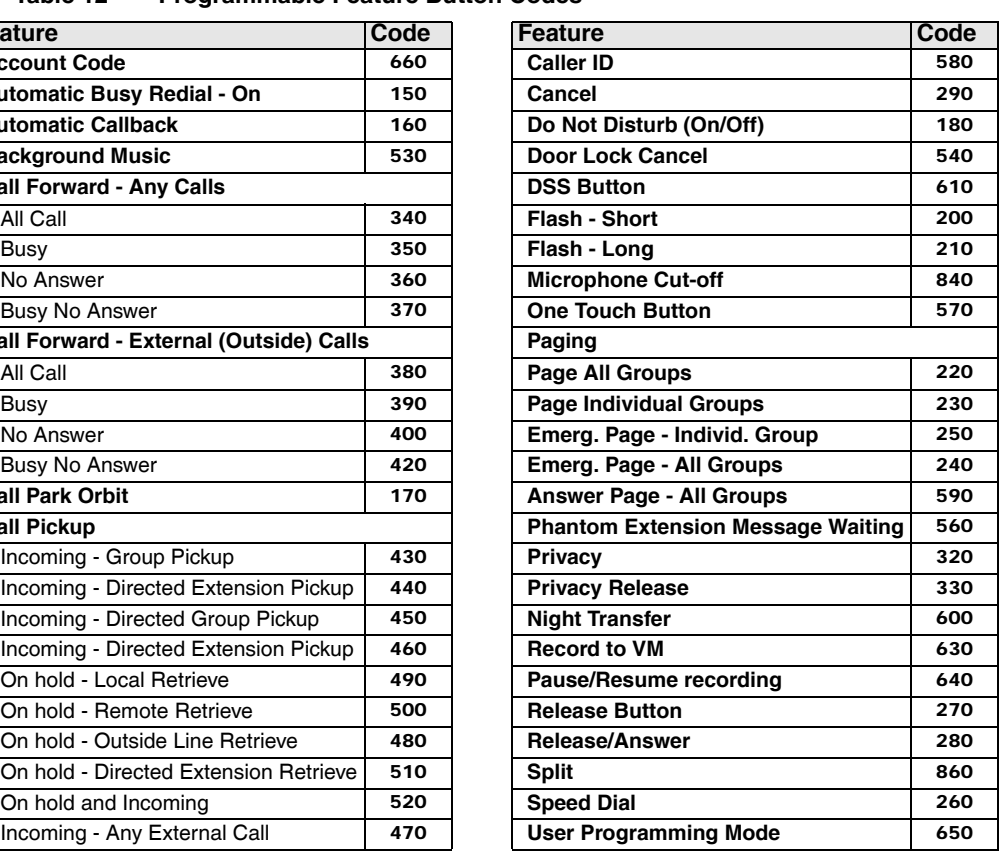

## **One Touch Buttons**

One Touch buttons can be used for storing frequently used features or dialed numbers, such as Speed Dial numbers (use Speed Dial Codes to store additional numbers). Onetouch buttons can be preassigned to your telephone – your System Administrator can help you identify them.

If you do not have a One Touch button, but you have an available Programmable Feature Button, you can convert the Programmable Feature Button to a One Touch button. Perform the procedure called ["Setting/Changing a Programmable Feature](#page-114-1)  [Button's Function" on page 97](#page-114-1) (in Step 4, enter the access code for One Touch button). Once you have created a One Touch button, you can change the function by using the following procedure.

### **Changing a One Touch Button**

- 1. Press #9876 to enter User Programming Mode.
- 2. Press the One Touch button to be set.
- 3. Enter the digits or special buttons for the function to be dialed. You can include the following in the dial string:
	- Dial pad digits **0~9**. To program special characters, see [Table 13](#page-116-0).
	- A maximum of 32 characters.
	- Station and System Speed Dial index numbers can be entered. The Speed Dial index number will automatically dial out on the extension or Line programmed on the One Touch button with the associated Speed Dial index number.
	- Function buttons, except One Touch or a **Program** button.
	- Handset hooking (on-hook/off-hook) cannot be recorded.
- 4. Press the One Touch button to save the entry.

We suggest labelling the One Touch button on your button strip.

<span id="page-116-0"></span>**Table 13 Special Characters** 

| Entry          | <b>Meaning</b>                                                                                                    |
|----------------|----------------------------------------------------------------------------------------------------|
| $*$ + Hold     | Indicates "stop." The One Touch button blinks rapidly and stops the delivery of<br>the remaining digits in the string until it is pressed again. Multiple "stops" can be<br>programmed into one string.                                                                                                    |
| *<br>$(1 - 9)$ | Pause (1~9) seconds. If you need to pause longer than nine seconds, enter<br>additional pause escape sequences. For example, to insert a 17-second pause,<br>enter *9*8. The display of a pause in the Speed Dial Number shows a "P"<br>without specifying the duration. In this example, you would see "PP." |
| $**$           | *                                                                                                    |
| $\star$ #      | #                                                                                                    |

### **Example of Special Character Usage**

To create a One Touch for Park and Page under one button, program the following sequence under the One Touch button.

#### $\triangleright$  CNF #33\*\*\*HOLD FB1 #30

CNF – puts the caller on hold and gets new dial tone.

#33 – code to park call

\*\* – this special character outputs a single \* which will select an available orbit and display the selected orbit on the phone.

\*HOLD – This special character is a Stop. The dial string pauses and enables the user to view the selected orbit on the display. The dial string will restart from this point when the One Touch button is pressed again.

FB1 – gets new dial tone on the PDN

#30 – code for All Call Page which allows the user to page the location of the orbited call.

### **To Use a One Touch Button**

ress the One Touch button.

### **Setting/Changing a Personal Speed Dial Code**

See ["Storing a System/Station Speed Dial Number" on page 72](#page-89-0).

## **Feature Codes**

Feature Access Codes are entered as a s[equence on your telephone to use a par](#page-62-0)ticular feature. For an example of Call Forward, see ["Call Forward Examples" on page 45](#page-62-0).<sup>I</sup>

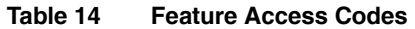

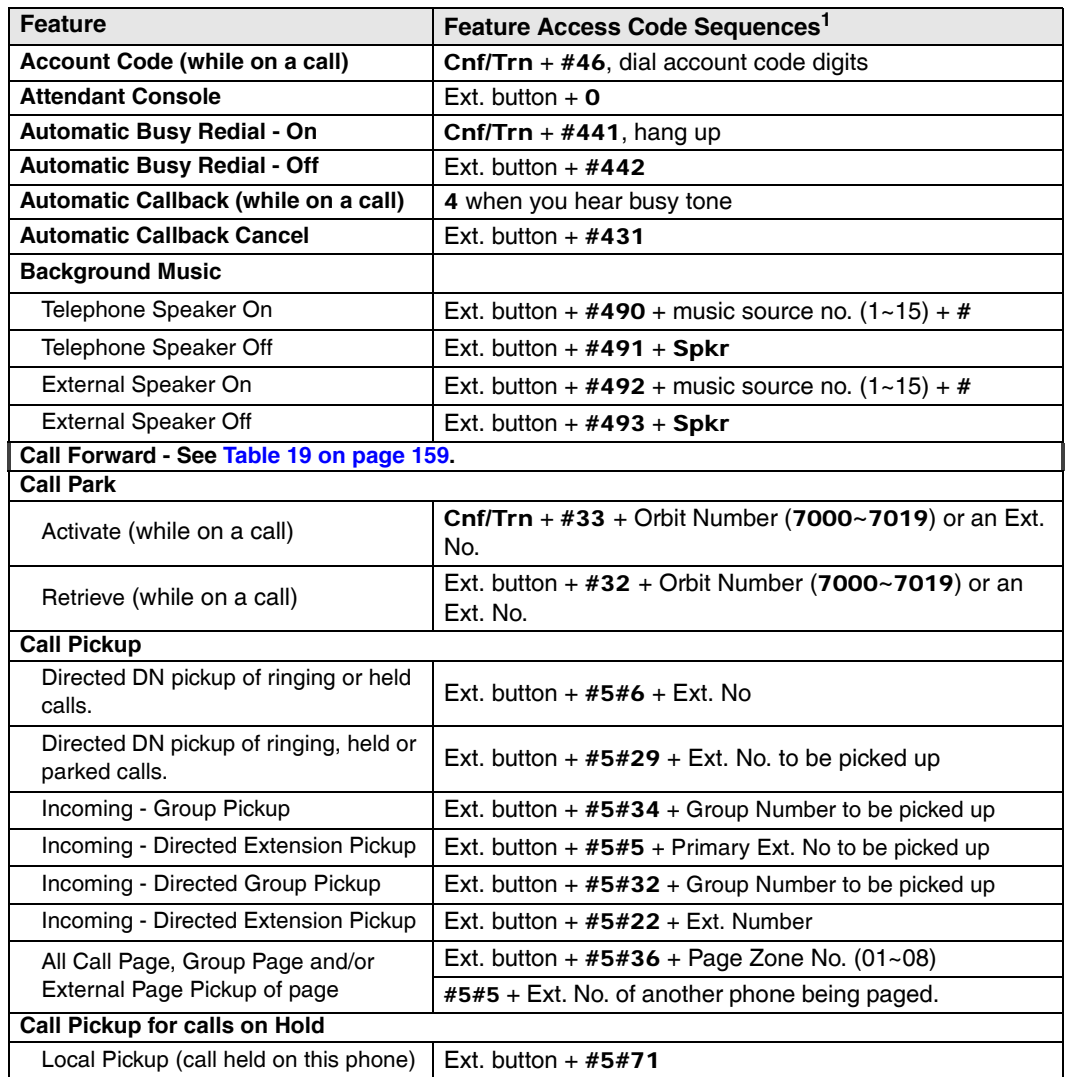

| <b>Feature</b>                                        | Feature Access Code Sequences <sup>1</sup>                                                                   |  |  |  |  |
|-------------------------------------------------------|----------------------------------------------------------------------------------------------------|--|--|--|--|
| Remote Pickup (pickup another<br>extension)           | Ext. button + $#5#72$ + Primary Ext. No.                                                                     |  |  |  |  |
| Pickup an Outside Line on Hold                        | Ext. button + $\#5\#73$ + Outside Line on hold (001~128)                                                     |  |  |  |  |
| Pickup a an on Hold                                   | Ext. button + $\#5\#74$ + Ext. No. on hold                                                                   |  |  |  |  |
| <b>Conferencing - Three Way</b>                       | #494                                                                                                    |  |  |  |  |
| <b>Dialing Special Characters from a Rotary Phone</b> |                                                                                                    |  |  |  |  |
| Simulate Dialing *                                    | <b>Dial 441</b>                                                                                              |  |  |  |  |
| Simulate Dialing #                                    | Dial 440                                                                                                    |  |  |  |  |
| <b>DISA Security Code - Change</b>                    | Ext. button + $\#$ 658 + old Security Code (1~15 digits) + $\#$<br>+ new Security Code $(1 - 15$ digits) + # |  |  |  |  |
| Distinctive Ringing - See "Ring Tones" on page 17.    |                                                                                                    |  |  |  |  |
| <b>Do Not Disturb</b>                                 |                                                                                                    |  |  |  |  |
| Local - On                                            | Ext. button $+$ #6091                                                                                        |  |  |  |  |
| Local - Off                                           | Ext. button $+$ #6092                                                                                        |  |  |  |  |
| Remote - On                                           | Ext. button $+$ #6191 + ext. no. of the phone where DND<br>will be set + Pass Code Number + $#$              |  |  |  |  |
| Remote - Off                                          | Ext. button $+$ #6192 + ext. no. of the phone where DND<br>will be set + Pass Code Number + $#$              |  |  |  |  |
| Door Lock Control                                     | Ext. button + #12 + Door Lock Number                                                                         |  |  |  |  |
| <b>Door Phone Calling</b>                             | Ext. button + $#15 +$ Door Phone No. (01~24, depending<br>on system size)                                    |  |  |  |  |
| <b>Emergency Call</b>                                 | Ext. button $+$ #911                                                                                         |  |  |  |  |
| Flash - Short                                         | Ext. button $+$ #450                                                                                         |  |  |  |  |
| Flash - Long                                          | Ext. button $+$ #451                                                                                         |  |  |  |  |
| <b>LCD Language (Change)</b>                          | Ext. button + $\#495$ + Language No.                                                                         |  |  |  |  |
| <b>LCR (Outgoing Call)</b>                            | Ext. button $+9$                                                                                             |  |  |  |  |
| <b>Message Waiting (MW)</b>                           |                                                                                                    |  |  |  |  |
| Manually turn off MW LED                              | Ext. button $+$ #409                                                                                         |  |  |  |  |
| Retrieve a received MW                                | Ext. button $+$ #408                                                                                         |  |  |  |  |
| Activate MW at another Station<br>without Ringing     | $#63 + Ext.$ no. (where you want to light the MW LED)                                                        |  |  |  |  |
| Cancel MW at another Station<br>without Ringing       | $#64 + Ext.$ no. (where you want to turn off the MW LED)                                                     |  |  |  |  |
| <b>Messaging - Advisory</b>                           |                                                                                                    |  |  |  |  |

**Table 14 Feature Access Codes** *(continued)*

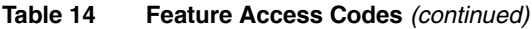

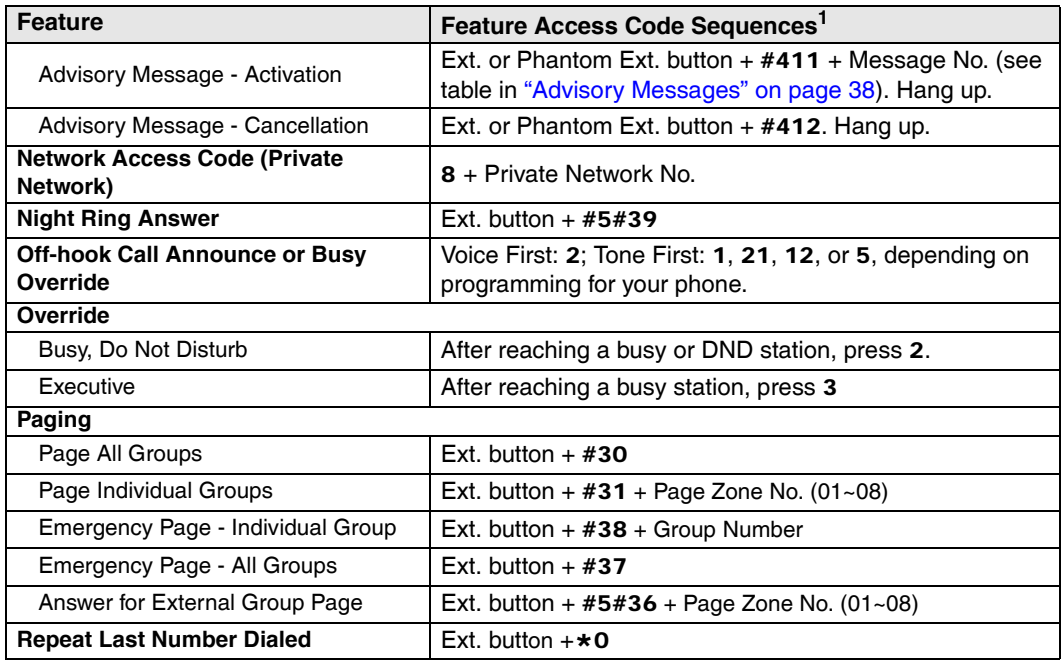

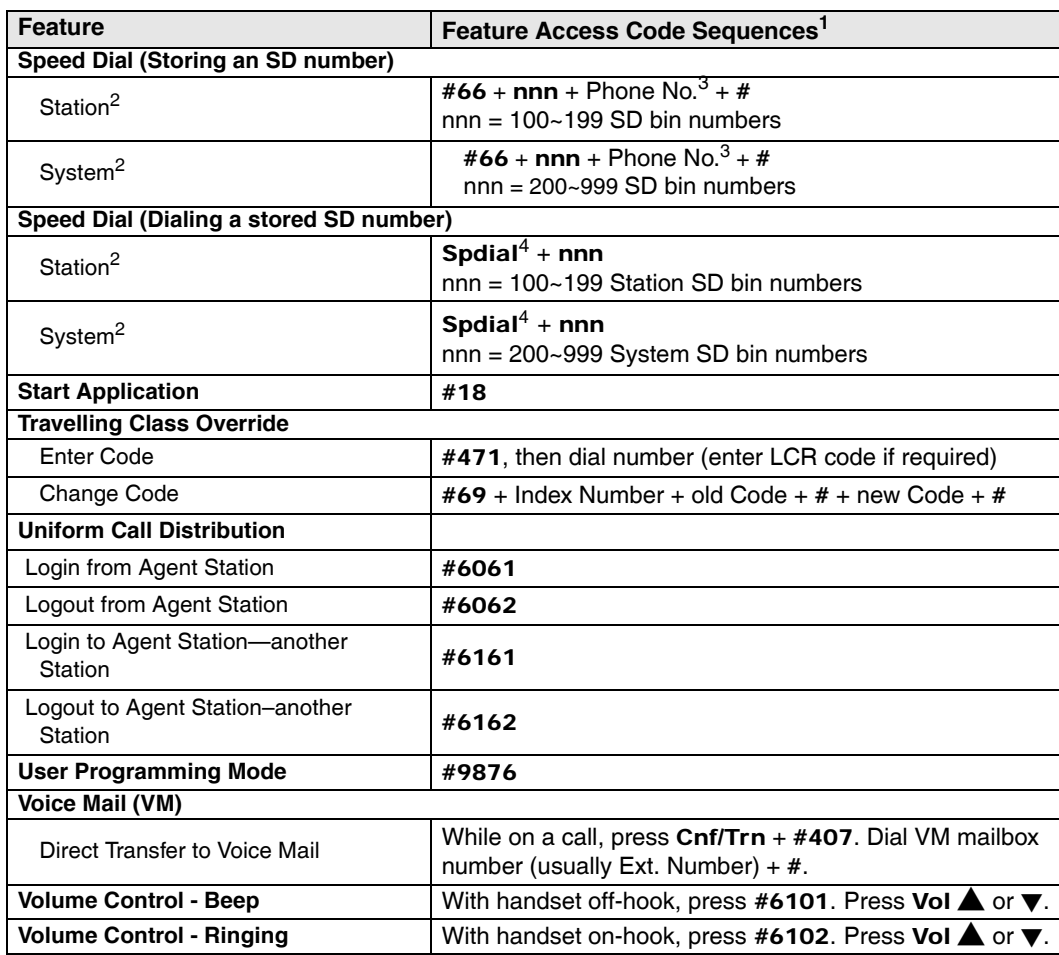

#### **Table 14 Feature Access Codes** *(continued)*

1. If you have "hot dialing," you do not need to press Ext. button as part of the sequence.

2. Stations must be assigned/enabled SD capabilities in system programming by an Administrator in Program 200-30 (System SD) and Program 200-35 (Station SD).

3. Refer to [Table 10 on page 73](#page-90-0) to see how to enter  $\star$  and  $\#$  into a speed dial number.

4. If your telephone does not have a Spdial button, press the \* button, then dial the three digit Speed dial number (nnn).

### **User Programming** *Feature Codes*

## **Initializing the IP Telephone**

#### **CAUTION! If you initialize the IP telephone, all settings return to default.**

- 1. Press  $3+6+9+H$ old (simultaneously).
- 2. Press Vol  $\blacktriangle$ .
- 3. Press Hold

**Note** Steps 4~6 are optional.

- 4. Press FB01 to initialize the telephone's function settings (LED On = initialize, LED Off = don't initialize). See ["IP Telephone Function Settings" on page 109](#page-126-0) for details.
- 5. Press FB02 to initialize LCD contrast setting (LED On = initialize, LED OFF = don't initialize).
- 6. Press **FB03** to initialize the telephone's IP network connection settings (LED On  $=$ initialize, LED Off = don't initialize). See ["IP Setup Instructions" f](#page-123-0)or details.
- **Note** When initializing an IP5122-SDC telephone, press FB4 to initialize the local CO line setting.
- 7. Press Hold again to complete the initialization process.
- 8. Go off-hook and hang up.

## <span id="page-123-0"></span>**IP Setup Instructions**

The following steps must be completed before starting the telephone setup. The IP password will be assigned by the Telephone Administrator and is the verification step of the telephone registration with the CIX (xIPU).

### $\blacktriangleright$  To enter the Password

- 1. Press  $3+6+9+$ Hold (simultaneously).
- 2. Press 2, then press Hold for the Network Setting Mode.
- 3. Press Next (for 20 button phone) ...or **Next Next** (for 10 button phone).
- 4. Press FB26, then enter the Password.
- 5. Press Hold Hold.
- 6. Lift the handset off-hook / on-hook to save the settings.

### **► Telephone Setup**

- 1. Press  $3+6+9+H$ old (simultaneously).
- 2. Press 2, then press Hold to select the Network Setting Mode.
- 3. Press FB1 to see if the DHCP server is in use or not. Press one of the following (normally, use 1: manual setting):

1: manual setting, then press **Hold**.

2: auto setting by DHCP server, then press Hold. Go to Step 7 below.

- 4. Press FB2. Enter the IP address for this IP endpoint and press Hold. To enter the period in an IP address, press the  $\star$  button on your dialpad (e.g., if the IP address is "192.168.1.241," press  $192 \star 168 \star 1 \star 241$ ).
- 5. Press FB3. Enter the subnet mask number and press Hold. (e.g., if the subnet mask address is "255.255.255.0, press **255 \* 255 \* 255 \* 0**).
- 6. If the IP endpoint is connected to a router or other gateway device, press FB4. Enter the router address, then press Hold. Only used if Step 3, above, is set for manual setting.
- 7. Press FB5. Enter a Station ID for the IP endpoint and press Hold. This is usually your telephone's primary number (PDN).
- 8. Press FB6 to enter the CIX Strata Net node number of the CIX node that contains the xIPU to which this IPT interfaces, then press Hold. This FB setting is for CIX networked systems only.
- 9. Press FB11 for xIPU IP address mode. Press one of the following:

1: manual setting, then press **Hold**. Press **FB12** and enter the xIPU IP address, then press Hold. (e.g., if the xIPU IP address is "192.168.1.241," enter it in this format 192\*168\*1\*241).

2: auto setting by broadcast, then press Hold.

- 10. Press **Hold** again to set all the above data.
- 11. Go off-hook and hang up. The IP endpoint will search for the xIPU, initialize and then set the IP address (from 20 sec. to 60 sec.). Time, Date and PDN displays on LCD when the information is set.

#### **Notes**

- See [Table 15 on page 109](#page-126-1) for an explanation of the LCDs that you will see during this procedure.
- If registration fails, check with the Administrator for the correct password (FB26).

### $\blacktriangleright$  To manually set up the VLAN ID

The following steps are for manually setting the VLAN ID in an IPT. If this system is not using VLAN tags or is using only the default (VID = 1) value, these steps are not required.

- 1. Press **Hold** and then  $3+6+9+$ **Hold** (simultaneously). The display will show "Program Select  $=$ "
- 2. Press 2, then press the soft key Scrl until FB21 is indicated.
- 3. Press FB21 for VLAN Enable/Disable;  $1 =$  Enable VLAN,  $2 =$  Disable VLAN.
- 4. Press FB22 to enter the VLAN ID  $(1 4094)$  for this phone.
- 5. Press FB23 set the PC Port Type,  $1 = \text{Access}, 2 = \text{Trunk}.$
- 6. Press FB24 to enter the PC Port VLAN ID  $(1 4094)$ .

## **Initial Start-up**

When an IP5000-series telephone is connected to power it will initialize then attempt to connect to the Strata CIX system. The start-up sequence indicators are described below.

- 1. All of the Feature Buttons (FB) will light green.
- 2. Next, all of the FBs will go out.

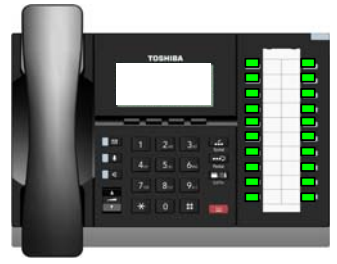

3. The FBs will light, red, in sequence, one row at a time from the bottom of the telephone until all of the FBs are lit.

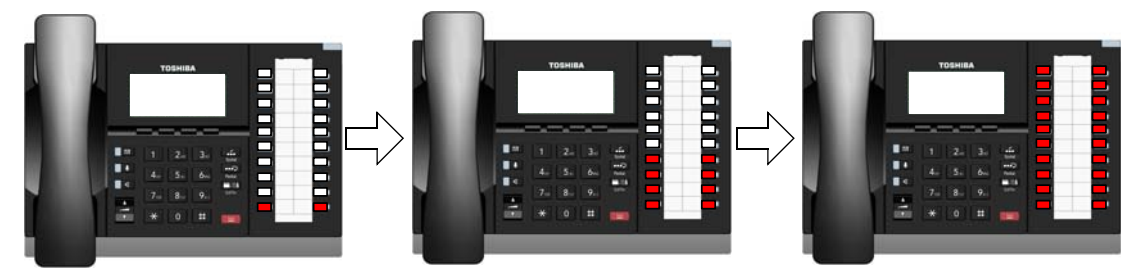

- 4. The FB will all light green, then go out.
- 5. The telephone status will be displayed on the LCD.

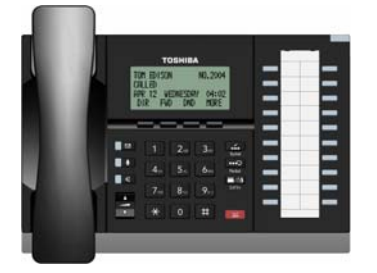

## <span id="page-126-0"></span>**IP Telephone Function Settings**

These steps enable you to turn On/Off button beeps, room noise cancellation, handset Busy Override, and headset volume control. You can also adjust the setting for carbon headsets vs. non-carbon headsets.

- 1. Press  $3+6+9+$ Hold (simultaneously).
- 2. Press 0 then Hold.
- 3. Press the Feature Buttons to turn the LEDs On/Off (see [Table 15](#page-126-1)).

<span id="page-126-1"></span>**Table 15 IP Telephone Function Settings**

| <b>FB</b>       | <b>LED ON</b>                                    | <b>LED OFF</b>                                                                                             |
|-----------------|--------------------------------------------------|----------------------------------------------------------------------------------------------------|
| FB <sub>1</sub> | Buttons beep. (Default)                          | Buttons do not beep.                                                                                       |
| <b>FB12</b>     | Speakerphone/Microphone sensitivity<br>is lower. | Speakerphone/Microphone sensitivity is<br>normal. (Default)                                                |
| FB4             | Enable handset Busy Override (BOV)<br>tone.      | Disable handset BOV. (Default)                                                                             |
| FB <sub>6</sub> | Handset carbon supported.                        | Auto (default)                                                                                             |
| <b>FB11</b>     | Turn LED On if carbon headset is<br>attached.    | Turn LED Off if carbon headset is not<br>attached. (Default - recommended for GN<br>Netcom Headset GN9330) |

4. Press Hold to set the above data.

5. Lift the handset off-hook / on-hook to save the settings.

*Setting the IP Telephone Headset Transmit Volume*

## **Setting the IP Telephone Headset Transmit Volume**

- 1. Press  $3+6+9+H$ old (simultaneously).
- 2. Press #.
- 3. Press Hold
- 4. Press the Feature Buttons to turn the LEDs On/Off for the desired volume transmission level (see [Table 16](#page-127-0)).

**LEDS Transmit Level FB3 FB2 FB1** ON | ON | ON | Level 7 (min.) ON ON OFF Level 6 ON OFF ON Level 5 ON OFF OFF Level 4 OFF ON ON Level 3 (initial value) OFF ON OFF Level 2 OFF OFF ON Level 1 OFF | OFF | OFF | Level 0 (max.)

<span id="page-127-0"></span>**Table 16 Volume Level Transmitted from Headset Microphone**

- 5. Press FB4 for headset voice output in speakerphone mode (LED On = with, LED  $Off = without)$ .
- 6. Press Hold to set the above data.
- 7. Go off-hook and hang up.

## **Viewing IP Telephone Terminal Information**

- 1. Press  $3+6+9+$ Hold (simultaneously).
- 2. Press 1, then press Hold.
- 3. Press FB1 to view IPT firmware version (application and boot versions, read only).
- 4. Press FB2 to view IPT MAC address (read only).
- 5. Lift the handset off-hook / on-hook to save the settings.
- **Note** FB03 will display the Regional Code (default 0); FB04 will display the connecting IPU address.

## **Reset Factory Default Settings**

### ³ **To reset the LCD settings to Factory defaults**

- 1. Press  $3+6+9+$ Hold (simultaneously).
- 2. Press Volume  $\blacktriangle$
- 3. Press Hold to access Initializing Mode.

FB01 – Resets Terminal Data (This includes Handset Volume and Handset/ Headset sidetone.)

FB02 – Resets LCD Contrast / Backlight data

FB03 – Resets Network data.

FB04 – Resets Analog CO settings (on IP5122-SDC only).

- 4. Press FBxx to turn on initialization FB will light red.
- 5. When FB's have been selected, press Hold to save the settings.
- 6. Lift the handset off-hook /on-hook to perform initializations. Telephone will reset.

### **Handset Volume**

- 1. Press 3+6+9+Hold (simultaneously).
- 2. Press Redial button.
- 3. Press Hold to access Sound Level Setting Mode.

FB01 – Sets Handset Transmit (Tx) volume

FB02 – Sets Handset Receive (Rx)

4. Press FBxx and enter a value from  $-8dB$  to  $+6dB$ . Default value is 0. (Tx/Rx)

**Note** To enter a negative number, use the \* key in place of the "-" sign.

- 5. Press Hold to save settings.
- 6. Lift the handset off-hook /on-hook to save settings.

### **LCD Backlight Setting**

- 1. Press 3+6+9+Hold (simultaneously).
- 2. Press MIC
- 3. Press Hold, display shows LCD backlight setting.
- 4. Press FB01 to change Backlight mode.
- 5. Enter:
	- $1 =$  Always Off
	- $2 =$  Always On
	- $3 = On-Demand$
- 6. Press Hold to save the setting.
- 7. Press FB02 to change the backlight timer.
- 8. Enter value from 1~30 for a 10~300 second time (default 3 for 30 seconds).
- 9. Press Hold to save the setting.
- 10.Press Hold to return to the IP Programming Mode display.
- 11.Lift the handset off-hook /on-hook to save settings.

### **LCD Backlight Brightness Control**

The LCD Backlight can be used at four different levels.

- 1. Press  $3+6+9+H$ old (simultaneously).
- 2. Press **Dim** or **Bright** softkey to reach the prefered brightness.
- 3. Lift the handset off-hook /on-hook to save settings.

### **Handset / Headset Side Tone Volume Setting**

- 1. Press 3+6+9+Hold (simultaneously).
- 2. Press Redial button.
- 3. Press Hold to access Sound Level Setting Mode.

FB03 controls Side Tone mode setting. Enter:

- $1 =$  Side Tone Off
- $2 =$  Side Tone On

FB04 controls Side Tone Volume. Enter a value from 0dB to 12dB. Default is 0.

- 4. Press FBxx and enter the appropriate value.
- 5. Press Hold to save the settings.
- 6. Press Hold to return to IP Programming Mode display.
- 7. Lift the handset off-hook /on-hook to save settings.

### **LCD Contrast Setting**

Available on backlit telephones.

³ **To adjust the LCD contrast on the backlit telephones**

- 1. Press and hold down the Mic button.
- 2. Press and release **Vol**  $\triangle$  or **Vol**  $\nabla$  repeatedly.

**Note** Holding down the Vol key does not continue to change the setting. The key must be pressed for each step of contrast change.

³ **To adjust the LCD contrast on the Add-on Module** 

- 1. Press  $H old+3+6+9$  (simultaneously).
- 2. Press Contrast + or Contrast softkey / button to increase or decrease contrast.
- 3. Lift the handset off-hook / on-hook to save settings.

## **IP5131-SDL Settings**

This section contains instructions to configure the IP5131-SDL telephone. All instructions found in this section pertain to the items found in the IP Configurations screen of the IP5131-SDL telephone.

### **Configurations**

**Press Hold+3+6+9** (simultaneously) to display the IP Configurations main screen.

#### $\blacktriangleright$  To access any of the screens that relate to an item on **the Configurations screen**

- **Press the soft key that corresponds to the item. The** details pertaining to that item display.
- **Note** The following table explains each of the items displayed on the Configurations screen.

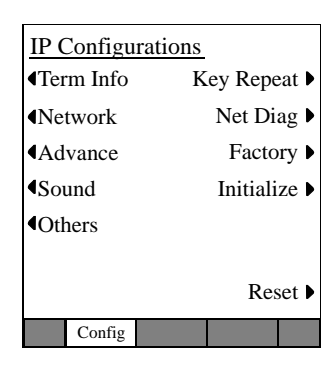

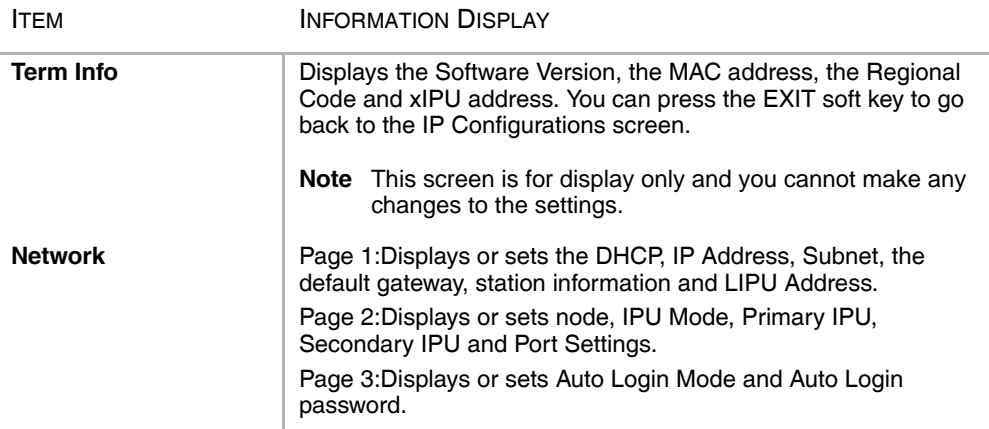

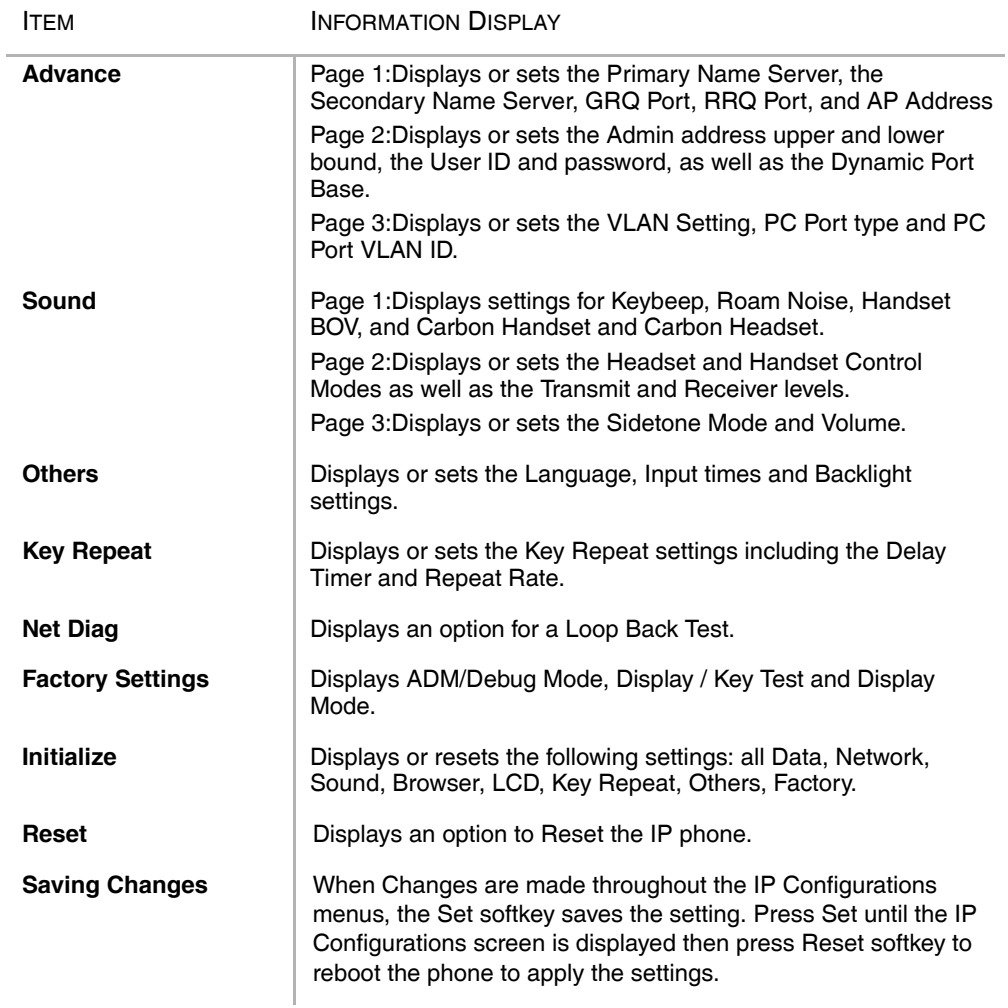

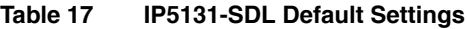

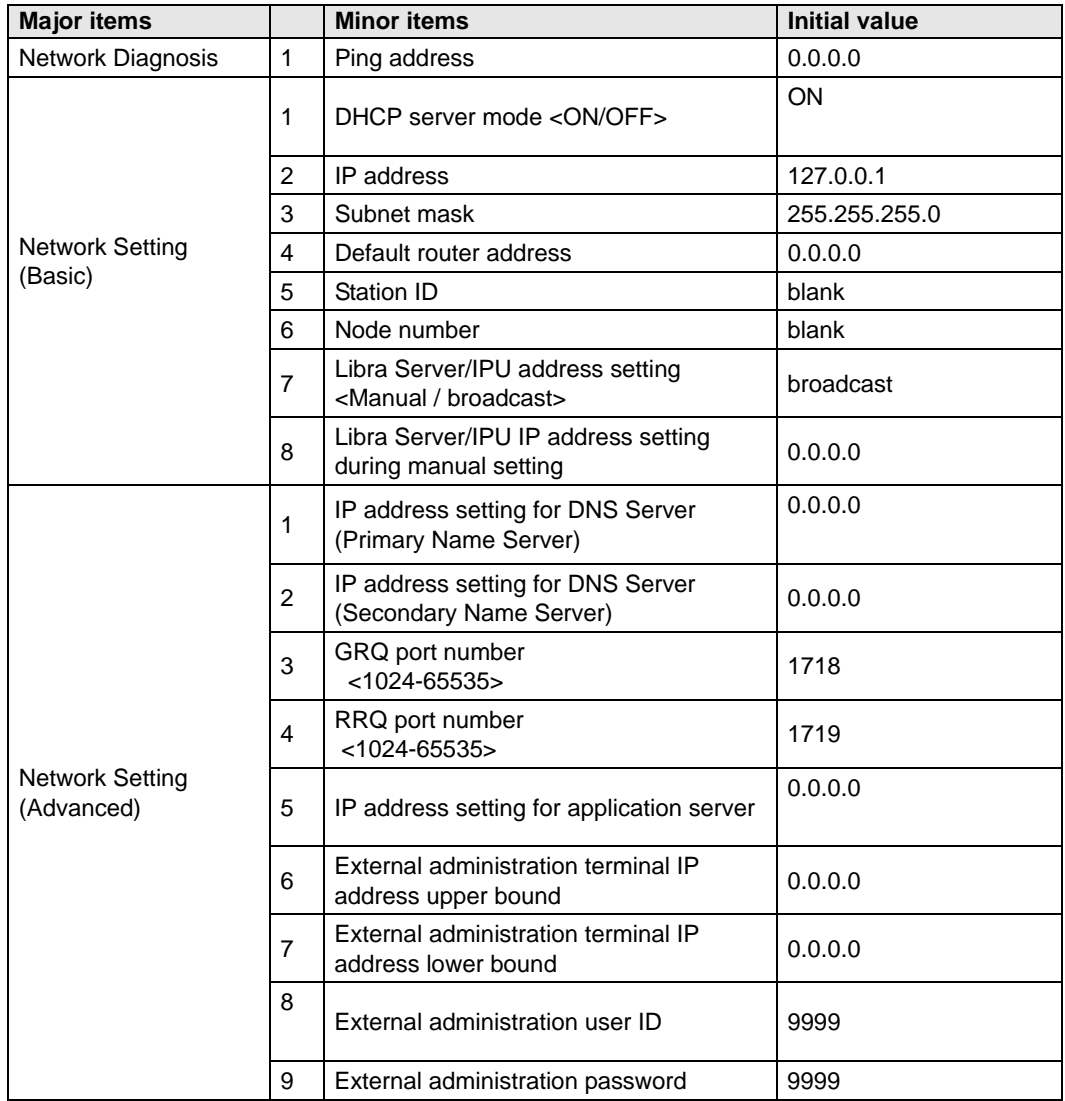

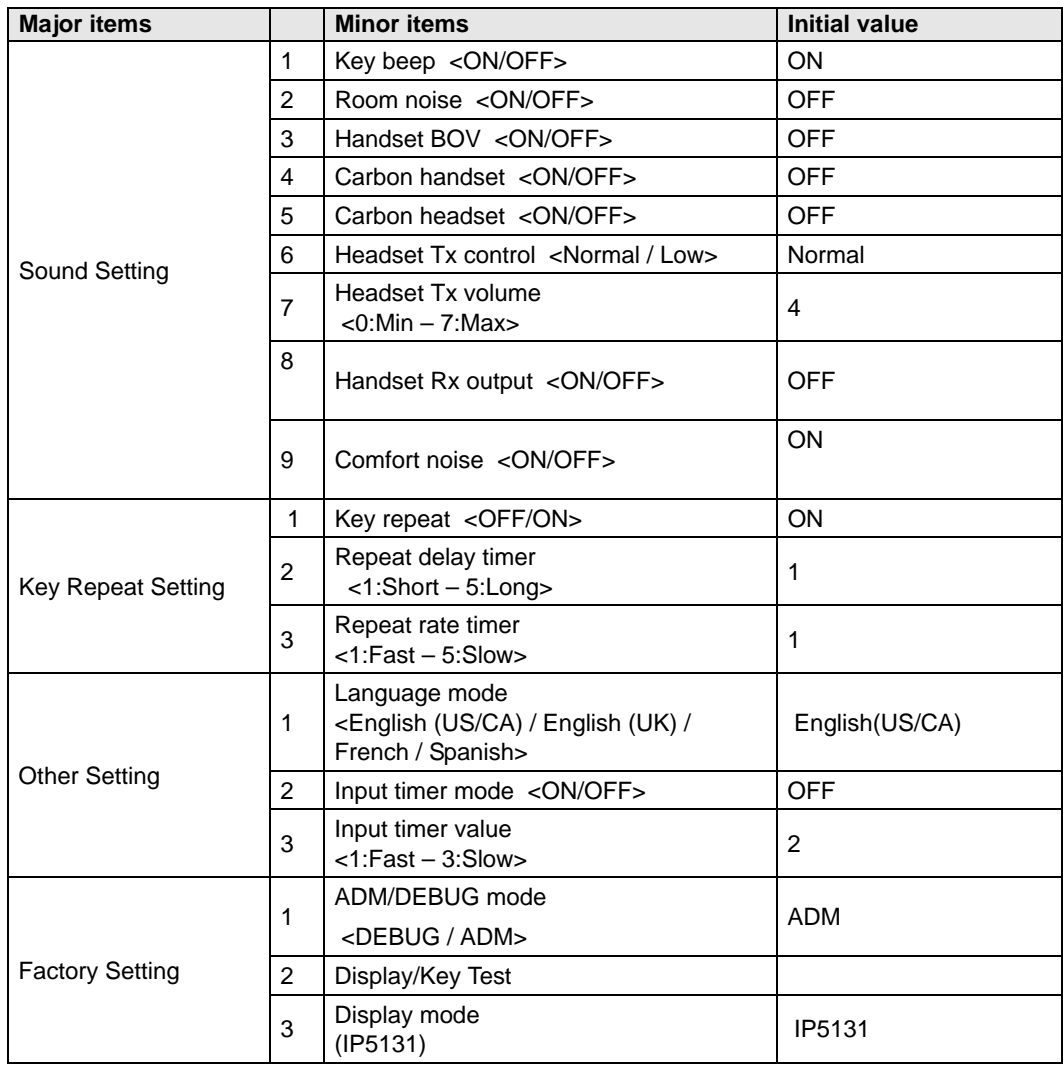

### **Table 17 IP5131-SDL Default Settings**

### **Network Settings**

#### ³ **To access the Network Setting screens**

- 1. Press Hold+3+6+9 (simultaneously), choose the Network soft key.
- 2. From the IP Configurations screen, there are three screens for Network Settings (shown below). Use the " $\rightarrow$ " and " $\leftarrow$ " soft keys to move from one screen to another.

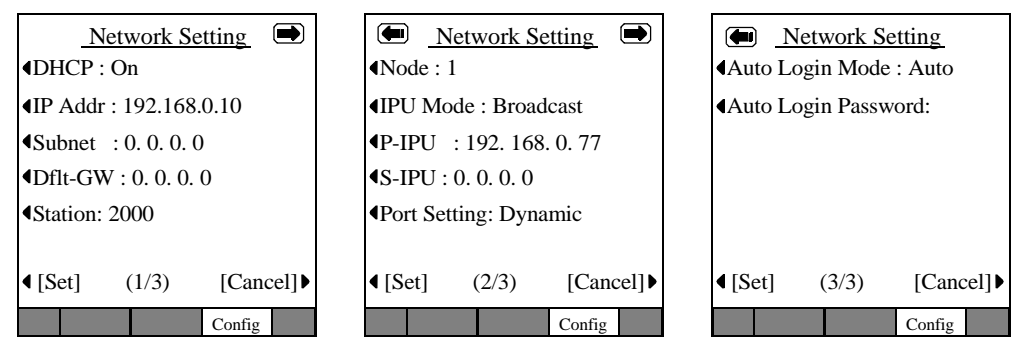

The general operation on the Network Settings screens is as follows:

- To view details of an item displayed on the screens above, press the soft key that corresponds to that item.
- Press the Set soft key to rewrite the NV-RAM data if any setting of a minor item is changed. The screen will move to the Resetting Selection Screen. (The Resetting Selection Screen will be described in detail later.)
- Press the Cancel soft key to cancel all the intended setting changes in the minor items and to go to the IP Configurations Screen without rewriting the NV-RAM data.

### **DHCP Server Settings**

- 1. Press Hold+3+6+9 (simultaneously).
- 2. From the IP Configurations screen, choose Network > DHCP. The DHCP Mode screen displays.

The current default set is underlined.

- 3. Press the On or Off soft keys to change the set value.
- 4. Press the Set soft key to accept the change. ...or press the Cancel soft key to cancel the change.

#### **Notes**

- The Network Setting Screen displays when you press Set or Cancel.
- DHCP is underlined in the display if you changed the setting.
- If the DHCP setting is changed from On to Off, then the "IP Addr" setting on the Network Setting screen will be initialized to the initial value.
- The IP5131-SDL gets its IP address, Subnet mask, Default Gateway, DNS server address from DHCP server.

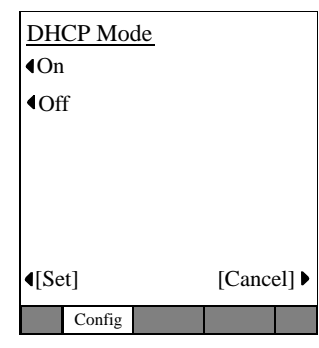

*IP5131-SDL Settings*

### **IP Address**

- 1. Press Hold+3+6+9 (simultaneously).
- 2. From the IP Configurations screen, choose Network > IP Addr. The IP Address screen displays (shown right). The current IP Address displays.

### <span id="page-137-0"></span>³ **To change settings on the screen**

Setting screen.

The following applies to the IP Address, Subnet Mask, Default Gateway, and Primary DNS Server.

1. Use the dial pad  $(1-0, *)$  to enter a new IP address.

Use  $\star$  on the dial pad to enter a period (.) in an IP address.

2. Press the Set soft key to select the setting change and go back to the Network Setting Screen.

On the Network Setting Screen, the item you changed will be underlined in the display (in this case the IP Address).

- 3. Pressing the Set soft key can give you an Error Screen if you incorrectly entered the address.
- 4. Press the Ok soft key on the Error Screen to correct the entry. Five seconds after the Error Screen displays, the screen automatically goes back to the appropriate setting screen (in this case the IP

Address) and the address that resulted in an error will be displayed.

5. Press the Cancel soft key to cancel the setting change and to go to the Network

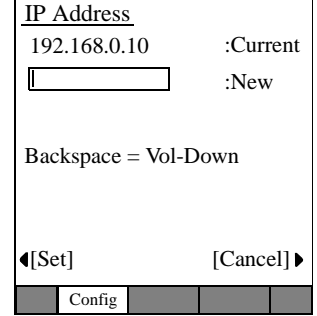

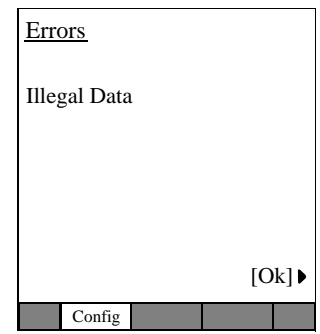

### **Subnet Mask**

- 1. From the IP Configurations screen, choose Network > Subnet. The Subnet Mask screen displays (shown right). The current subnet displays on the one-line text field.
- 2. Follow the steps ["To change settings on the screen" on](#page-137-0)  [page 120](#page-137-0).

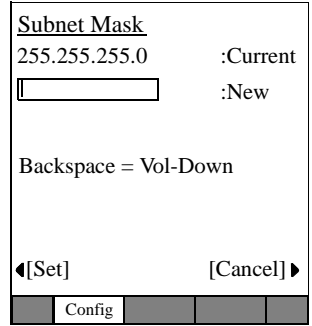

### **Default Gateway Address**

- 1. From the IP Configurations screen, choose Network > Dflt-GW. The Default GW Address screen displays (shown right). The current default Gateway Address displays on the one-line text field.
- 2. Follow the steps ["To change settings on the screen" on](#page-137-0)  [page 120](#page-137-0).

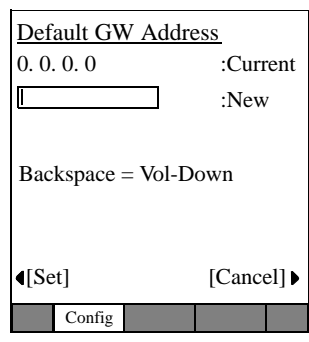

### <span id="page-139-0"></span>**Station ID**

 $\triangleright$  From the IP Configurations screen, choose Network  $>$ Station. The Station ID screen displays (shown right). The current Station ID displays.

### ³ **To Change or Add Information on this screen**

- 1. Enter the New Station ID to change or add a Station ID.
- 2. Press the Set soft key to accept the change ...or press the Cancel soft key to cancel the change and go to the Network Setting screen.

#### **Notes**

- Use the dial pad  $(1-0)$  to change or enter a new Station ID. Press Vol  $\blacktriangledown$  to backspace.
- You can enter a maximum of seven digits.
- Pressing the Set soft key can give you an Error Screen if you incorrectly entered the Station ID.
- Press the OK soft key on the Error Screen to correct the entry. Five seconds after the Error Screen displays, the screen automatically goes back to the appropriate setting screen (in this case the IP Address) and the address that resulted in an error will be displayed.

#### **Node Number**

- 1. From the IP Configurations screen, choose Network >  $\implies$  Screen 2 > Node. The current Node displays (shown right).
- 2. Enter the Node. You must be first program this node in eManager, Program 150, FB09.
- 3. Press the Set soft key to accept the change ...or press the Cancel soft key to cancel the change and go to the Network Setting screen.

**Note** Refer to [Station ID](#page-139-0) Notes above.

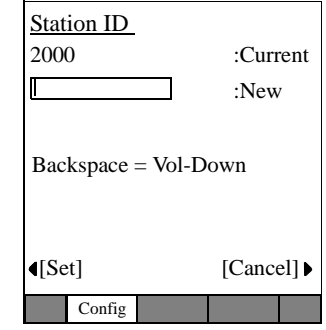

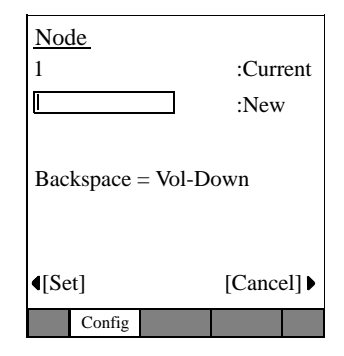

### **CIX System /IPU Address Mode**

- 1. From the IP Configurations screen, choose Network >  $\implies$  IPU Mode.
- 2. Press the Manual or Broadcast soft key to change the set value. The value set is underlined in the display.
- 3. Press the Set soft key to accept the change ...or press the Cancel soft key to cancel the change and go to the Network Setting screen [2/3].

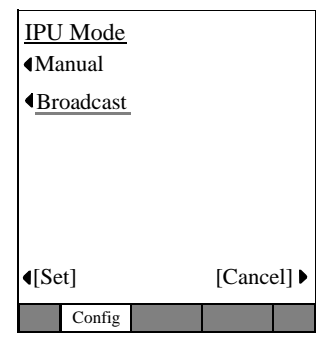

### **CIX System/IPU Address Screen**

There are two IPU's that can be setup for an IP5000-series telephone P-IPU is the Primary IPU (the first address, the phone will try to register to).

S-IPU is the Secondary IPU (the second address the phone will try to register to if the primary IPU cannot be reached.

- 1. From the IP Configurations screen, choose Network >  $\implies$  x-IPU. The Primary or Secondary IPU address displays (shown right).
- 2. Follow the steps ["To change settings on the screen"](#page-137-0)  [on page 120](#page-137-0).

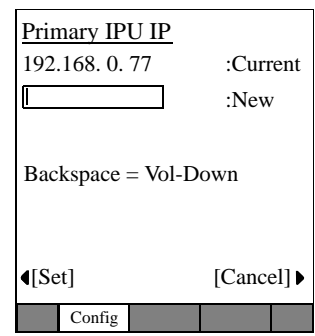

### **Port Setting**

- 1. From the IP Configurations screen, choose Network >  $\Rightarrow$  Port Setting. The Port Setting screen displays.
- 2. Press the Dynamic or Static softkey to change the set value. The set value is underlined in the display.
- 3. Press the Set soft key to accept the change ...or press the Cancel soft key to cancel the change and go to the Network Setting screen [2/3].

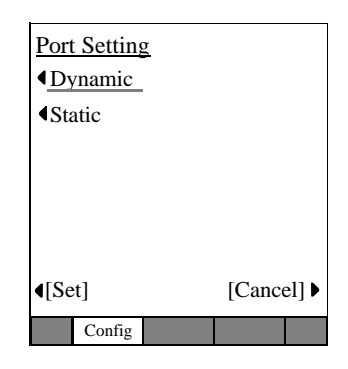

### **Auto Login Mode (For IP Mobility)**

- 1. From the IP Configurations screen, choose Network >  $\Rightarrow$  >  $\Rightarrow$  Auto Login Mode. The Auto Login screen displays.
- 2. Press the Auto or Manual softkey to set the value. The value set is underlined in the display.
- 3. Press the Set soft key to accept the change ...or press the Cancel soft key to cancel the change and go to the Network Setting screen [2/3].

### **Auto Login Password**

- 1. From the IP Configurations screen, choose Network >  $\implies$  > Auto Login Password. The Auto Login Password screen displays.
- 2. Press the center button of the Navigation button to highlight the field. Using the keypad, enter the password.
- 3. Press the Set softkey to cancel the change and go to the Network Setting screen [2/3].

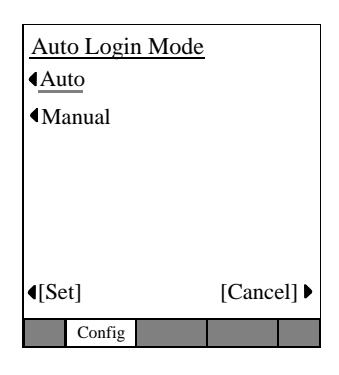

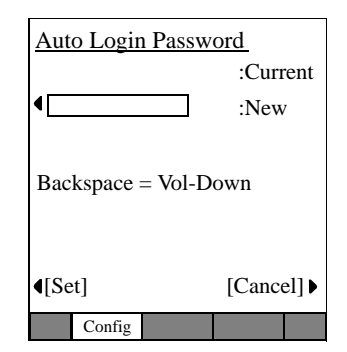

### **Advanced Network Settings**

### ³ **To access the Advanced Network Setting screens**

- 1. Press Hold+3+6+9 (simultaneously).
- 2. Press Advanced softkey, the Advanced Setting screen appears.

**Note** There are three screens for Advanced Settings (shown below). Use the **a**nd soft keys to move from one screen to another.

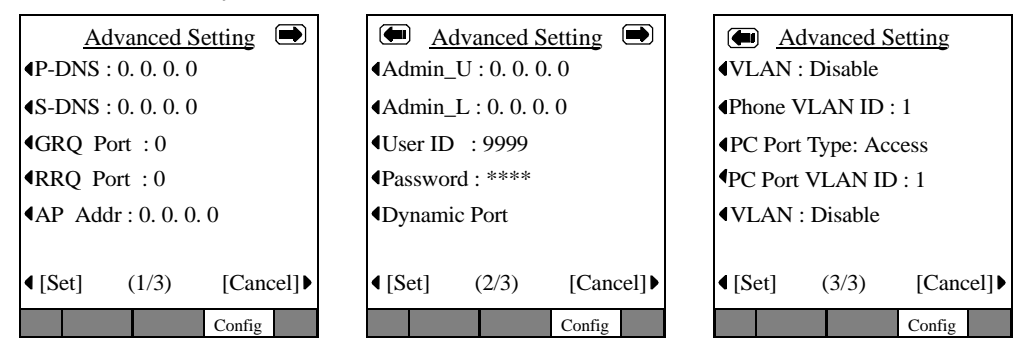

The general operation on the Network Settings screens is as follows:

- To view details of an item displayed on the screens above, press the soft key that corresponds to that item.
- Press the Set soft key to rewrite the NV-RAM data if any setting of a minor item is changed. The screen will move to the Resetting Selection Screen. (The Resetting Selection Screen will be described in detail later.)
- Press the CANCEL soft key to cancel all the intended setting changes in the minor items and to go to the IP Configurations screen without rewriting the NV-RAM data.

### **IP Address for Primary DNS (Domain Name Server)**

**Note** If DHCP Mode is ON, you don't have to set any parameters for the DNS server.

- 1. From IP Configurations > Advanced > P-DNS. The Primary DNS Address screen displays (shown right).
- 2. Follow the steps ["To change settings on the screen" on](#page-137-0)  [page 120](#page-137-0).

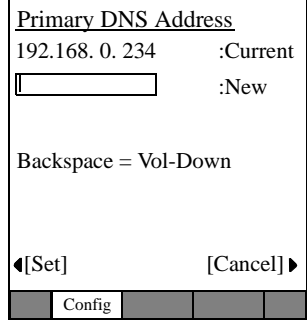

### **IP Address for Secondary DNS**

- 1. From IP Configurations > Advanced > S-DNS. The Secondary DNS Address screen displays (shown right).
- 2. Follow the steps ["To change settings on the screen" on](#page-137-0)  [page 120](#page-137-0).

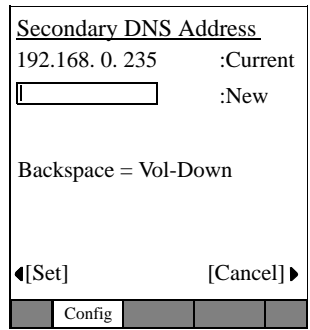
#### **GRQ Port Number**

- 1. From IP Configurations > Advanced > GRQ Port. The current GRQ Port Number displays (shown right).
- 2. Enter the New number. (Maximum 5 digits).
- 3. Press the Set soft key to accept the change ...or press the Cancel soft key to cancel the change and go to the Advanced Setting screen.

**Note** For other notes, refer to ["Station ID" on page 122](#page-139-0).

#### **RRQ Port Number**

- 1. From IP Configurations > Advanced > RRQ Port. The current RRQ Port Number displays (shown right).
- 2. Enter the New number. (Maximum 5 digits).
- 3. Press the Set soft key to accept the change ...or press the Cancel soft key to cancel the change and go to the Network Setting screen.

**Note** For other notes, refer to ["Station ID" on page 122](#page-139-0).

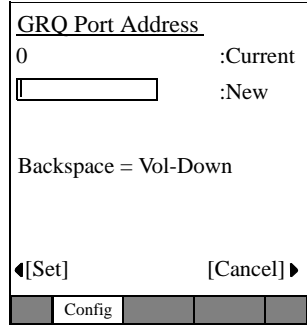

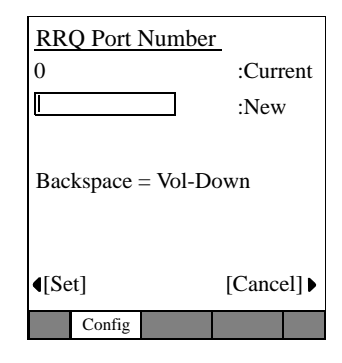

# **Application Server Address**

- 1. From IP Configurations > Advanced > AP Addr. The current Application Server Addr screen displays (shown right).
- **Note** The Application Server Address can be an IP Address or a URL (alphanumeric). See ["Dial Pad](#page-145-0)  [Alphanumeric Characters" on page 128](#page-145-0) to enter the URL.
- 2. Follow the steps ["To change settings on the screen" on](#page-137-0)  [page 120](#page-137-0). Also see [Table 18 on Page 128](#page-145-0) for additional information.

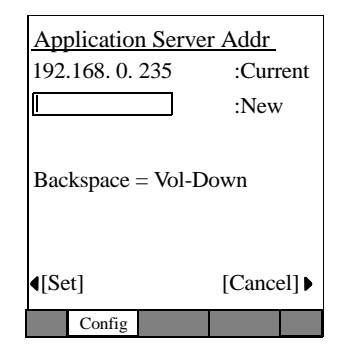

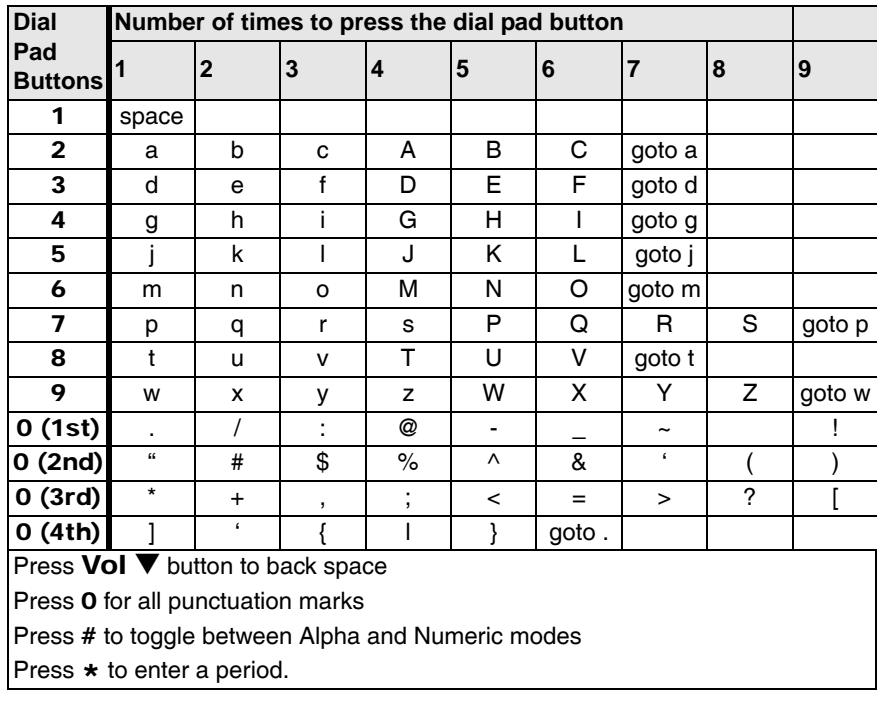

#### <span id="page-145-0"></span>**Table 18 Dial Pad Alphanumeric Characters**

### **External Administration Terminal IP Address Upper Bound Setting**

This screen can be used to set an External Administration Terminal IP Address Upper Bound. External accessing is not enabled if the Upper and Lower bound IP addresses are initial values (0.0.0.0). External accessing is enabled if the External Administration Terminal IP address is within the Upper and Lower bound IP address range.

- 1. From IP Configurations > Advanced >  $\blacksquare$  > Admin\_U. The External Administration Terminal IP Address Upper Bound Setting screen displays (shown right).
- 2. Follow the steps ["To change settings on the screen" on](#page-137-0)  [page 120](#page-137-0).

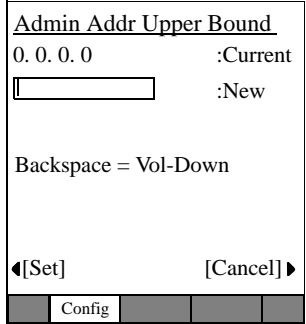

# **External Administration Terminal IP Address Lower Bound Setting**

This screen can be used to set an External Administration Terminal IP Address Lower Bound. External accessing is not enabled if the Upper and Lower bound IP addresses are initial values (0.0.0.0). External accessing is enabled if the External Administration Terminal IP address is within the Upper and Lower bound IP address range.

- 1. From IP Configurations > Advanced >  $\blacksquare$  > Admin\_L. The External Administration Terminal IP Address Lower Bound Setting screen displays (shown right).
- 2. Follow the steps ["To change settings on the screen" on](#page-137-0)  [page 120](#page-137-0).

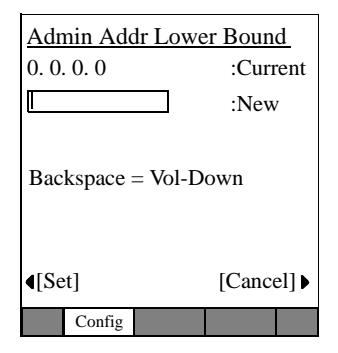

### **External Administration User ID Setting**

Use this screen to set an User ID. External accessing is enabled when the user can successfully log in with correct User ID and Password

- 1. From IP Configurations > Advanced >  $\implies$  > User ID. The External Administration User ID Setting screen displays (shown right).
- 2. Enter the New User ID to change or add a User ID (maximum 16 characters).
- 3. Press the Set soft key to accept the change ...or press the Cancel soft key to cancel the change and go to the Advanced Setting screen.

**Note** For other notes, refer to ["Station ID" on page 122](#page-139-0).

#### **External Administration Password Setting**

1. From IP Configurations  $>$  Advanced  $>$   $\blacksquare$  > Password. The Password screen displays (shown right).

#### ³ **To change or add a new password**

- **Note** The Password can be alphanumeric, see ["Dial Pad](#page-145-0)  [Alphanumeric Characters" on page 128](#page-145-0) to enter the Password.
- 2. Press the Current soft key (left), then enter the Current Password.
- 3. Press the New soft key (left), then enter the New Password (maximum 16 characters).
- 4. Press the New Again soft key, then re-enter the new password.
- 5. Press the Set soft key to accept the change ...or press the Cancel soft key to cancel the change and go to the Advanced Setting screen.

**Note** For other notes, refer to ["Station ID" on page 122](#page-139-0).

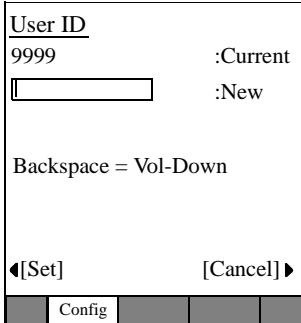

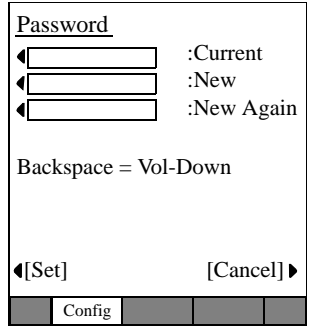

### **Dynamic Port Base**

- 1. From IP Configurations > Advanced >  $\rightharpoonup$  > Dynamic Port Base. The Dynamic Port Base screen displays (shown right).
- 2. Enter the new port number (maximum 5 characters).
- 3. Press the Set soft key to accept the change ...or press the Cancel soft key to cancel the change and go to the Advanced Setting screen.

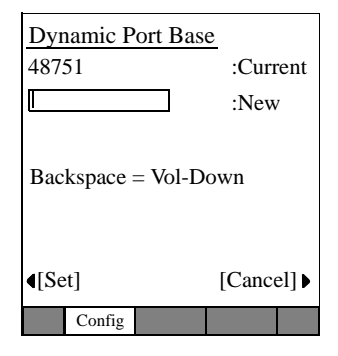

# **VLAN - Virtual LAN**

- 1. From IP Configurations > Advanced >  $\implies$  > VLAN. The VLAN screen displays (shown right).
- 2. Press the Enable or Disable softkey to change the set value. The value set is underlined in the display.
- 3. Press the Set soft key to accept the change ...or press the Cancel soft key to cancel the change and go to the Advanced Setting screen.

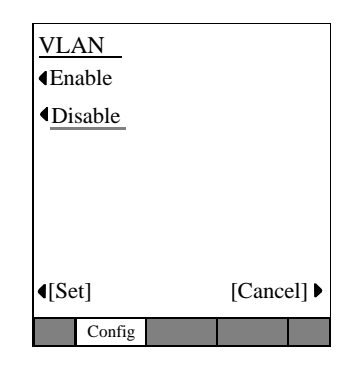

# Phone VLAN ID 1 Backspace = Vol-Down [Set] [Cancel] Config :Current :New

# **Phone VLAN ID**

- 1. From IP Configurations > Advanced >  $\implies$  > VLANID. The Phone VLAN ID screen appears (shown right).
- 2. Enter the new number (maximum 5 digits).
- 3. Press the Set soft key to accept the change ...or press the Cancel soft key to cancel the change and go to the Advanced Setting screen.

# **PC Port Type**

- 1. From IP Configurations > Advanced >  $\implies$  > PC Port Type. The PC Port Type screen displays (shown right).
- 2. Press the Access or Trunk softkey to set the value. The set value will be underlined.
- 3. Press the Set soft key to accept the change ...or press the Cancel soft key to cancel the change and go to the Advanced Setting screen.

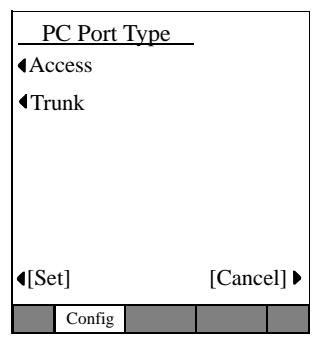

# **PC Port VLAN ID**

- 1. From IP Configurations > Advanced >  $\implies$  > PC Port VLAN ID. The PC Port VLAN ID screen displays (shown right).
- 2. Enter the new ID (maximum 4 characters).
- 3. Press the Set soft key to accept the change ...or press the Cancel soft key to cancel the change and go to the Advanced Setting screen.

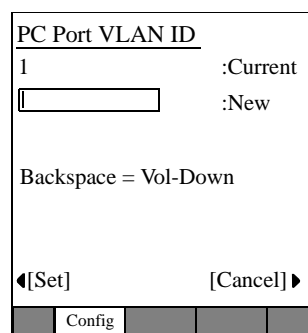

# **Sound Settings**

³ **To access the Sound Setting screens**

³ From the IP Configurations menu, choose the Sound soft key.

**Note** There are three screens for Sound Settings (shown below). Use the  $\blacksquare$  and  $\blacksquare$ soft keys to move from one screen to another.

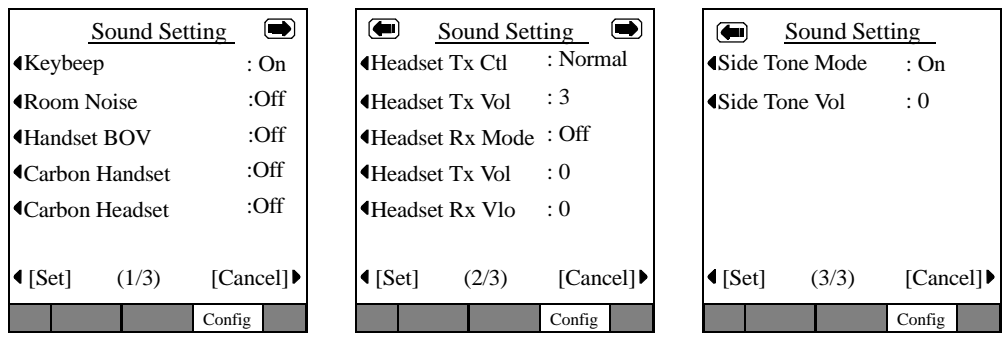

The general operation on the Sound Settings screens is as follows:

- To view details of an item displayed on the screens above, press the soft key that corresponds to that item.
- Press the Set soft key to rewrite the NV-RAM data if any setting of a minor item is changed.
- Press the CANCEL soft key to cancel all the intended setting changes in the minor items and to go to the IP Configurations Screen without rewriting the NV-RAM data.

#### **Keybeep, Room Noise, Handset BOV, Carbon Handset, and Carbon Headset**

**Important!** The following steps apply to all of the above items.

- 1. From the IP Configurations screen, select Sound > Keybeep (or any of the above items). The appropriate screen displays.
- 2. Press the On or Off soft keys to change the set value.
- 3. Press the Set soft key to accept the change. ...or press the Cancel soft key to cancel the change.

The changed setting is underlined in the Sound screen display.

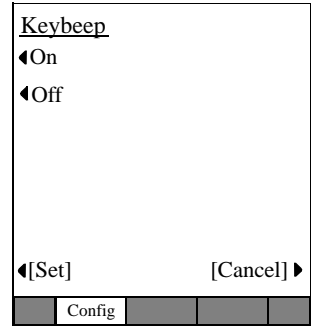

#### **Headset Tx Control Setting Screen**

- 1. From the IP Configurations screen, select Sound  $> \blacksquare$ > Headset Tx Ctl. The Headset Tx Control screen displays.
- 2. Press the Low or Normal soft keys to change the set value.
- 3. Press the Set soft key to accept the change. ...or press the Cancel soft key to cancel the change.

The changed setting is underlined in the Sound screen display.

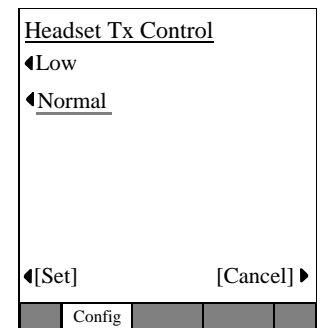

### **Headset Tx Volume Setting Screen**

 $\triangleright$  From the IP Configurations screen, select Sound  $\triangleright$ > Headset Tx Vol. The Headset Tx Volume screen displays.

#### ³ **To Change Information on this screen**

- 1. Enter the New volume level.
- 2. Press the Set soft key to accept the change ...or press the Cancel soft key to cancel the change and go to the Sound Setting screen 2.

#### **Notes**

- Use the dial pad  $(1-0)$  to change or enter volume level. Press **Vol**  $\blacktriangledown$  to backspace.
- You can enter a maximum of one digit.
- Pressing the Set soft key can give you an Error Screen if you did not enter any data or entered a non-numeric entry.
- Press the Ok soft key on the Error Screen to correct the entry. Five seconds after the Error Screen displays, the screen automatically goes back to the Headset Tx Volume screen and the number that resulted in an error will be displayed.

#### **Handset Rx Output Setting**

- 1. From the IP Configurations screen, select Sound  $> \blacksquare$ > Handset Rx Mode. The Handset Rx Mode screen displays.
- 2. Press the On or Off soft keys to change the set value.
- 3. Press the Set soft key to accept the change. ...or press the Cancel soft key to cancel the change.

The changed setting is underlined in the Sound screen display.

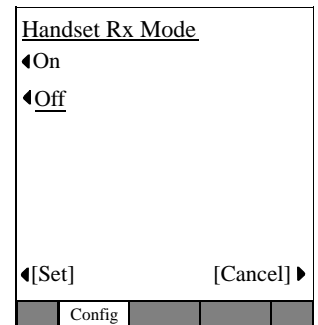

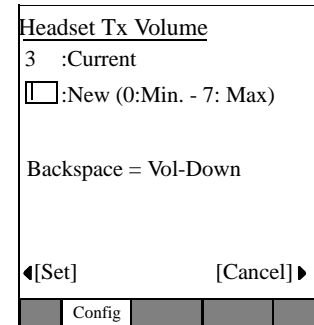

# **Headset Tx and Rx Volume**

- 1. From the IP Configurations screen, select Sound  $> \blacksquare$ > Handset Tx/Rx Volume. The appropriate screen will display.
- 2. Enter the new volume level.
- 3. Press the Set soft key to accept the change. ...or press the Cancel soft key to cancel the change and go to the Sound Setting Screen 2.

Refer to Notes section of Tx Volume for additional details.

# **Side Tone Mode**

- 1. From the IP Configurations menu, select Sound  $> \blacksquare$  $> \blacksquare$  > Side Tone Mode. The Side Tone Mode screen displays.
- 2. Press the On or Off soft keys to change the set value.
- 3. Press the Set soft key to accept the change. ...or press the Cancel soft key to cancel the change.

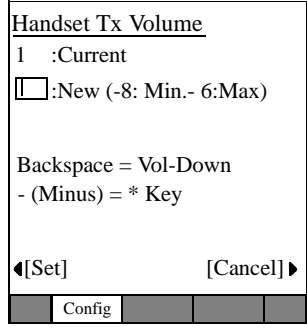

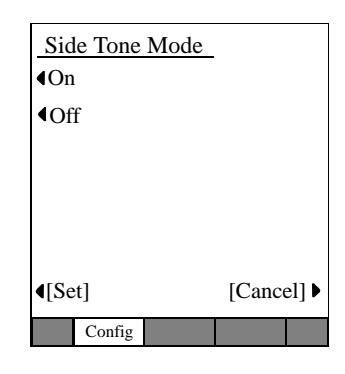

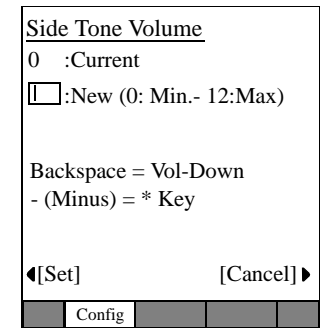

# **Side Tone Volume**

- 1. From the IP Configurations menu, select Sound  $>\blacksquare$  $\Rightarrow$  Side Tone Volume. The Side Tone Volume screen display.
- 2. Enter the new volume level.
- 3. Press the Set soft key to accept the change. ...or press the Cancel soft key to cancel the change and go to the Sound Setting Screen 2.

Refer to Notes section of Tx Volume for additional details.

# **Key Repeat**

³ From the IP Configurations menu, select Key Repeat. The Key Repeat Settings screen displays.

The general operation on the Key Repeat screens is as follows:

- To view details of an item displayed on the screens above, press the soft key that corresponds to that item.
- Press the Set soft key to rewrite the NV-RAM data if any setting of an item on this screen is changed.
- Press the Cancel soft key to cancel all the intended setting changes in the minor items and to go to the Configurations Screen without rewriting the NV-RAM data.

#### **Key Repeat OFF/ON**

- 1. From the IP Configurations menu, select Key Repeat > Off/On Setting. The Off/on Setting screen displays.
- 2. Press the On or Off soft keys to change the set value.
- 3. Press the Set soft key to accept the change. ...or press the Cancel soft key to cancel the change.

The changed setting is underlined in the Key Repeat Setting screen display.

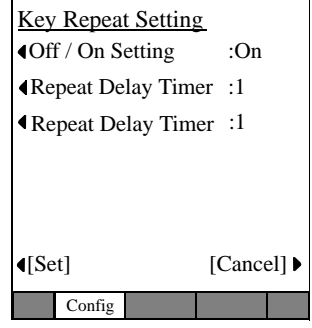

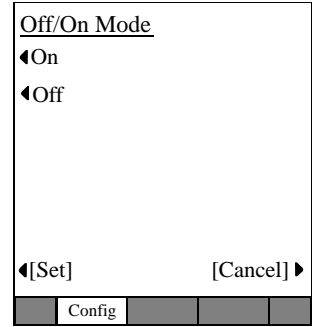

### **Repeat Delay Timer and Repeat Rate Timer**

**Important!** The following steps apply to the above two items.

³ From the IP Configurations menu, select Key Repeat > Repeat Delay Timer or Repeat Rate Timer. The appropriate screen displays (shown right).

#### ³ **To Change Information on this screen**

- 1. Enter the New Repeat Delay Timer to change the setting.
- **Note** Use the dial pad  $1 \sim 5$  and **Vol**  $\blacktriangledown$  to backspace. For Repeat Delay Timer: 1 (short) to 5 (long). For Repeat Rate Timer: 1 (fast) to 5 (slow)

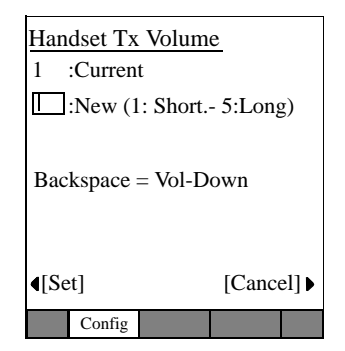

2. Press the Set soft key to accept the change ...or press the Cancel soft key to cancel the change and go to the Key Repeat Setting screen.

#### **Notes**

- Pressing the Set soft key can give you an Error screen if you incorrectly entered the timer value (outside of acceptable range).
- Press the Ok soft key on the Error Screen to correct the entry. Five seconds after the Error Screen displays, the screen automatically goes back to the Repeat Delay Timer or Repeat Rate Time screen and the number that resulted in an error will display.

# **Other Setting**

³ From the IP Configurations menu, select Others. The Others screen displays. This screen contains Language, Input timer Mode, Input Timer Value settings, Backlight settings.

#### **Notes**

The general operation on the Other Settings screens is as follows:

- To view details of an item displayed on the screens above, press the soft key that corresponds to that item.
- Press the Set soft key to rewrite the NV-RAM data if any setting of an item on this screen is changed. The screen goes back to the IP Configurations screen after rewriting the NV-RAM data.
- Press the CANCEL soft key to cancel all the intended setting changes in the minor items and to go to the IP Configurations screen without rewriting the NV-RAM data.

#### **Language Mode Setting**

- 1. From the IP Configurations menu, select Others > Language. The Language Mode screen displays.
- 2. Press the US English, UK English, French or Spanish soft keys to change the set value.
- 3. Press the Set soft key to accept the change. ...or press the Cancel soft key to cancel the change.

The changed setting is underlined in the Other Settings screen.

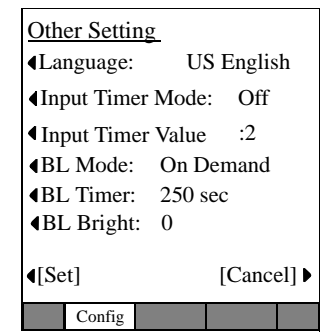

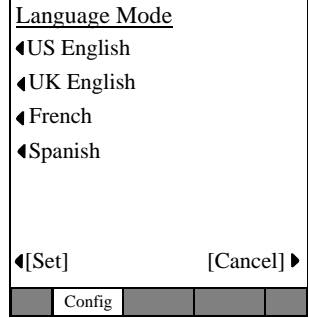

# **Input Timer Mode Setting Screen**

- 1. From the IP Configurations menu, select Others > Input Timer Mode. The Input Timer Mode Setting screen displays.
- 2. Press the On or Off soft keys to change the set value.
- 3. Press the Set soft key to accept the change. ...or press the Cancel soft key to cancel the change.

The changed setting is underlined in the Other Settings screen display.

# **Input Timer Value Setting Screen**

³ From the IP Configurations menu, select Others > Input Timer Value. The Input Timer Value screen displays (shown right).

# ³ **To Change Information on this screen**

1. Enter the New Input Timer to change the setting.

**Note** Use the dial pad  $1 \sim 3$  and **Vol**  $\blacktriangledown$  to backspace. Input Timer Value: 1 (fast) to 3 (slow)

2. Press the Set soft key to accept the change ...or press the Cancel soft key to cancel the change and go to the Other Setting screen.

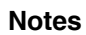

- Pressing the Set soft key can give you an Error Screen if you incorrectly entered the timer value (outside of acceptable range).
- Press the Ok soft key on the Error Screen to correct the entry. Five seconds after the Error Screen displays, the screen automatically goes back to the Input Timer screen and the number that resulted in an error will display.

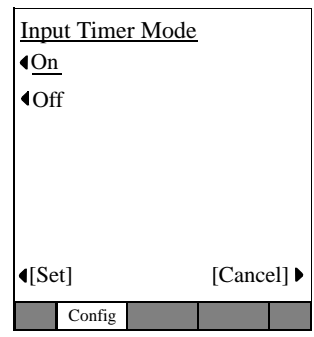

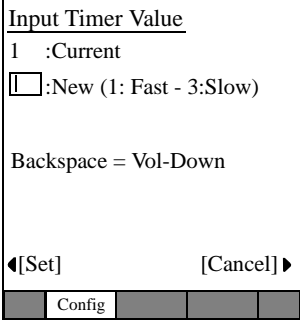

### **Backlight Mode Screen**

- 1. From the IP Configurations menu, select Others > BL Mode. The Backlight Mode screen displays.
- 2. Choose Always Off, Always On or On-Demand softkey to setup when you would like to use the backlight.
- 3. Press the Set soft key to accept the change. ...or press the Cancel soft key to cancel the change and go to the Other Settings screen.

### **Backlight Timer**

- 1. From the IP Configurations menu, select Others > BL Timer. The Backlight Timer Value x10sec screen displays (shown right).
- 2. Enter the New Timer value to change the setting.
- **Note** Use the dial pad to enter a value of  $(1-30)$ , where  $1=10$  seconds and  $30=300$  seconds.
- 3. Press the Set soft key to accept the change ...or press the Cancel soft key to cancel the change and go to the Other Setting screen.

# **Backlight Brightness**

- 1. From the IP Configurations menu, select Others > BL Bright. The Backlight Bright screen displays (shown right).
- 2. Enter the New Brightness value to change the setting.

**Note** Use the dial pad to enter a value of  $(1-3)$ .

3. Press the Set soft key to accept the change ...or press the Cancel soft key to cancel the change and go to the Other Setting screen.

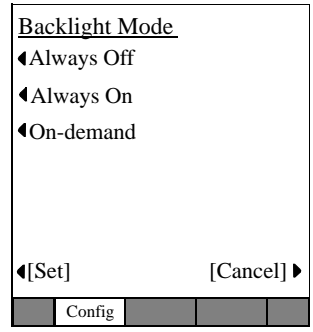

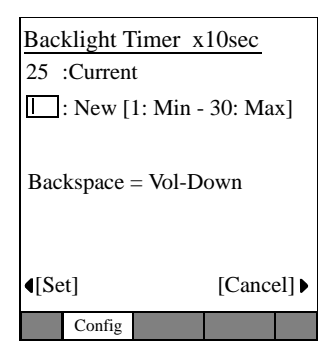

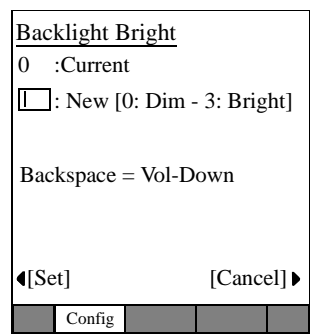

# **Loop Back Test**

- 1. Press  $H old+3+6+9$  (simultaneously).
- 2. From the IP Configurations screen, select Net Diag > Loop Back Test.

#### **Notes**

- Press Exit to move back a screen.
- An IP address of current Ping send-to party is displayed in the second line.
- The result of Ping executed last is displayed in the third line. (Ping result is confirmed only on this screen.)

### ³ **Setting Ping Send-to Address**

- 1. Press the Ping Address Setting soft key. The Ping Address Setting Screen displays (shown right.
- 2. Using the dial pad, press  $1 \sim 0$  and  $*$  to enter an IP address or change an IP address. Input the delimiter "." by pressing  $\star$  key.

#### Press  $Vol \blacktriangledown$  to backspace.

- 3. Press SET soft key to go back to the Loop Back Test Screen (after rewriting the NV-RAM data if an IP address is changed). ("Ping to xxx.xxx.xxx.xxx" will display the IP address after the setting change.)
- **Note** Pressing the Set soft key can cause the screen to move to the Input Error Screen if an error occurred when entering the IP address (shown right).
- 4. Press the OK soft key on the Error Screen to go to the Address Setting Screen.
- **Note** In five seconds after displaying the Input Error Screen, the screen automatically moves to the Address Setting Screen. (The address that has

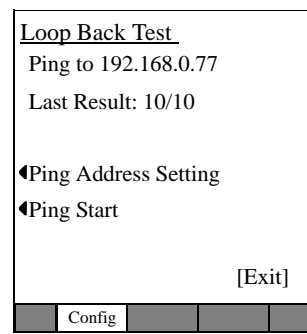

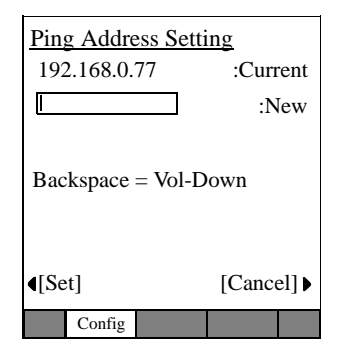

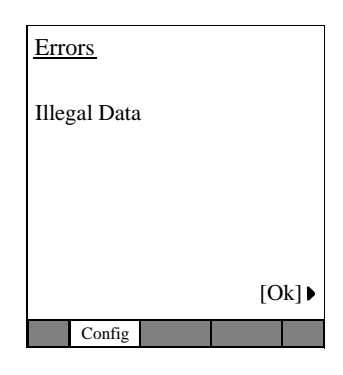

resulted in an input error will be displayed as it is when moving to the Address Setting Screen.)

5. Select the Cancel soft key to cancel the intended setting change and to move to the Loop Back Test Screen without rewriting the NV-RAM data.

# **Ping Start and Stop**

³ From the Loop Back Test screen, press the Ping Start soft key. The Pinging Screen displays (shown right) and Pinging starts.

#### **Notes**

• Pinging is attempted ten times on the Pinging Screen and is stopped automatically. The screen will move to the Loop Back Test Screen. The result is displayed in the third line of the Loop Back Test Screen as "Last result n/10 (successful operations/attempts made)."

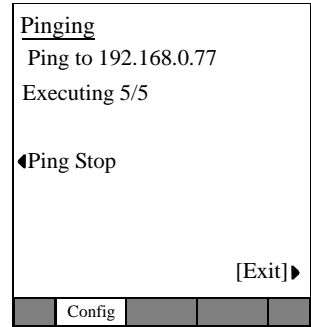

- During Ping execution, the progress is displayed by showing "Executing n/10" (number of successful operations/number of trial operations)" in the third line on the Pinging Screen.
- Pressing the "Ping Stop" or "Exit" key on the Pinging Screen will stop Pinging and cause the screen to move to the Loop Back Test Screen. Then the result will be displayed.

# **Factory**

³ From the IP Configurations menu select Factory. The Factory Setting screen displays.

The general operation on the Factory Settings screens is as follows:

- To view details of an item displayed on the screens above, press the soft key that corresponds to that item.
- Press the Set soft key to rewrite the NV-RAM data if the ADM/Debug Mode is changed.
- Press the Cancel soft key to cancel all the intended setting changes under Factory items and to go to the IP Configurations Screen without rewriting the NV-RAM data.

# **ADM/DEBUG Mode Screen**

- 1. From the IP Configurations menu select Factory > ADM/Debug Mode. The ADM/Debug Mode screen displays.
- 2. Press the Debug or ADM soft keys to change the set value.
- 3. Press the Set soft key to accept the change. ...or press the Cancel soft key to cancel the change.

The setting is underlined in the Factory Setting screen display.

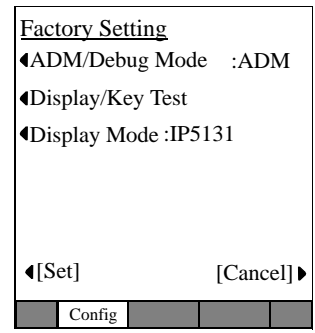

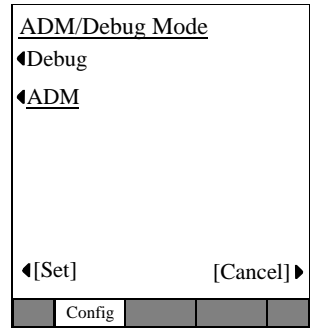

*IP5131-SDL Settings*

# **Display/Key Test**

- 1. From the IP Configurations menu select Factory > Display/Key Test. The Display/Key Test Mode screen displays.
- 2. Press the soft key next SK01~SK14.

The SKxx displays in the center of the screen (Key Test mode shown right).

- 3. Using the Navigation button press the  $\blacktriangleright$  (right arrow) to highlight the LCD option.
- SK08 SK06 SK10 FK10 FK09 FK08 FK07 FK06 SK07 SK05 SK09 FK05 FK04 FK03 FK02 FK01 LCD Exit Display/Key Test Mode Config TEST
- 4. Press the Select  $\bullet$  (center of Navigation) button to scroll through the LCD test.
- 5. Press any of the SK/FB buttons to scroll through the LCD tests. There are seven tests, on the eighth keypress the Test screen will reappear.
- 6. To exit the Display/Key Test Mode Screen and return to the Factory Setting Screen (TEST tab disappears).
- Use the Navigation button, press  $\blacktriangleright \blacktriangleright$  (right arrow twice) to highlight Exit.<br>7. Press the Select  $\blacktriangleright$  (center of Navigation) button to exit the Display/Key Test.

#### **Display Mode**

- 1. From the IP Configurations menu select Factory > Display Mode. The Display Mode screen displays.
- 2. Press the IP5131 or Test soft keys to change the set value.

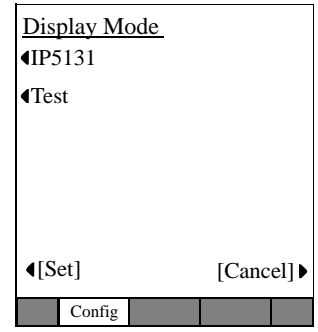

The IP5131 setting allows default operation of the display as it was designed to support 10 LCD keystrips plus 4 lines of call processing/softkey information.

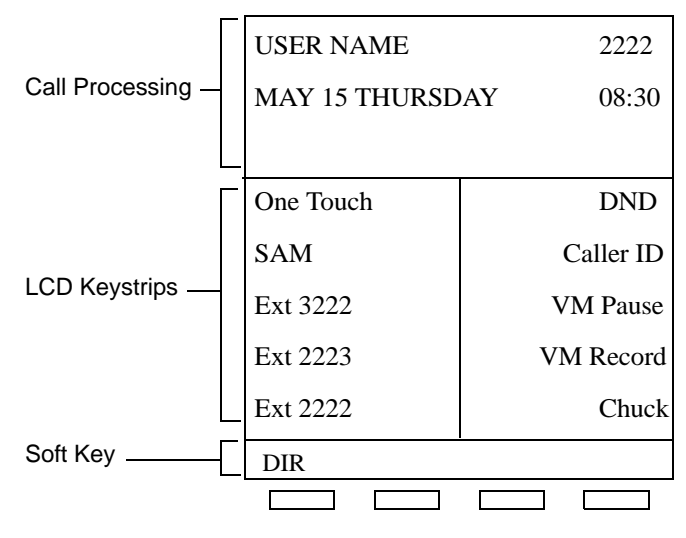

**IP5131 Standard Display**

Test Mode will remove all LCD Keystrip functionality and leave the call processing (3 lines) directly followed by soft keys (similar to a standard 4-line display phone).

3. Press the Set soft key to accept the change. ...or press the Cancel soft key to cancel the change.

# **Initialize**

 $\triangleright$  Select Configuration  $\triangleright$  Initialize. The Initialize screen displays.

The general operation on the Initialize screens is as follows:

- To view details of an item displayed on the screens above, press the soft key that corresponds to that item.
- You can toggle between all the items found on the Initialize screen, except All Data. The item selected is underlined.
- Initialize All Data Network Sound Browser LCD ▶ Key Repeat ▶ Others ▶ Factory ▶ [Cancel] Config  $\blacktriangleleft$ [Exec]
- Selecting the All Data soft key selects all the items displayed on the Initialize screen and all items are underlined.

**Important!** Pressing the "All Data" key twice will not cancel the selection.

- Pressing the EXEC soft key while "Network" is displayed underlined will initialize the selected item and will rewrite the NV-RAM data and cause the screen to move to the Resetting Selection Screen. (The Resetting Selection Screen will be described later.)
- Pressing the EXEC soft key any item except "Network" is displayed underlined will rewrite the NV-RAM data and go to the Configuration screen.
- If no setting change is made to the items and the EXEC key is pressed, the NV-RAM data will not be rewritten and goes to the Configuration screen.
- Pressing the CANCEL soft key will not initialize and goes to the Configuration screen.
- [Table 17 on page 116](#page-133-0) shows the Initial values of Settings:

# **Reset**

- 1. From the IP Configurations menu select Reset. The Reset screen displays. This screen will also display when you press the Set soft key after a setting change is made in the Network, Advanced and Initialize screens.
- 2. Press Exec to reset the terminal. Initialization of the telephone set will begin ...or press Cancel to go back to the IP Configurations screen.
- **Note** If the screen moves to the IP Configurations screen without resetting, even though there are changes in

subsidiary item settings, then "Reset" will flicker (black and white) to prompt you to reset. Reset does not flicker if there were no setting changes in subsidiary items.

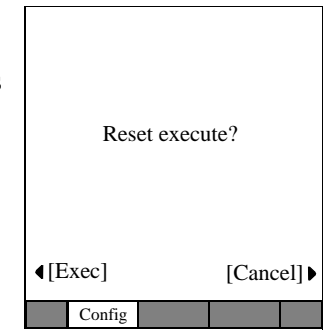

# **Administrator Programming**

*IP5131-SDL Settings*

# **Info Manager™**

These applications can be used with the IP5131-SDL telephone or a PC with a web browser. Info Manager Administration details can be found in the *Strata CIX Programming Manual, Volume 3 – Application and Implementation.*

# $\blacktriangleright$  To Login

- 1. After you enter the IP Address of the Web Server, the Login screen displays (shown right).
- 2. Enter a Directory Number in the User DN field.
- 3. Enter your Password.
- 4. Press the Login soft key.

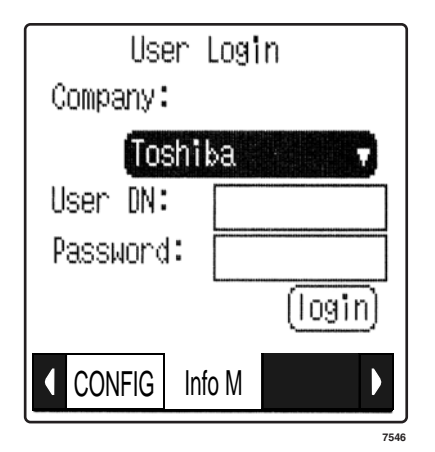

# **Info ManagerTM**

*IP5131-SDL Settings*

**Note** The application options screen displays (shown right). Press the soft keys to select an application.

> You also have an option to cycle through all the applications (Cycle), an option to configure the application, or an option to logout.

You get logged out of the system when you select Logout by pressing the softkey on the right of it and the Login screen displays.

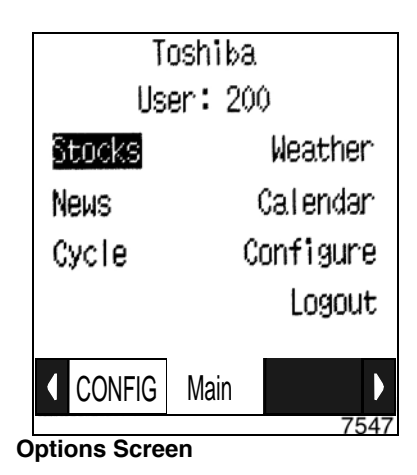

# **Stocks**

³ From the Options screen, press the Stocks soft key to view a list of stock quotes.

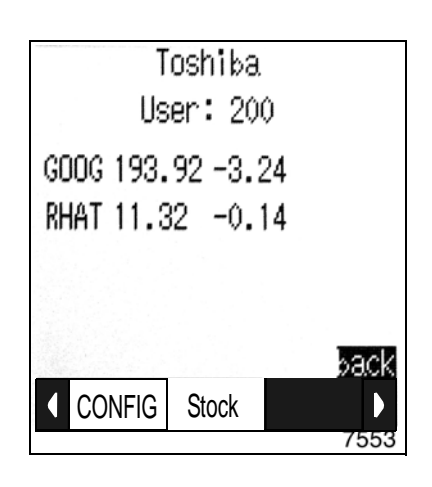

# **Weather**

1. From the Options screen, press the Weather soft key to check the weather of a location.

The Weather screen showing the cities displays (shown right).

2. Select a city by using the corresponding softkeys.

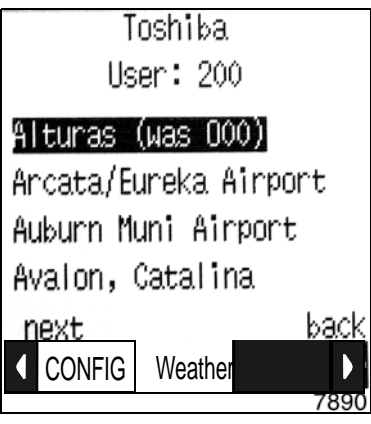

The weather for that city displays (shown right).

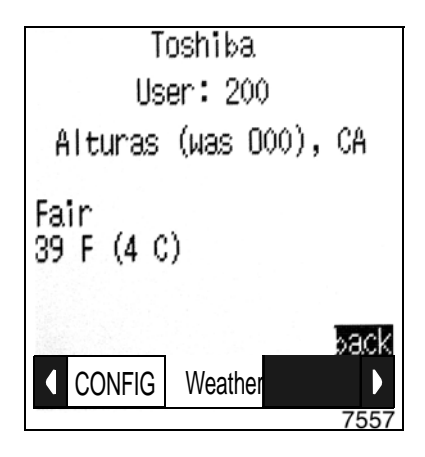

# **News**

- 1. From the Options screen, press the News soft key to view company news headlines.
- 2. To view details pertaining to an item, press the soft key next to the news item.

For example, you can either press the soft key next to "01-20: See's Candy Sale" or the soft key next to 01-20: Hawaii Trip." The corresponding story displays (shown below).

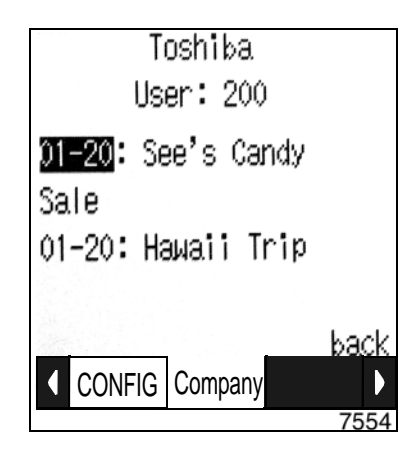

3. Press the next or back soft keys to view other news items.

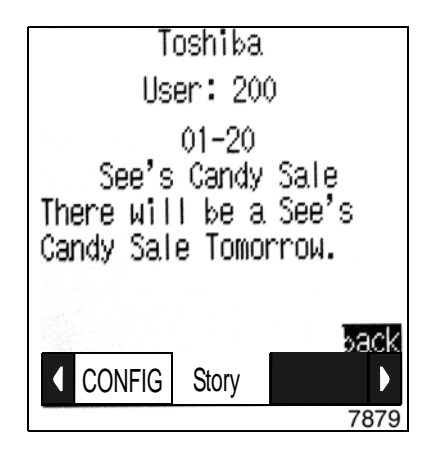

# **Calendar**

You can select Calendar to view your calendar on a Microsoft Exchange Server.

- 1. From the Options screen, select Calendar. The calendar screen displays (shown right).
- 2. Select the Login to Outlook softkey.

The Calendar Login screen displays (shown right).

3. Enter your Microsoft Outlook Username and Password.

#### **Notes**

- Use the right softkeys corresponding to either the Username or Password.
- Use the dial pad letters to enter the Username and Password.
- 4. Select the right softkey corresponding to Cache to check or uncheck Cache.

**Note** Check Cache for the database to remember your Username and Password.

5. Select the Login softkey on the right.

Your meetings screen displays (shown below).

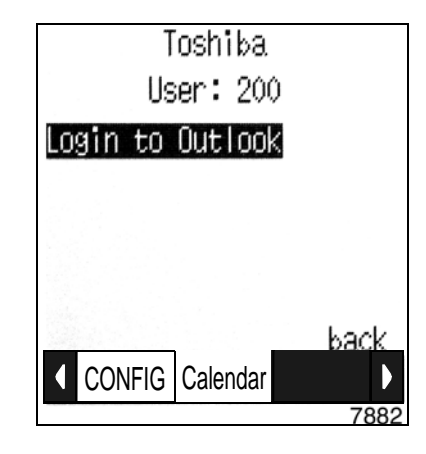

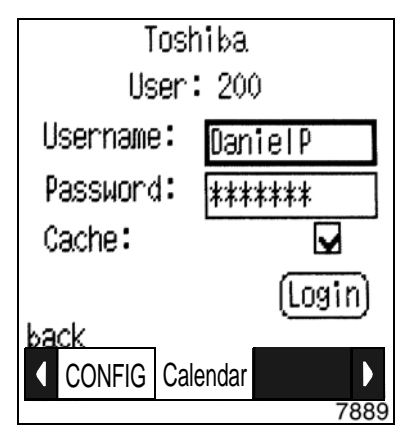

For details on an item, select the corresponding softkey next to the date on the meeting screen. The Meeting details display (shown below right).

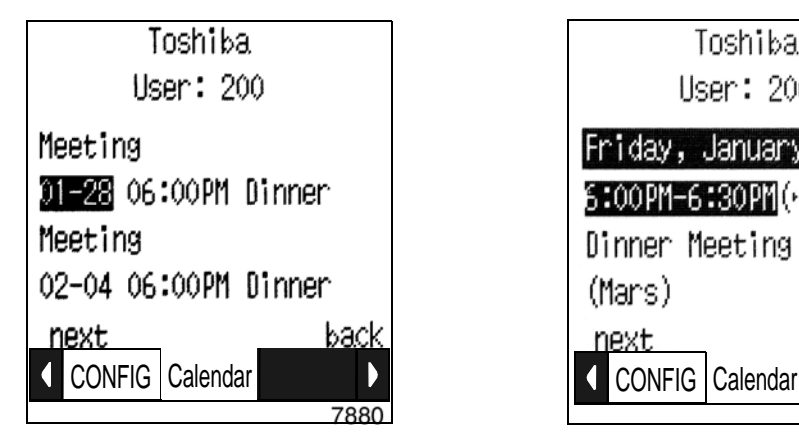

Toshiba User: 200 Friday, January 28 6:00PM=6:30PM(+++ off) Dinner Meeting (Mars) next. back

Meetings Screen

### ³ **For the Telephone to notify you of a Meeting**

1. Select the softkey next to the meeting time on the Meetings screen.

The Meeting Notification screen displays (shown right).

- 2. Use the corresponding right softkey to select the Notify time box. This is the time (in minutes) for the telephone to notify you before a meeting.
- 3. Use the dial pad to enter the time. For example: You will be notified by the telephone five minutes before the dinner meeting in the screen shown on right.
- 4. Click the Enter Navigation button
- 5. Click the Enable softkey on the right.

# ³ **To Cancel/Update/change the time of a meeting**

- 1. Select the meeting item from the Meetings screen.
- 2. Select the Cancel softkey. ...or just change the time, then select the Update softkey.

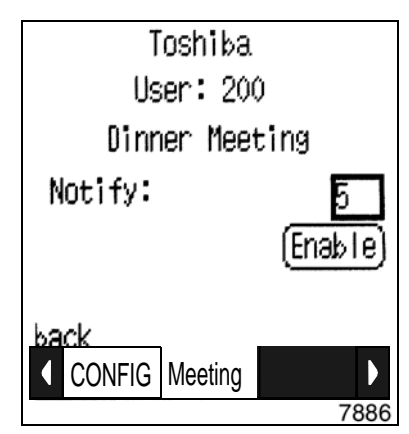

# **Cycle**

Select Cycle to cycle through the web applications.

...or

- 1. From the Options screen, press the Configure soft key.
- 2. Press Properties soft key.
- 3. Press the Auto soft key. The cycle screen displays (shown right).
- 4. Enter the Start time. This is the number of seconds after which the Options screen should Auto cycle.
- 5. Enter the Cycle time. This is the cycle time between the applications.
- 6. Press the Submit soft key.

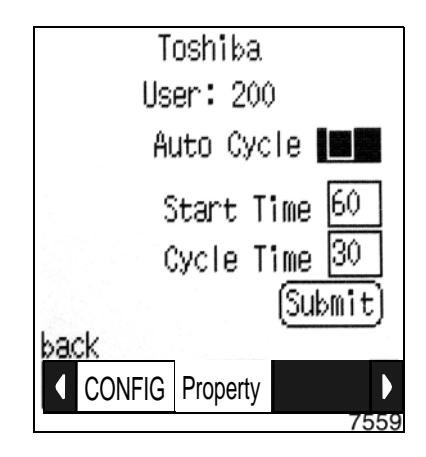

# **Configure**

This screen enables you to configure web application properties or to change the application content.

- **Properties** By pressing the Properties soft key, you can access the Auto cycle screen shown above.
- **Content** By pressing the Content soft key, you can access Stock Quotes, News and Weather.

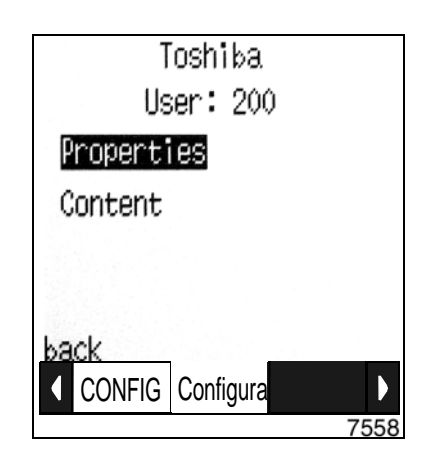

**Info ManagerTM** *IP5131-SDL Settings*

# **References A**

This Appendix contains table that support some of the feature operations.

# **Call Forward**

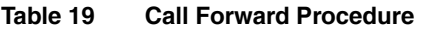

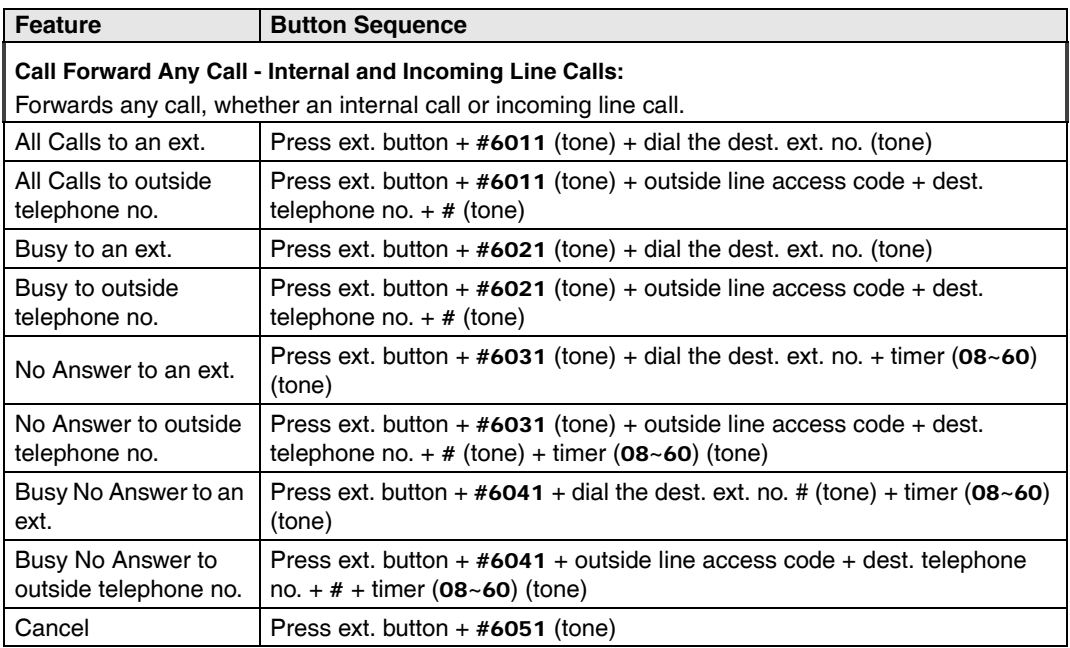

### **References**

*Call Forward*

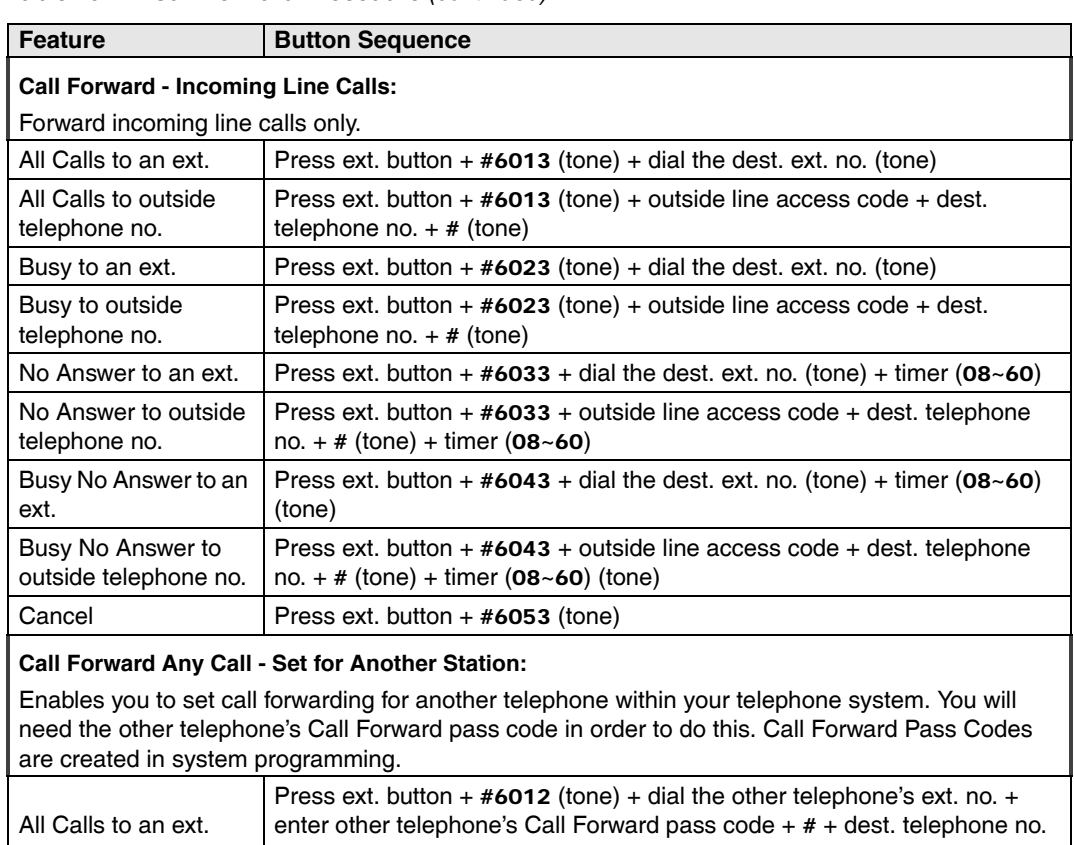

#### **Table 19 Call Forward Procedure** *(continued)*

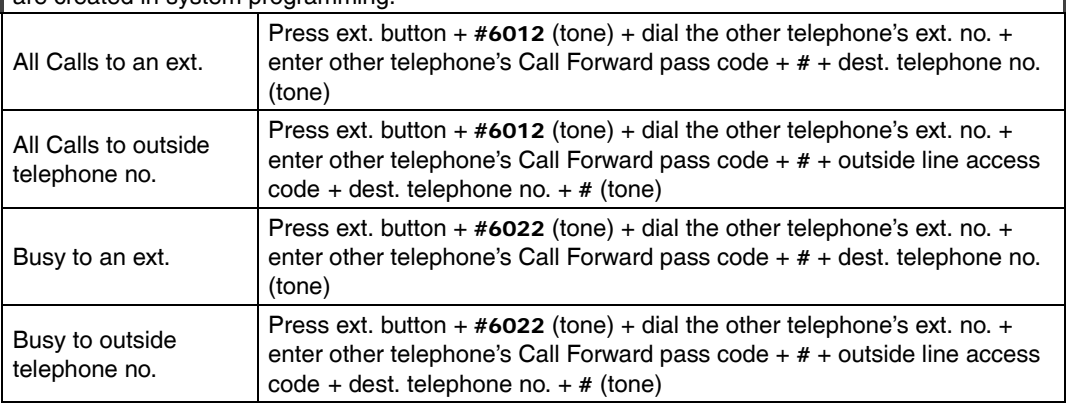

| <b>Feature</b>                                                                                             | <b>Button Sequence</b>                                                                                                    |
|----------------------------------------------------------------------------------------------------|----------------------------------------------------------------------------------------------------|
| No Answer to an ext.                                                                                       | Press ext. button + $\#6032$ (tone) + dial the other telephone's ext. no. +<br>enter other telephone's Call Forward pass code (tone) + $#$ + dest.<br>telephone no. (tone) + timer $(08~60)$ (tone)                                  |
| No Answer to outside<br>telephone no.                                                                      | Press ext. button + $\#6032$ (tone) + dial the other telephone's ext. no. +<br>enter other telephone's Call Forward pass code (tone) $+$ # $+$ outside line<br>access code + dest. telephone no. + $#$ (tone) + timer (08~60) (tone) |
| Busy No Answer to an<br>ext.                                                                               | Press ext. button + $\#6042 +$ dial the other telephone's ext. no. + enter<br>other telephone's Call Forward pass code $+$ # (tone) + dest. telephone no.<br>$(hone) + timer (08~60) (tone)$                                         |
| Busy No Answer to<br>outside telephone no.                                                                 | Press ext. button + $\#6042 +$ dial the other telephone's ext. no. + enter<br>other telephone's Call Forward pass code $+$ # (tone) + outside line access<br>code + dest. telephone no. + # (tone) + timer (08~60) (tone)            |
| Cancel                                                                                                    | Press ext. button + $\#6052$ (tone) + dial the other telephone's ext. no. +<br>enter other telephone's Call Forward pass code $+$ # (tone)                                                                                           |
| Call Forward - Incoming Line Call - Set for Another Station:                                               |                                                                                                    |
| Enables you to set forwarding of incoming line calls for another telephone within your telephone<br>system |                                                                                                    |
| All Calls to an ext.                                                                                       | Press ext. button + $\#6014$ (tone) + dial the other telephone's ext. no. + enter<br>other telephone's Call Forward pass $code + # (tone) + dest$ . telephone no.<br>(tone)                                                          |
| All Calls to outside<br>telephone no.                                                                      | Press ext. button + $\#6014$ (tone) + dial the other telephone's ext. no. +<br>enter other telephone's Call Forward pass code $+$ # (tone) + outside line<br>access code + dest. telephone no. + $#$ (tone)                          |
| Busy to an ext.                                                                                            | Press ext. button + $\#6024$ (tone) + dial the other telephone's ext. no. + enter<br>other telephone's Call Forward pass code $+$ # (tone) + dest. telephone no.<br>(tone)                                                           |
| Busy to outside<br>telephone no.                                                                           | Press ext. button + $\#6024$ (tone) + dial the other telephone's ext. no. +<br>enter other telephone's Call Forward pass code $+$ # (tone) + outside line<br>access code + dest. telephone no. + $#$ (tone)                          |
| No Answer to an ext.                                                                                       | Press ext. button + $\#6034$ (tone) + dial the other telephone's ext. no. +<br>enter other telephone's Call Forward pass code + $#$ (tone) + dest.<br>telephone no. (tone) + timer $(08 - 60)$                                       |
| No Answer to outside<br>telephone no.                                                                      | Press ext. button + $\#6034$ (tone) + dial the other telephone's ext. no. +<br>enter other telephone's Call Forward pass code $+$ # (tone) + outside line<br>access code + dest. telephone no. + $#$ (tone) + timer (08~60) (tone)   |

**Table 19 Call Forward Procedure** *(continued)*

# **References**

*Call Forward*

| <b>Feature</b>                                                                          | <b>Button Sequence</b>                                                                                                    |
|-----------------------------------------------------------------------------------------|----------------------------------------------------------------------------------------------------|
| Busy No Answer to an<br>ext.                                                            | Press ext. button + $\#6044$ (tone) + dial the other telephone's ext. no. +<br>enter other telephone's Call Forward pass code $+$ # (tone) $+$ dest.<br>telephone no. (tone) + timer $(08 - 60)$ (tone)                            |
| Busy No Answer to<br>outside telephone no.                                              | Press ext. button + $\#6044$ (tone) + dial the other telephone's ext. no. +<br>enter other telephone's Call Forward pass code $+$ # (tone) + outside line<br>access code + dest. telephone no. $+$ # (tone) + timer (08~60) (tone) |
| Cancel                                                                                  | Press ext. button + $\#$ 6054 (tone) + dial the other telephone's ext. no. +<br>enter other telephone's Call Forward pass code $+$ # (tone)                                                                                        |
| <b>Change Call Forward Pass Code:</b>                                                   |                                                                                                    |
| Your telephone must be enabled in programming to have the ability to change pass codes. |                                                                                                    |
| Change Pass Code                                                                        | Press ext. button + $\#$ 670 (tone) + dial the dest. ext. no. (tone) + old pass<br>$code + # (tone) + new pass code (tone) + #$                                                                                                    |

**Table 19 Call Forward Procedure** *(continued)*
# **Soft Keys**

The table below is a list of soft key labels that appear on the LCD telephones. Press the soft key button associated with the label to activate the feature ( $S\overline{K1}$ ,  $SK2$ ,  $SK3$ and SK4).

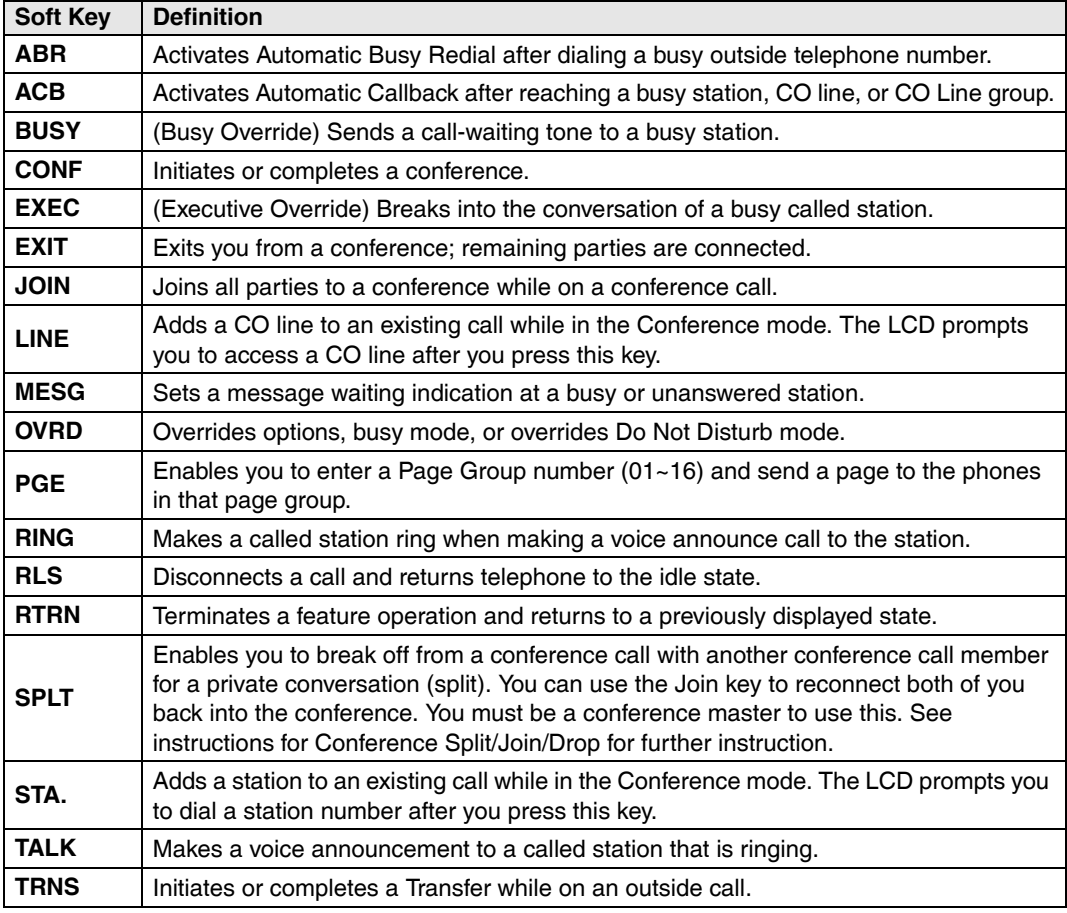

#### **Table 20 Soft Key Prompts**

## **Button Labels**

<span id="page-181-1"></span>The button labels in [Table 21](#page-181-0) are for the Programmable Buttons on the telephone. Programmable buttons are the unmarked buttons on the telephone keystrip.

<span id="page-181-0"></span>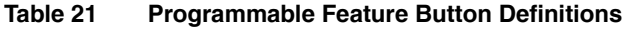

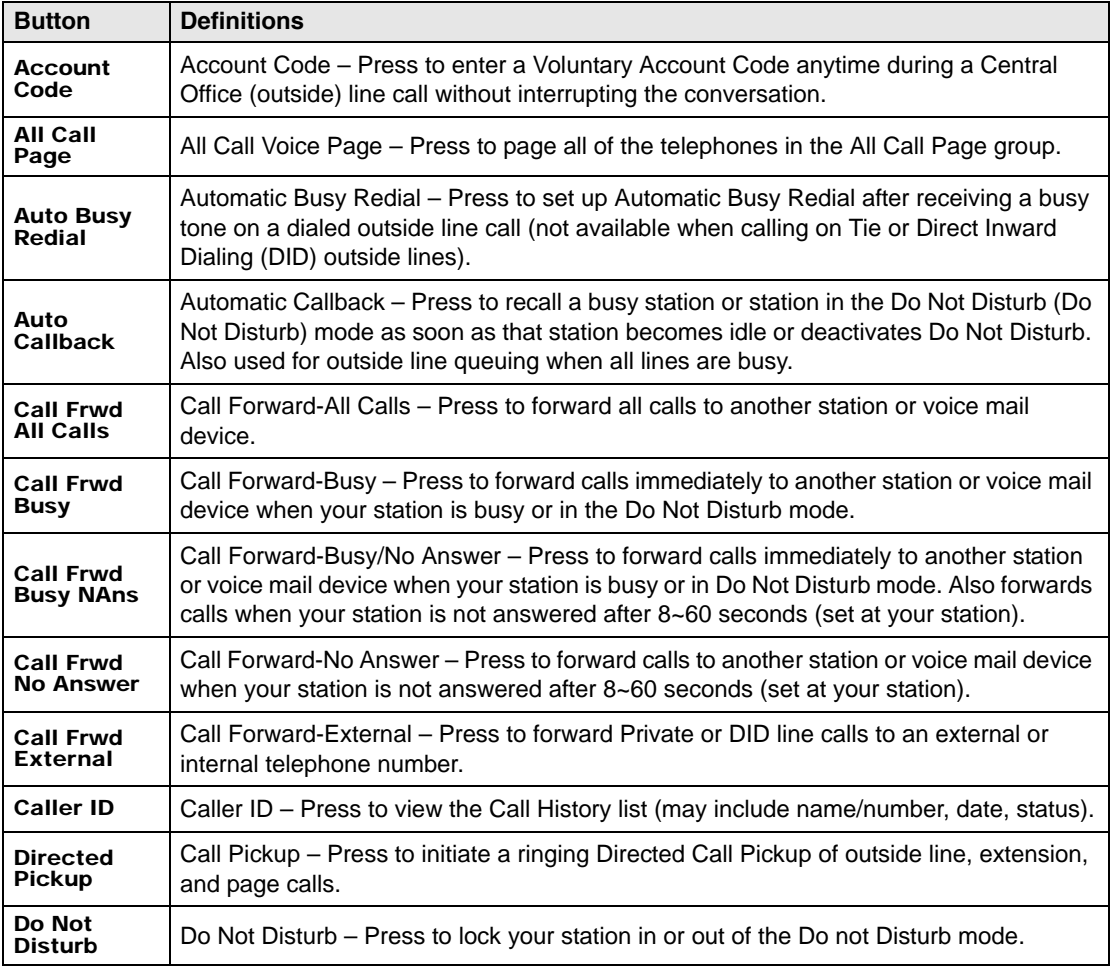

<span id="page-182-0"></span>

| <b>Button</b>                   | <b>Definitions</b>                                                                                                    |
|---------------------------------|----------------------------------------------------------------------------------------------------|
| DSS                             | Direct Station Selection(s) - Press to ring a preselected station. The LED associated<br>with each DSS button provides the status (idle/busy) of the station assigned to the<br>button.                                                                                                    |
| <b>Flash</b>                    | Flash - Press to perform the following functions: Disconnect and recall dial tone on a<br>outside line; access Centrex or PBX features; enter a pause or flash signal when<br>programming speed dial numbers.                                                                                        |
| Group<br><b>Pickup</b>          | Group Pickup - Press to pick up a call that is ringing a station that belongs to a Pickup<br>Group that your station is a member of.                                                                                                    |
| Line                            | Line – Press to answer or access an outside line.                                                                                                    |
| <b>Microphn</b><br>Cut-off      | Microphone Cutoff – Press to turn the microphone off/on while idle, providing privacy<br>when you receive handsfree internal calls. Also functional when your station receives<br>calls - The Mic button controls the microphone when you originate calls.                                           |
| <b>Msg Wait</b>                 | <b>Additional Messages Waiting</b>                                                                                                    |
| <b>Night</b><br><b>Transfer</b> | Press to control the system's outside line ringing pattern for after-hours incoming calls.                                                                                                    |
| Park in<br>Orbit                | Park – Press to park internal or outside calls in an orbit. Call retrieval can be made<br>locally from the same parking telephone or remotely from a different telephone.                                                                                                    |
| <b>Pooled Line</b><br>Grp       | Pooled Line - Press to access an available outside line from a group of lines appearing<br>under one button.                                                                                                    |
| Privacy on<br>Line              | Privacy - Press to block Privacy Override on common outside line buttons. This button<br>does not block Busy Override or Executive Override.                                                                                                    |
| Privacy<br>Release              | Privacy Release - Press to release privacy on common outside line buttons, enabling<br>other station users to enter your conversations on those buttons. Privacy release does<br>not apply to common extension buttons which are always private.                                                     |
| Program                         | Program - Press to enter User Programming mode, which enables you to re-define<br>Programmable Feature Buttons to perform other functions, including programming One<br>Touch, Call Forward assignments, assign Message Waiting Buttons and assign BGM<br>sources played over the telephone speaker. |
| <b>PS/RES</b>                   | Pause/Resume – Press to pause or resume recording a conversation to a voice<br>mailbox or when playing back the recording.                                                                                                    |
| Record                          | Record to Voice Mail – Press to record current conversation to voice mailbox.                                                                                                    |

**Table 21 Programmable Feature Button Definitions** *(continued)*

#### **References**

*Button Labels*

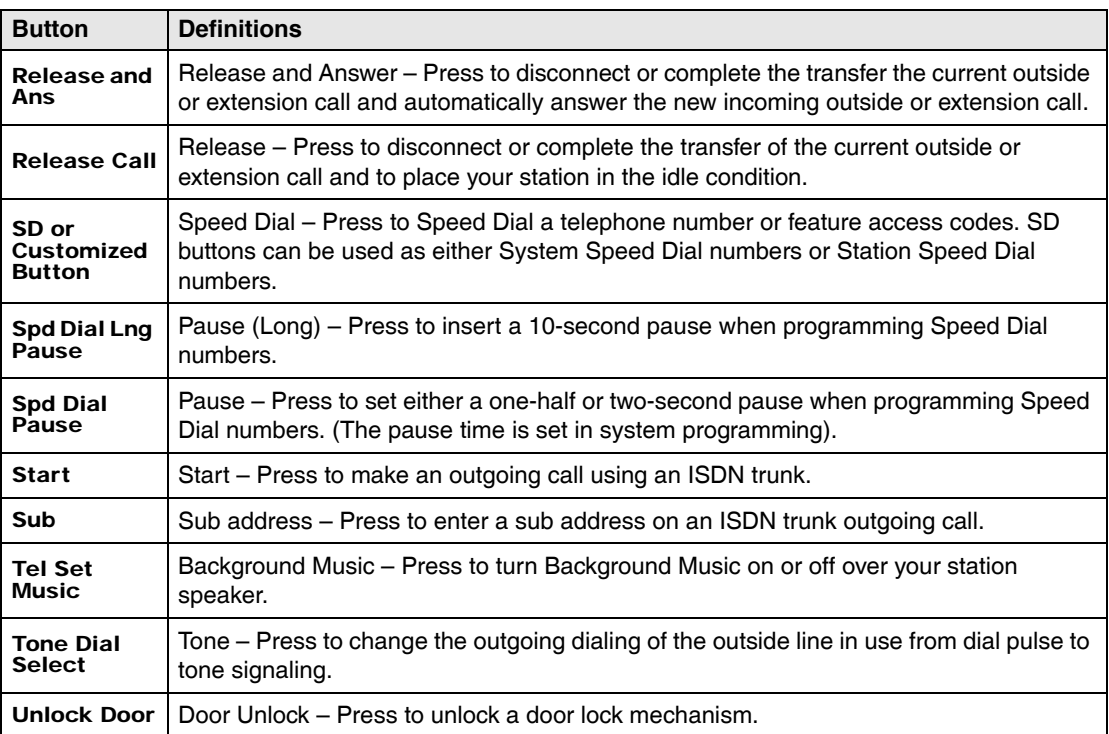

#### **Table 21 Programmable Feature Button Definitions** *(continued)*

#### <span id="page-183-0"></span>**Table 22 Programmable Feature Button Labels**

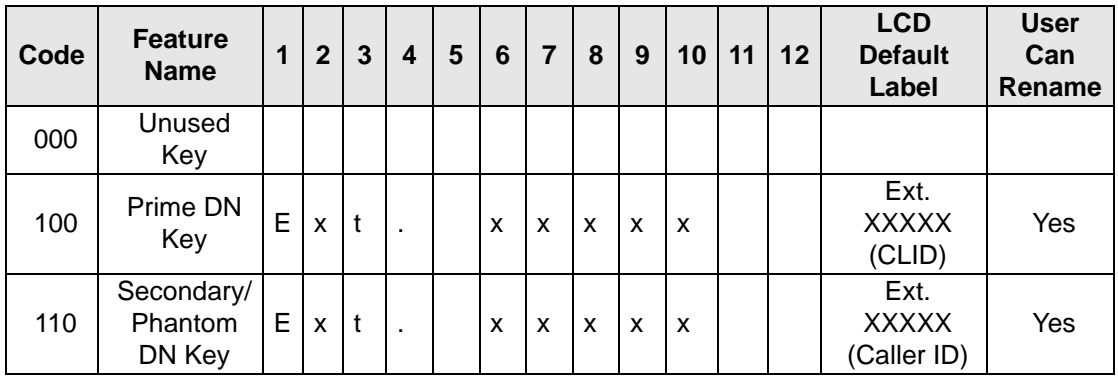

| Code | <b>Feature</b><br><b>Name</b>                   | 1 | $\overline{2}$ | 3           | 4      | 5       | 6              | $\overline{7}$ | 8            | 9 | 10 | 11 | 12             | <b>LCD</b><br><b>Default</b>   | <b>User</b><br>Can |
|------|-------------------------------------------------|---|----------------|-------------|--------|---------|----------------|----------------|--------------|---|----|----|----------------|--------------------------------|--------------------|
|      |                                                 |   |                |             |        |         |                |                |              |   |    |    |                | Label                          | Rename             |
| 120  | CO                                              | L | i              | n           | e      |         | X              | X              | X            |   |    |    |                | Line<br>XXX(Caller<br>ID)      | Yes                |
| 130  | CO Line<br>Group                                | L | i              | n           | e      |         | G              | r              | p            |   | X  | X  | X              | Line Grp<br>XXX(Caller<br>ID)  | Yes                |
| 140  | Pooled<br>Line Key                              | P | L              |             | L      | n       |                | G              | $\mathsf{r}$ | p | X  | X  | $\pmb{\times}$ | PL Ln<br>GrpXXX(C<br>aller ID) | Yesl               |
| 540  | Door<br>Unlock                                  | D | O              | O           | r      |         | L              | O              | C            | k | X  | X  | x              | Door Lock<br><b>XXX</b>        | Yes                |
| 560  | PhDN<br>Message<br>Waiting                      | M | W              |             | f      | $\circ$ | r              |                | X            | X | X  | X  | х              | MW for<br><b>XXXXX</b>         | Yes                |
| 570  | One Touch                                       | O | n              | $\mathbf e$ |        | T       | $\mathsf{o}$   | <b>u</b>       | $\mathbf{C}$ | h |    |    |                | One Touch                      | Yes                |
| 610  | DSS Key                                         | D | S              | X           | x      | X       | x              | x              | X            | X |    |    |                | <b>DSXXXXX</b><br>XX           | Yes                |
| 900  | Application<br>Start-<br>Application<br>#00-#89 | Α | P              | P           |        | Κ       | $\mathsf{e}\,$ | y              | 9            | 0 | 0  | X  | X              | APP Key<br>900XX               | Yes                |
| 900  | Application<br>Start -<br>Application<br>#90    | A | $\overline{C}$ | D           |        | L       | O              | g              |              | I | n  |    |                | <b>ACD LogIn</b>               | Yes                |
| 900  | Application<br>Start -<br>Application<br>#91    | U | n              | A           | $\vee$ | a       | İ              | $\mathsf{I}$   | a            | b | T  | e  |                | Unavailabl<br>e                | Yes                |
| 900  | Application<br>Start -<br>Application<br>#92    | Α | C              | D           |        | W       | $\circ$        | r              | k            | U | n  | İ  | t              | WorkUnit                       | Yes                |

**Table 22 Programmable Feature Button Labels** *(continued)*

#### **References**

*Button Labels*

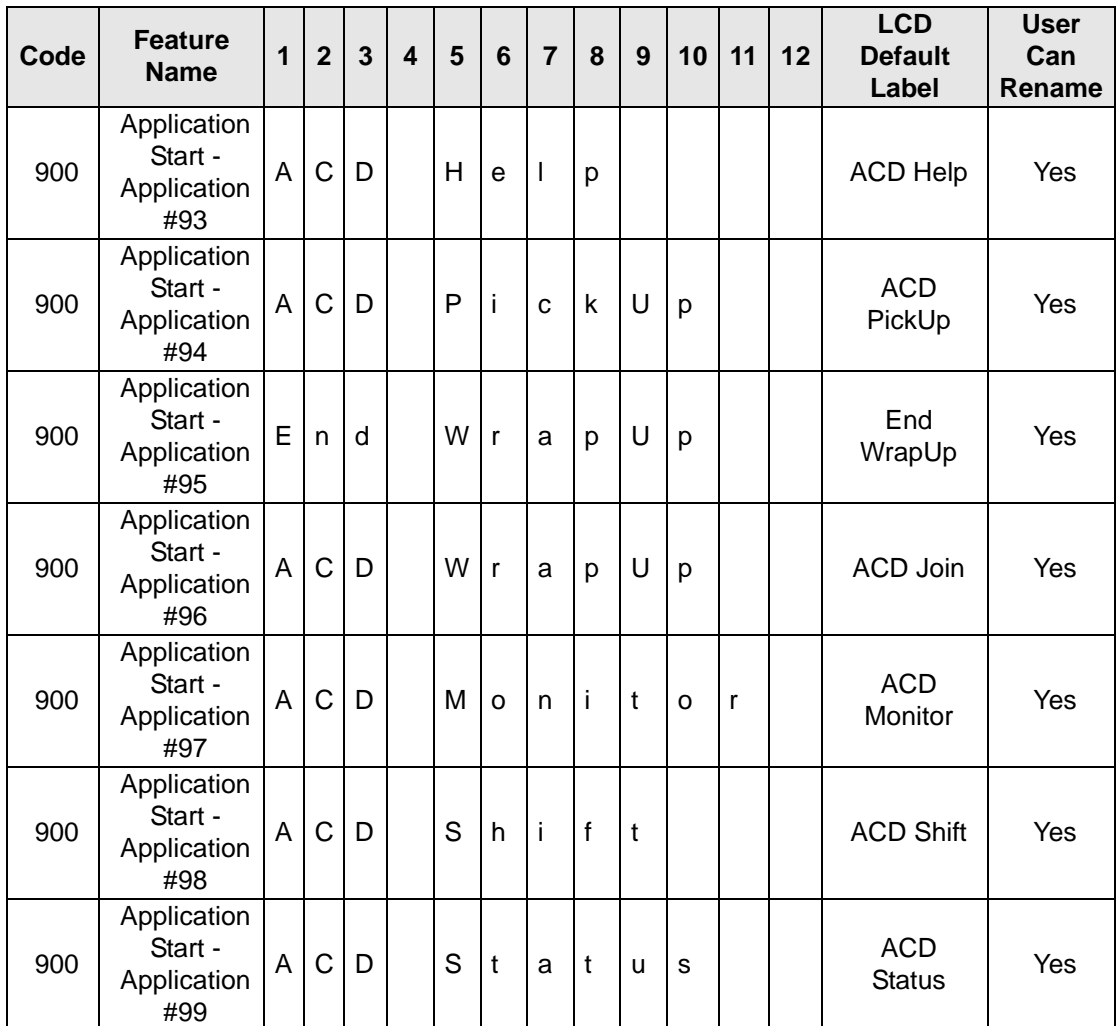

#### **Table 22 Programmable Feature Button Labels** *(continued)*

# **IP5000-Series Telephone Tilt Angles**

<span id="page-186-0"></span>The IP5000-series telephones have three tilt positions built into the base. There is also a tilt stand extension that adds an additional 20 degrees of tilt. When the telephone is sitting on a desk or table there are a total of six different angles of tilt available. When wall mounted there are two angles available. See figures on the next page.

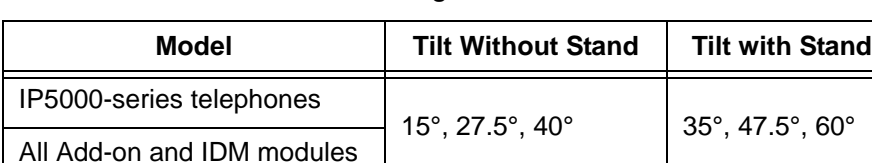

#### **Table 23 IP5000-Series Tilt Angels**

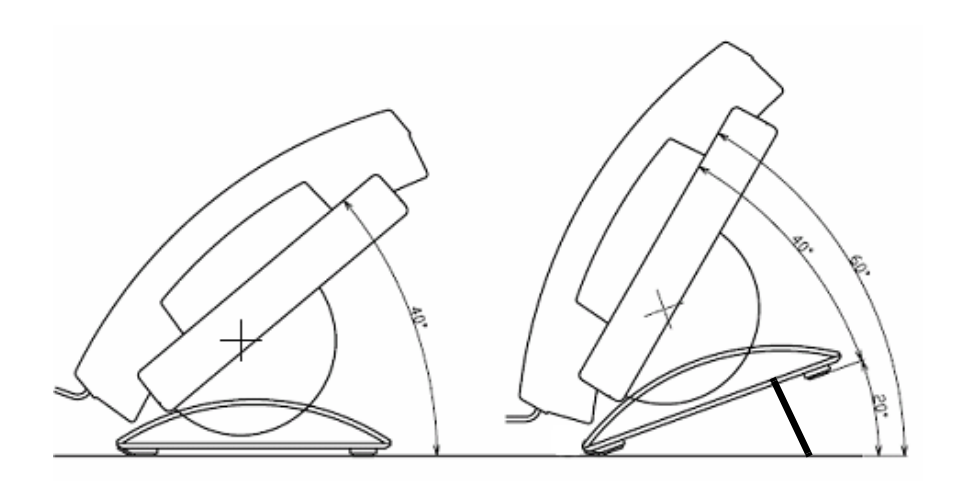

**IP5000-Series Desk-top Tilt Angle With Tilt-Stand Extension**

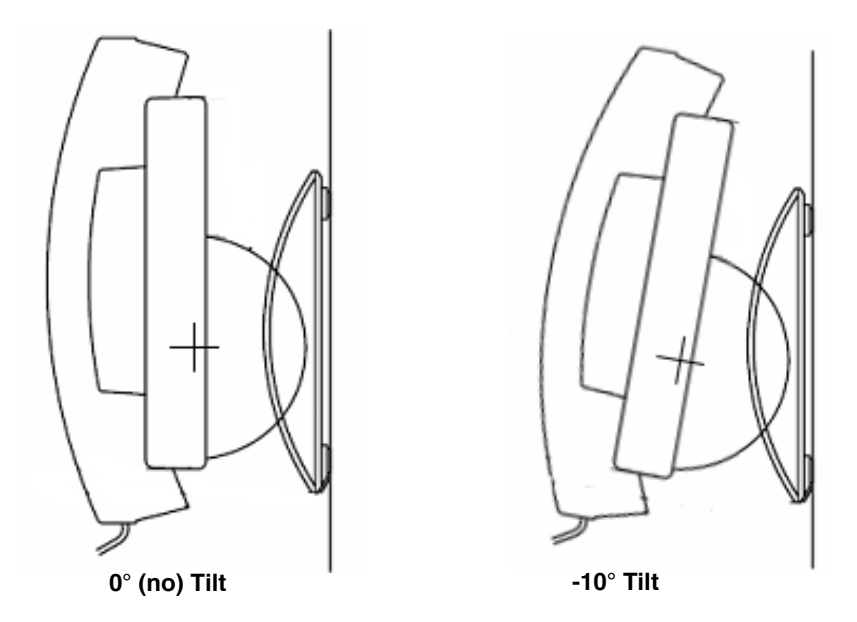

**IP5000-Series Wall Mount Angles**

# **Connector Icons**

The connectors on the IP5000-series telephones are identified with icons. The connector icons and their meaning are shown below.

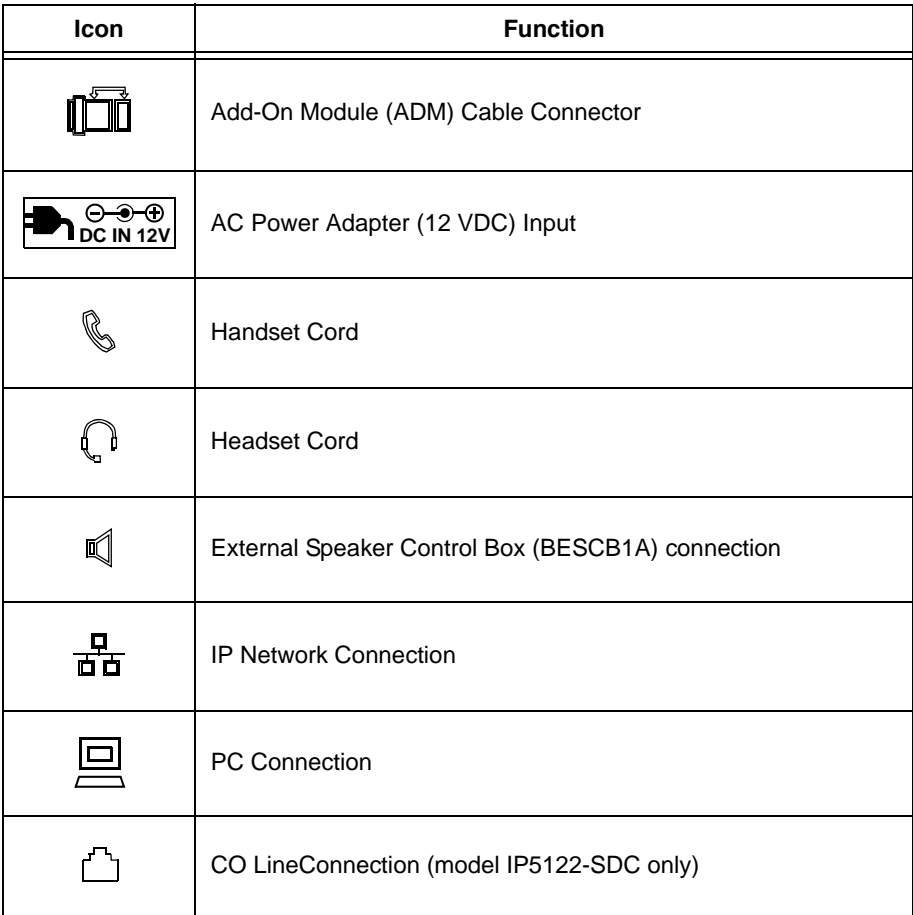

# **Wiring**

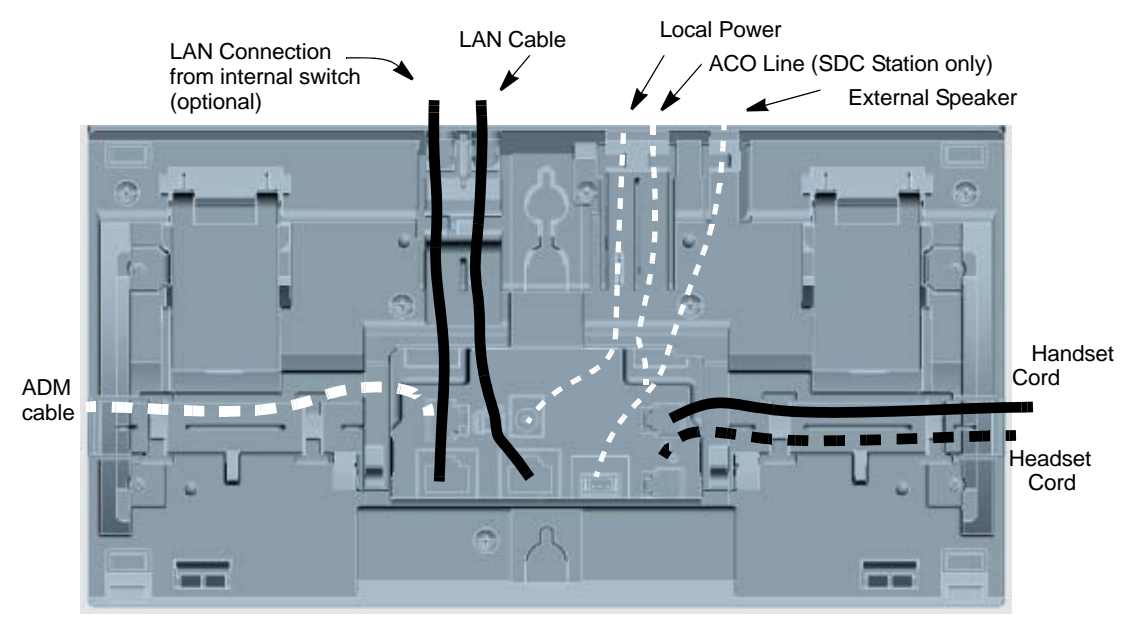

The IP5000-series telephones include the special long-tail handset cords required to fit the tilt bases.

#### **IP5000-series Telephone Connectors**

<span id="page-190-2"></span><span id="page-190-0"></span>Your system may be equipped with the Centrex Application, which enhances its feature capability when installed behind a Centrex or PBX system. Your telephone may have access to one or more of the enhanced Centrex features listed below:

# **Flexible Directory Numbering**

A station's extension can be three or four digits. It is, therefore, possible to match a station's extension and Centrex line extension number. Dial the entire station number when indicated.

<span id="page-190-1"></span>**Note** Some access code numbers may have been changed to avoid system numbering plan conflicts.

# **Centrex Feature Buttons**

You can access some Centrex features by pressing a pre-programmed Feature Button on your telephone, instead of dialing a Centrex access code. The Centrex access code, including the necessary flash and/or pause sequence, is activated when the button is pressed. See your Centrex or PBX operations manual for specific details.

# **Ringing Repeat**

<span id="page-190-3"></span>The distinctive ring patterns available in your Centrex system are automatically repeated with your digital telephone, enabling you to answer appropriately for either outside, inside or callback calls.

# **Delayed Ringing**

<span id="page-191-0"></span>Outside line or Centrex line(s) can be programmed for a 12-second and/or 24-second ring delay at stations to permit alternate answering conditions. Answer the line when your telephone is ringing.

# **Index**

## **A**

abandoned call numbers (see Call History), [46](#page-63-0) about this book conventions, [x](#page-15-0) how to use this guide, [x](#page-15-1) organization, [ix](#page-14-0) related documents, [xii](#page-17-0) access codes, [72](#page-89-0), [97](#page-114-0), [100](#page-117-0) account codes, [36](#page-53-0), [97,](#page-114-1) [100](#page-117-1) calls, [35](#page-52-0) forced, [35](#page-52-1) verified/non-verified, [35](#page-52-1) advisory messaging, [101](#page-118-0) all call page, [69](#page-86-0) alphanumeric entry, [74](#page-91-0) ANI, [46](#page-63-0) answer a call, [23](#page-40-0) answering calls, [21](#page-38-0) attendant console, [100](#page-117-2) automatic busy redial, [97,](#page-114-2) [100](#page-117-3) callback, [40](#page-57-0) callback cancel, [97,](#page-114-3) [100](#page-117-4) hold, [25](#page-42-0) line selection, [20](#page-37-0) automatic hold, [25](#page-42-0)

### **B**

background music (BGM), [41](#page-58-0), [97,](#page-114-4) [100](#page-117-5) browser, [10](#page-27-0) busy override, [66](#page-83-0) button labels, [164](#page-181-1) programming, [97](#page-114-5) buttons 3200-series LCD, [31](#page-48-0) Cnf/Trn, [7](#page-24-0) DSS on ADMs and DSS consoles, [84](#page-101-0) fixed, [5](#page-22-0), [30](#page-47-0) flexible, [31](#page-48-1) Hold, [7](#page-24-1) one touch, [98](#page-115-0) Redial, [7](#page-24-2) speed dial, [7](#page-24-3)

### **C**

caller ID, [46,](#page-63-0) [52](#page-69-0) call forward access codes, [97](#page-114-6) any call, [43](#page-60-0) override, [87](#page-104-0) station, [42](#page-59-0) system, [42](#page-59-1) call history, [46](#page-63-0) call hold, [24](#page-41-0) calling, [21](#page-38-1)

#### **Index**

*D ~ H*

calling from SoftIPT, [32](#page-49-0) call park, [100](#page-117-6) orbits, [47](#page-64-0) call pickup, [48,](#page-65-0) [97](#page-114-7), [100](#page-117-7) held calls, [100](#page-117-8) call waiting, [51,](#page-68-0) [67](#page-84-0) centrex application, [173](#page-190-0) feature buttons, [173](#page-190-1) class of service override, [67](#page-84-1) Cnf/Trn, [7](#page-24-0) CO line call transfer, [50](#page-67-0) CO line queuing, [56](#page-73-0) conference calls, [52](#page-69-1), [101](#page-118-1) hold, [25](#page-42-1) split/join/drop, [54](#page-71-0) voice mail, [53](#page-70-0)

## **D**

delayed ringing, [174](#page-191-0) dial directory, [22](#page-39-0) dial pad, [74](#page-91-0) [direct inward system access \(see DISA\)](#page-73-1) directories, [74](#page-91-0) direct station selection buttons, [56](#page-73-2) DISA security code, [101](#page-118-2) distinctive ringing, [17](#page-34-0) do not disturb, [57](#page-74-0), [101](#page-118-3) override, [66](#page-83-1) door lock, [58](#page-75-0) control, [101](#page-118-4) door phone, [59](#page-76-0) calling, [101](#page-118-5)

drop, [54](#page-71-0) DSS, [56](#page-73-2) buttons on ADMs and DSS consoles, [84](#page-101-0) call answering, [86](#page-103-0) call forward override, [87](#page-104-0) calling, [84](#page-101-1) console, [84](#page-101-2) night transfer, [87](#page-104-1) paging, [87](#page-104-2) speed dial, [86](#page-103-1) transferring, [85](#page-102-0)

### **E**

echo cancellation, [60](#page-77-0) emergency call, [101](#page-118-6) page, [69](#page-86-1) emergency call, [60](#page-77-1) emergency ringdown, [61](#page-78-0) exclusive hold, [24](#page-41-1) executive override, [67](#page-84-2)

## **F**

feature access codes, [100](#page-117-9) flash, [97,](#page-114-8) [101](#page-118-7) flexible buttons, [31](#page-48-1) codes, [97](#page-114-9) flexible directory numbering, [173](#page-190-2) forced account codes (verified/nonverified), [35](#page-52-1)

### **G**

group pickup, [48](#page-65-1)

### **H**

handset calling, [21](#page-38-2) handsfree answerback, [23](#page-40-1)

**Index** *I ~ P*

Hold, [7](#page-24-1) hold, [24](#page-41-0) line hold, [47,](#page-64-1) [50](#page-67-0) hot dialing, [20,](#page-37-1) [21](#page-38-3)

## **I**

indicators LED, [28](#page-45-0) IPT1020-SD, [60](#page-77-2), [114](#page-131-0) ISDN buttons, [78,](#page-95-0) [166](#page-183-0)

### **J**

join, [54](#page-71-0)

### **L**

language changes, [101](#page-118-8) language code, [61](#page-78-1) LCD 3200-series buttons, [31](#page-48-0) **LCR** dialing out, [101](#page-118-9) LED indicators, [28](#page-45-0) line automatic selection, [20](#page-37-0) ringing preference, [20](#page-37-2) line button, [50](#page-67-0)

#### **M**

making a call, [21](#page-38-4) message waiting, [62](#page-79-0), [101](#page-118-10) message waiting light on another telephone, [27](#page-44-0), [63](#page-80-0) on phantom ext/MW, [27,](#page-44-0) [63](#page-80-0) messaging advisory, [101](#page-118-0) Mic button, [6](#page-23-0), [24,](#page-41-2) [65](#page-82-0)

microphone, [6](#page-23-1), [21,](#page-38-5) [24](#page-41-3), [64,](#page-81-0) [65](#page-82-1) microphone cut-off, [64](#page-81-1), [65,](#page-82-2) [97](#page-114-10), [165](#page-182-0) Msg button/LED, [26](#page-43-0) mute, [6,](#page-23-2) [24](#page-41-4)

### **N**

names storing speed dial, [74](#page-91-1) names (entering), [74](#page-91-0) network access, [102](#page-119-0) night ring answer, [102](#page-119-1) night transfer button, [87](#page-104-1)

### **O**

off-hook call announce (OCA), [65](#page-82-3), [102](#page-119-2) one touch button, [98](#page-115-0), [99](#page-116-0) override access codes, [102](#page-119-3) busy, [66](#page-83-0) call forward (DSS), [87](#page-104-0) class of service, [67](#page-84-1) do not disturb, [66](#page-83-2) executive, [67](#page-84-2) privacy, [68](#page-85-0) travelling class, [103](#page-120-0) override calls, [66](#page-83-3)

#### **P**

paging, [48](#page-65-2), [87](#page-104-2) access codes, [97](#page-114-11), [102](#page-119-4) park, [100](#page-117-6) park in orbit, [47](#page-64-2) park in orbit, [47](#page-64-2) pickup, [48](#page-65-0) pick up group calls, [48](#page-65-2) privacy, [70](#page-87-0) override, [68](#page-85-0)

### **Index**

*R ~ V*

private network access, [102](#page-119-0) programming buttons, [97](#page-114-5)

## **R**

redial, [7](#page-24-2) repeat last number dialed, [102](#page-119-5) ringing distinctive settings, [17](#page-34-0) line preference, [20](#page-37-2) ringing line preference, [23](#page-40-2) ringing repeat, [173](#page-190-3)

## **S**

signaling tone, [20](#page-37-3) voice first, [20](#page-37-4) SoftIPT buttons more features, [34](#page-51-0) setting, [34](#page-51-0) calling, [32](#page-49-1) directory, [33](#page-50-0) label feature buttons (Line1~Line6), [34](#page-51-1) soft keys, [38](#page-55-0) 2000-phone location, [31](#page-48-2) speakerphone, [24](#page-41-5) special characters for speed dialing, [73](#page-90-0) speed dial, [7,](#page-24-3) [71](#page-88-0), [98](#page-115-0) access codes, [72](#page-89-1), [97](#page-114-12), [103](#page-120-1) names, [74](#page-91-1) personal, [99](#page-116-1) speed dial (DADM or DSS), [86](#page-103-1) Spkr button, [21](#page-38-1) answering, [23](#page-40-0) split, [54](#page-71-0) start application, [103](#page-120-2) storing speed dial names, [74](#page-91-1)

## **T**

Tilt Angles, [169](#page-186-0) tone⁄pulse dialing, [78](#page-95-1) tone signaling, [20](#page-37-3) travelling class override, [103](#page-120-0) two (tandem) CO line connection, [54](#page-71-1)

## **U**

uniform call distribution (UCD), [79](#page-96-0) user programming, [95](#page-112-0), [97,](#page-114-13) [103](#page-120-3)

## **V**

VLAN ID, Setting in IPT, [107](#page-124-0) voice first signaling, [20](#page-37-4) voice mail access codes, [103](#page-120-4) conference, [53](#page-70-0) volume control, [28](#page-45-1), [103](#page-120-5) voluntary account codes (verified/nonverified), [37](#page-54-0)